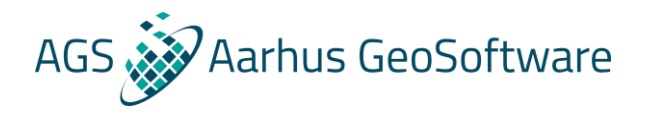

# Res2DInv and Res3DInv

- Theory and demonstration

#### Knud Valdemar T. Lassen

Aarhus GeoSoftware

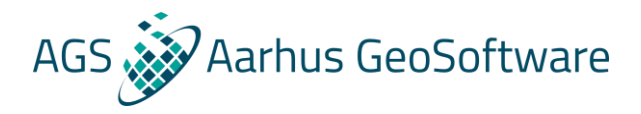

#### Program

#### • Theory

- Introduction to DC and IP theory
- Introduction to inversion theory
- Res2DInv and Res3DInv
	- Distribution and installation of software
	- 2D inversion and hands om exercises
		- Processing, inversion and troubleshooting
		- Presentation and visualization
	- 3D inversion and hands om exercises
		- Same procedure
	- Questions etc.

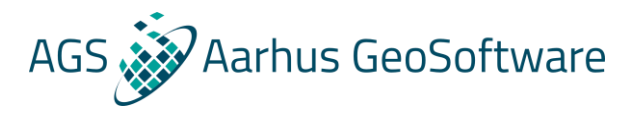

## **Terminology**

- DC = Direct current method = ERT = Electrical Resistivity Tomography = ERI = Electrical resistivity Imaging etc.
- $\cdot$  IP = induced polarization
- Processing = preparation of data before inversion
- Inversion = computation of geophysical model (resistivity and chargeability distribution) from measured data

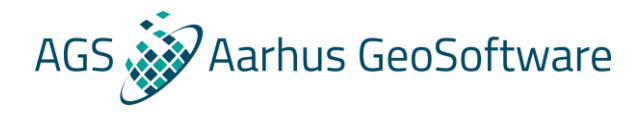

#### Theory – Ohm's law

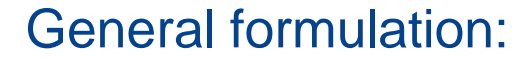

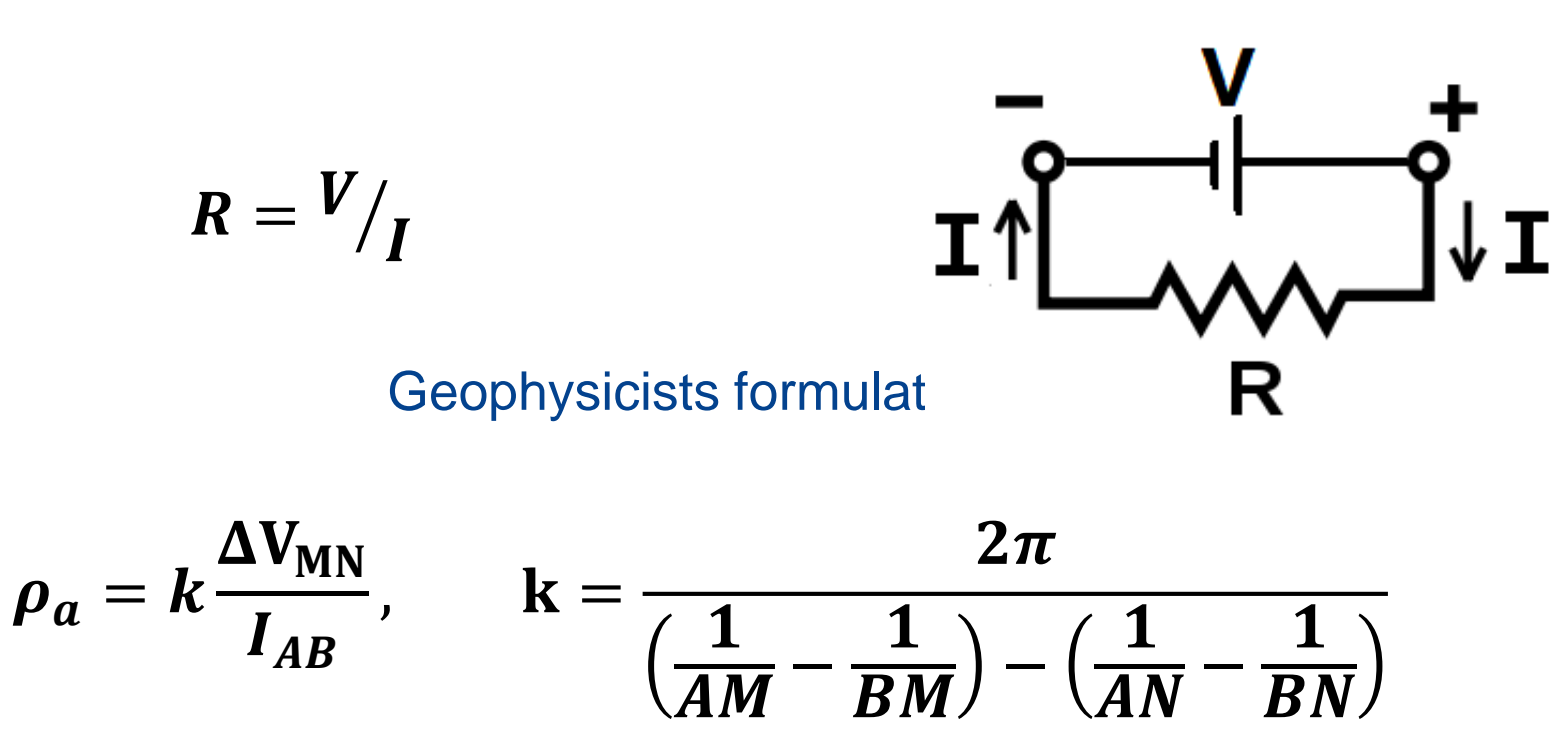

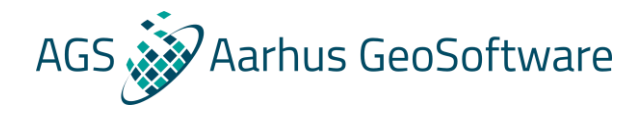

#### Theory – Ohm's law

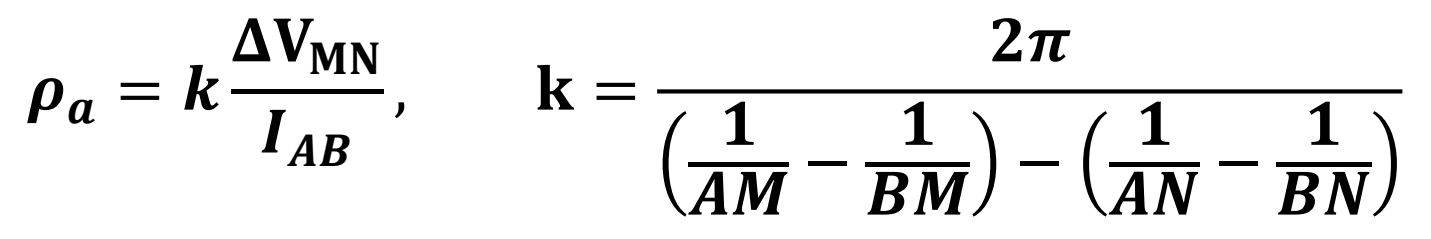

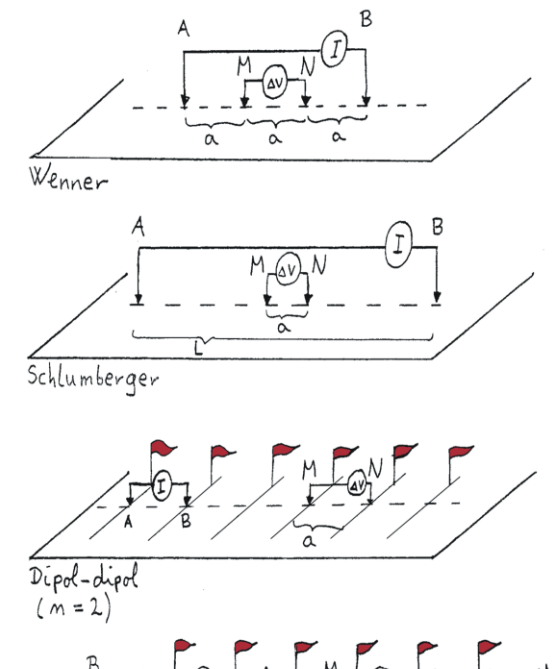

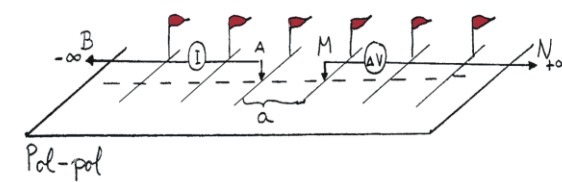

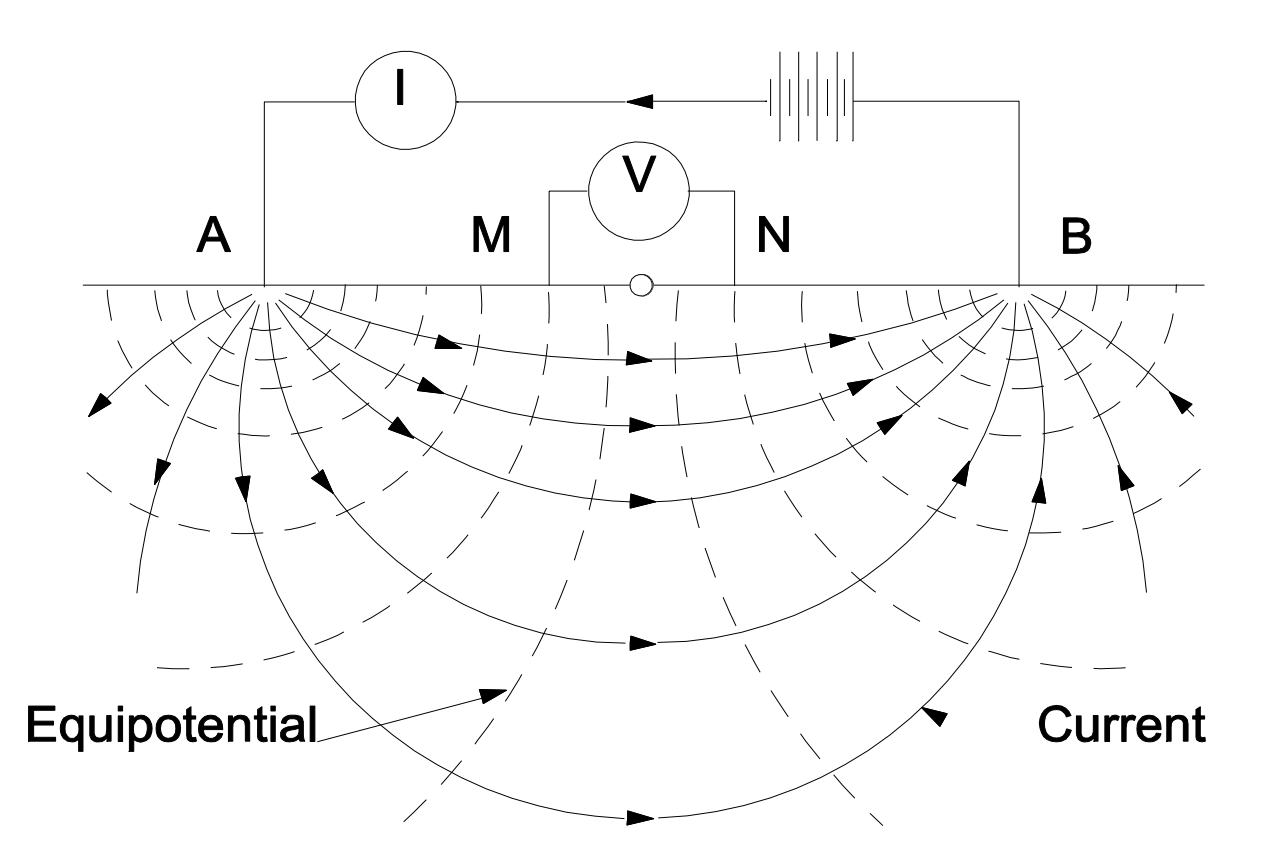

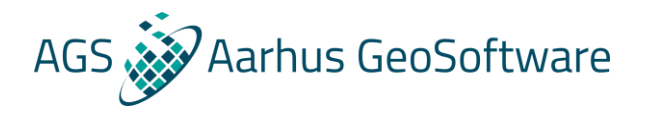

#### How does current flow in the ground?

There are 3 main modes of current conduction in the subsurface, these are described by Archie's law:

- Bulk water
- Surface conduction
- Surface polarization

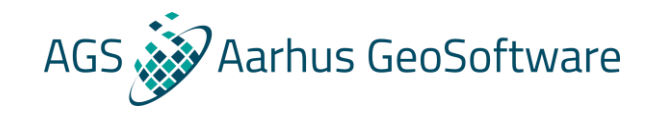

#### Archie's law: 3 current paths

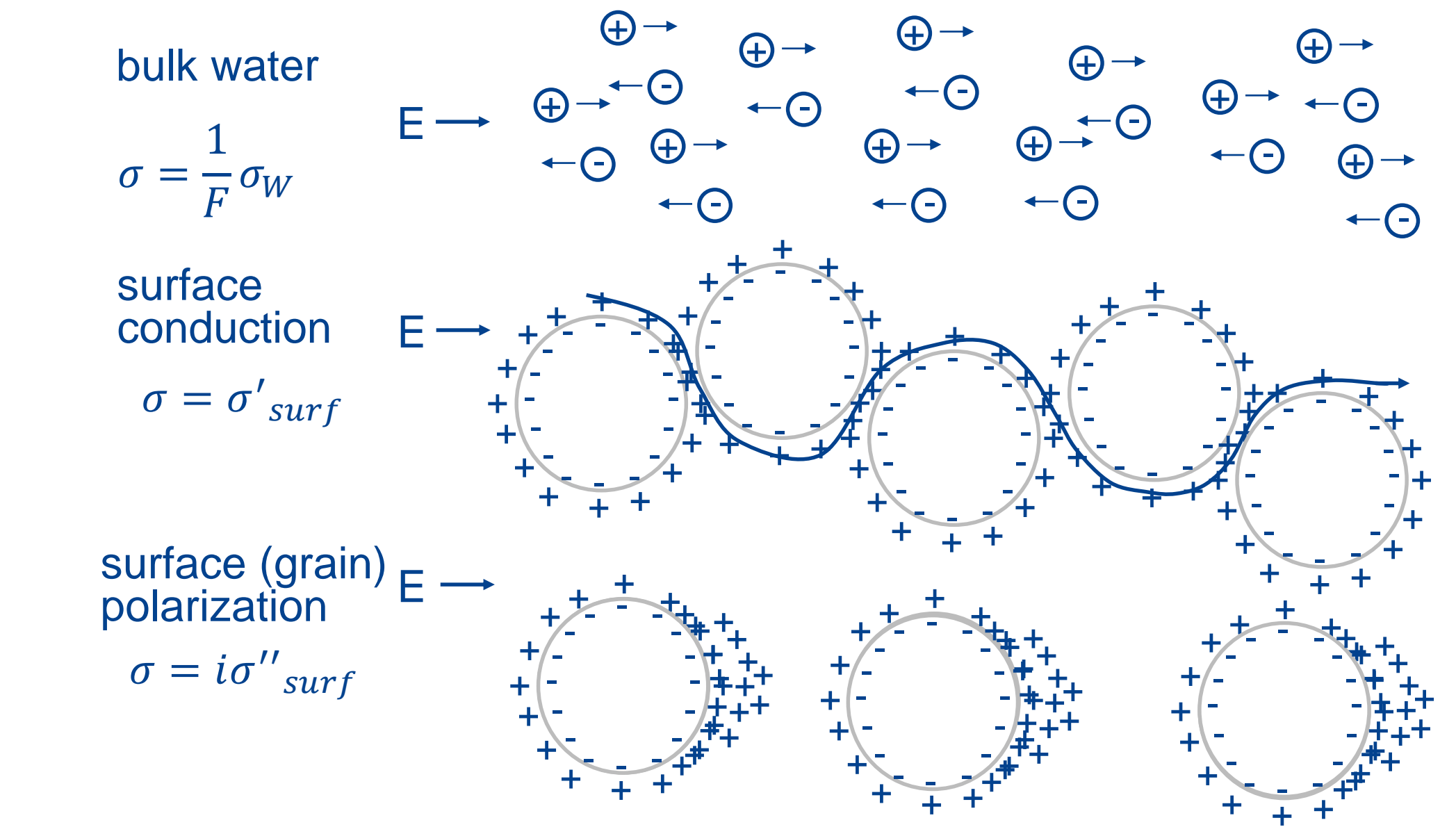

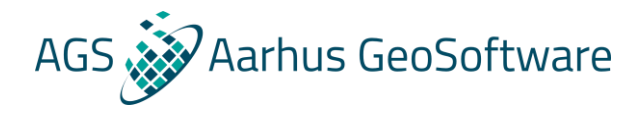

#### Archie's Law

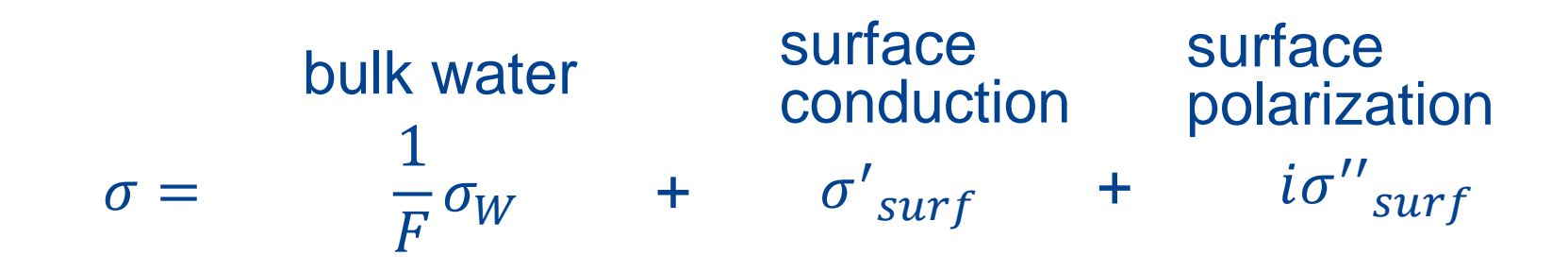

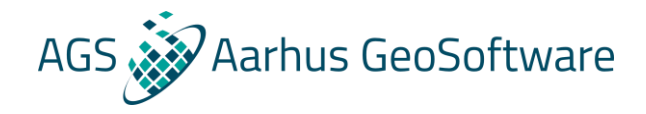

#### Examples of resistivities

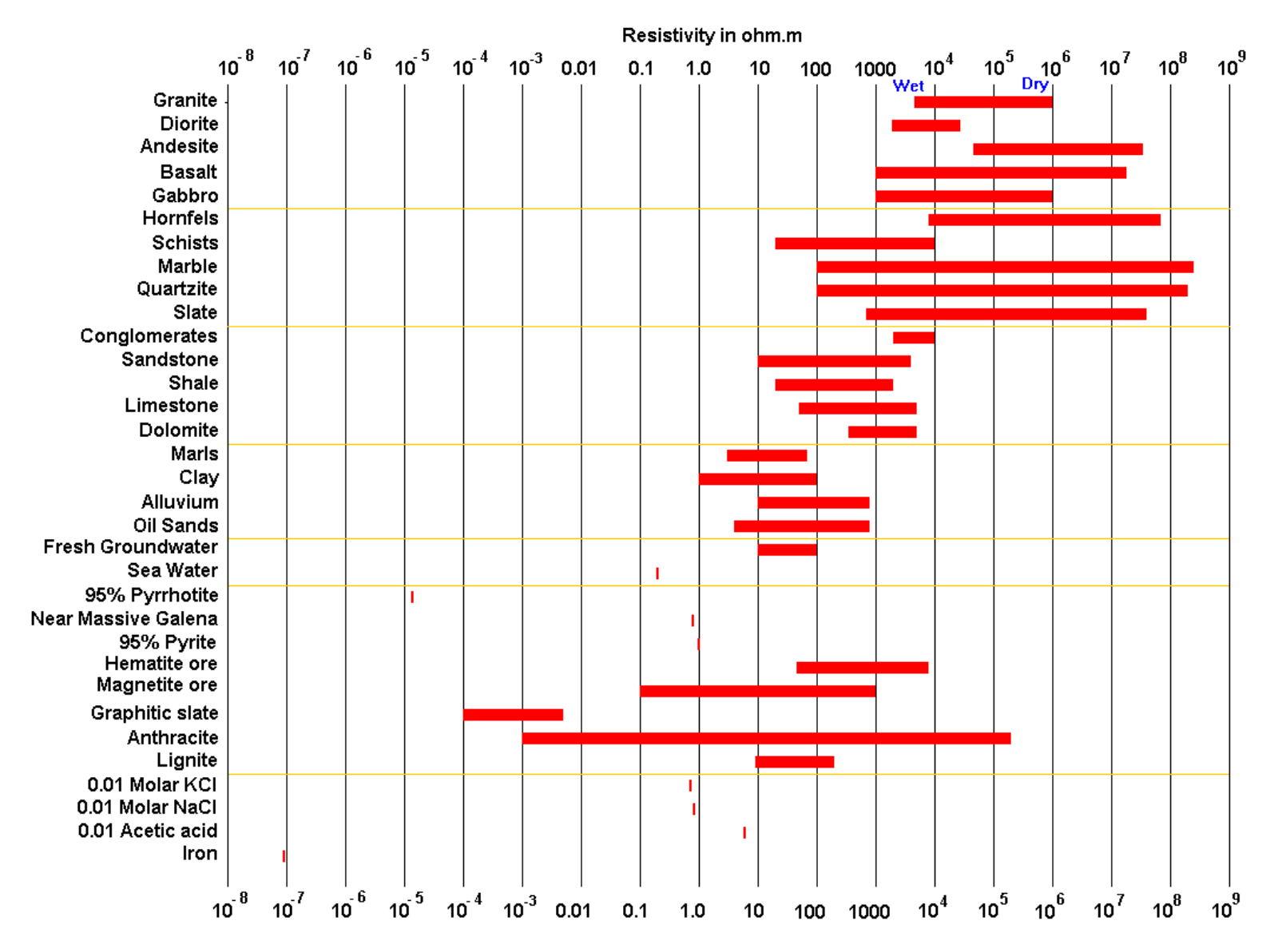

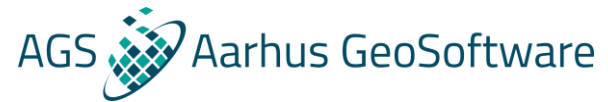

### Sensitivity distribution of different configurations

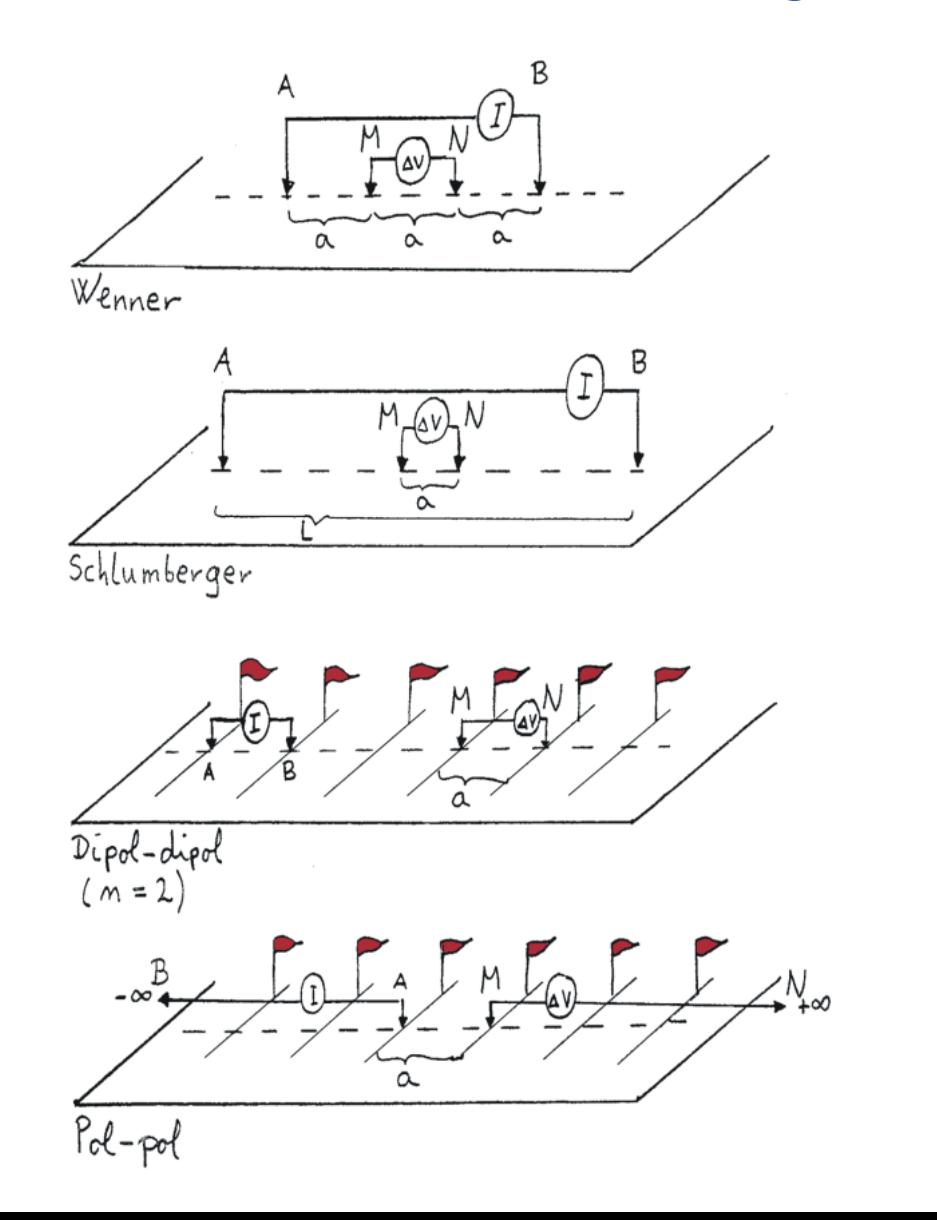

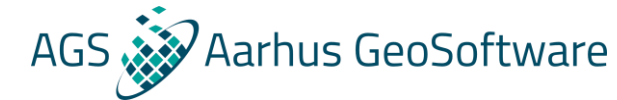

#### Sensitivity distribution of different configurations

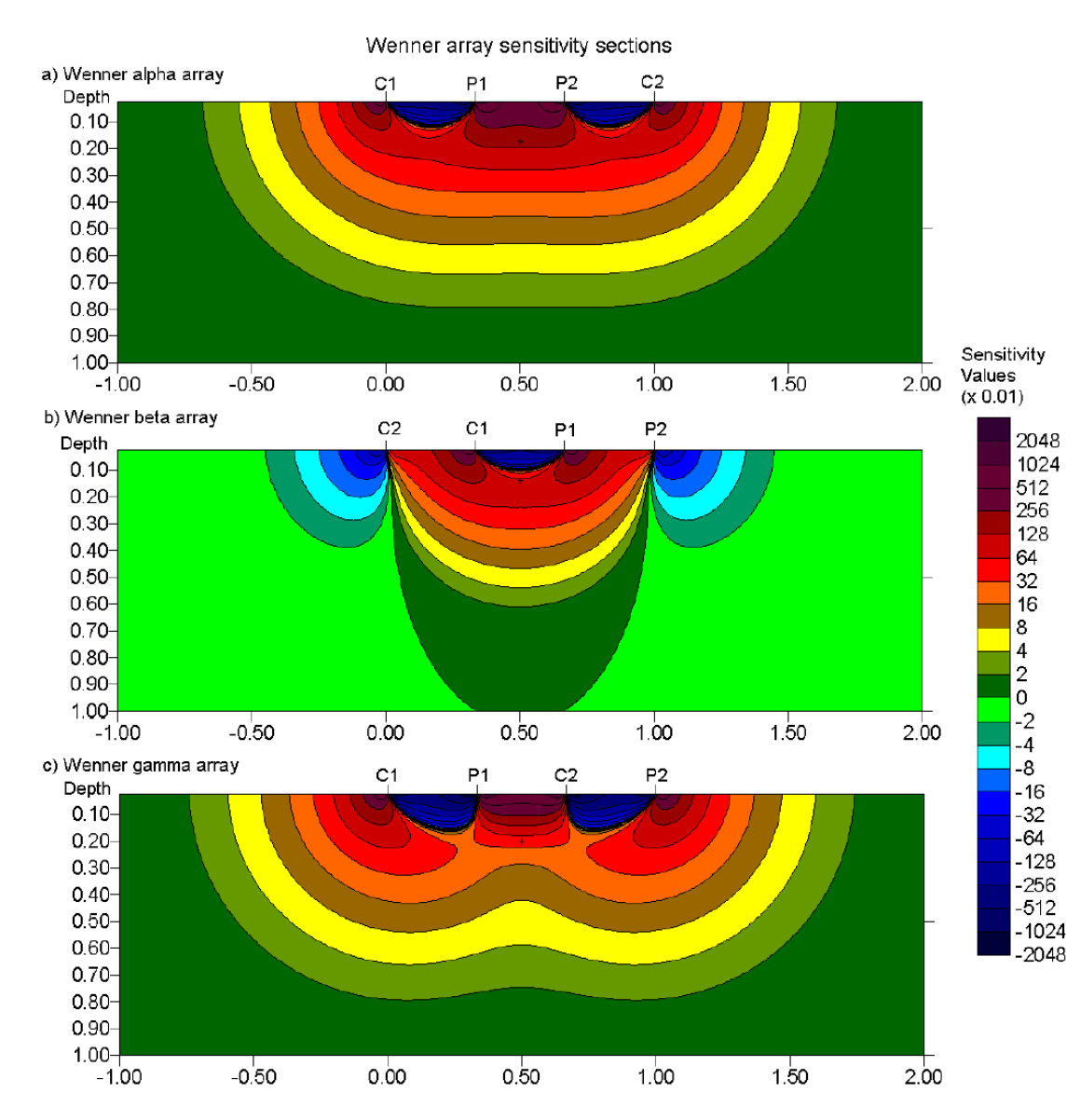

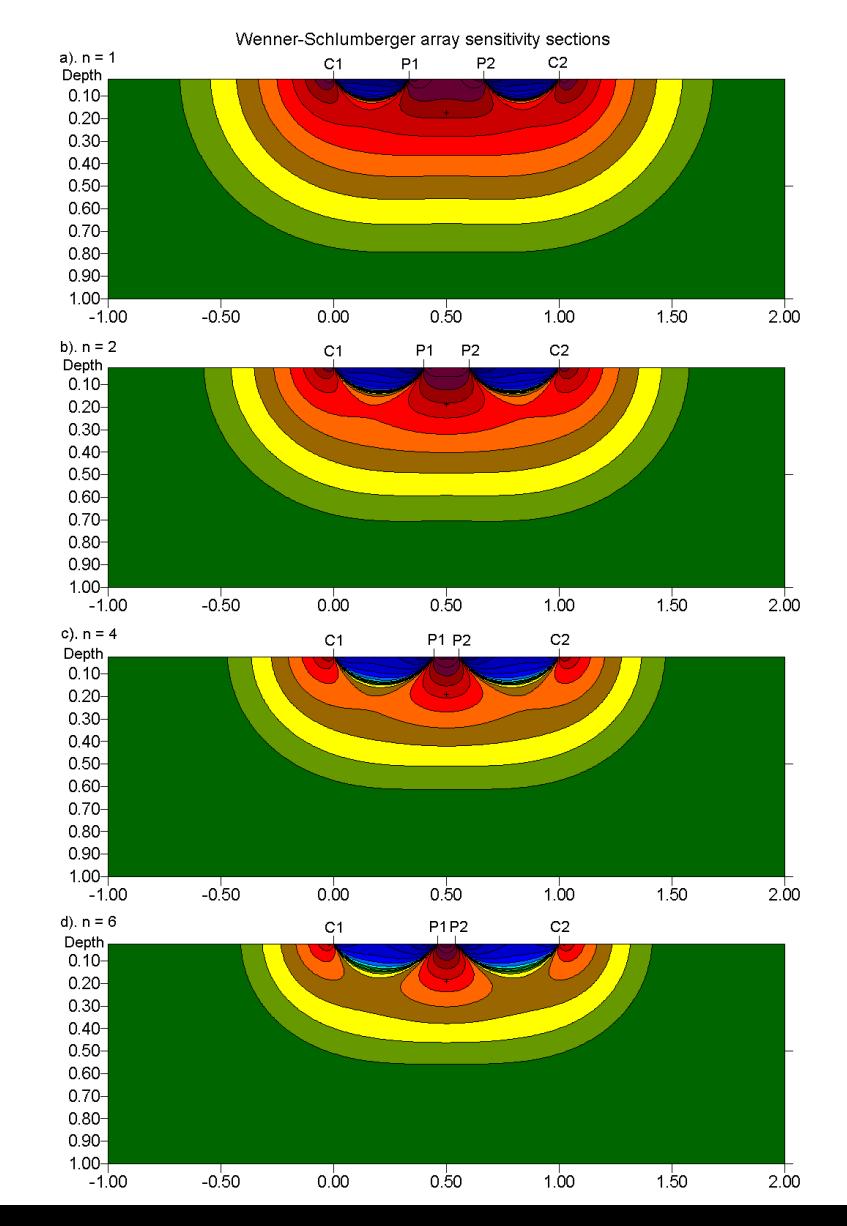

#### Sensitivity distribution of different configurations

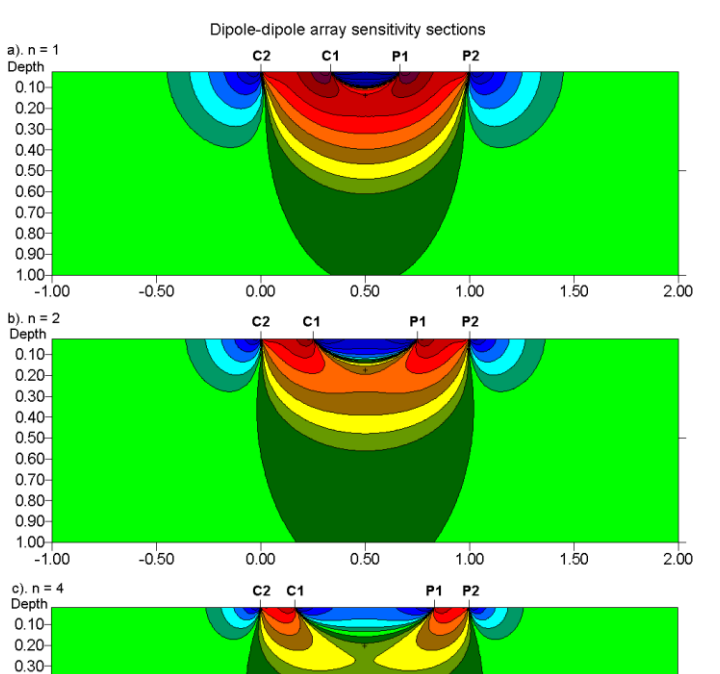

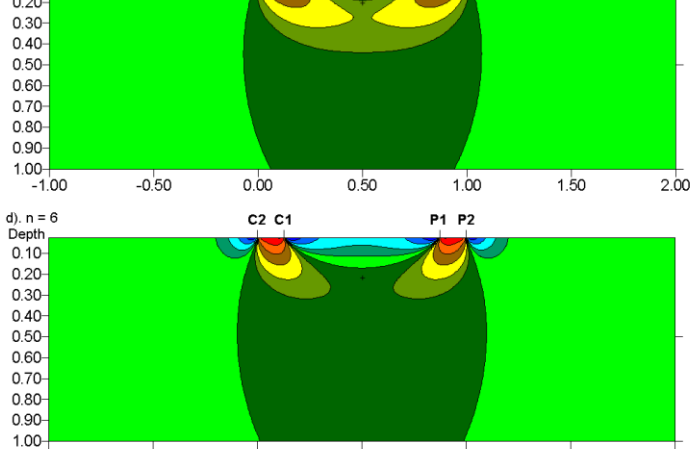

 $0.50$ 

 $1.00$ 

1.50

2.00

 $-1.00$ 

 $-0.50$ 

 $0.00$ 

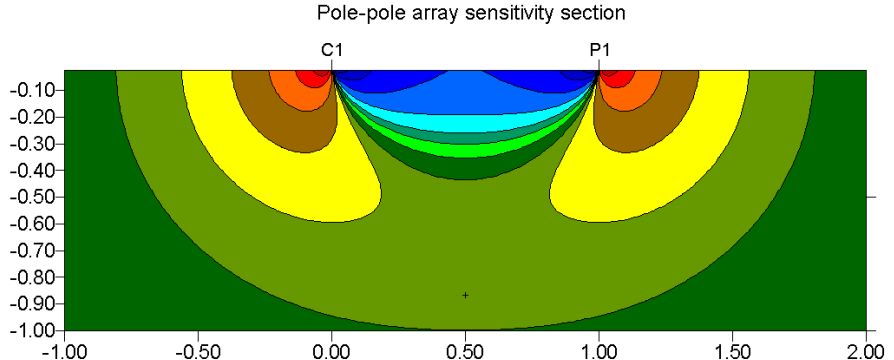

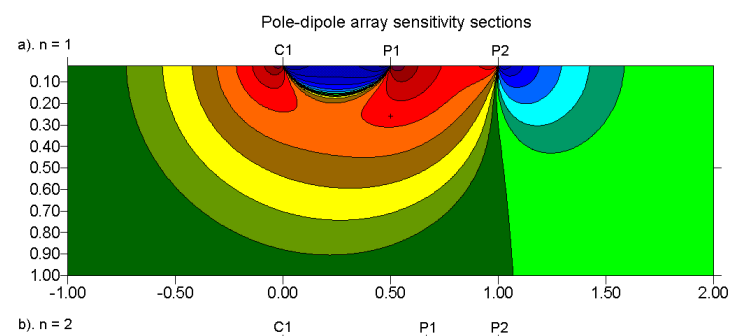

AGS Aarhus GeoSoftware

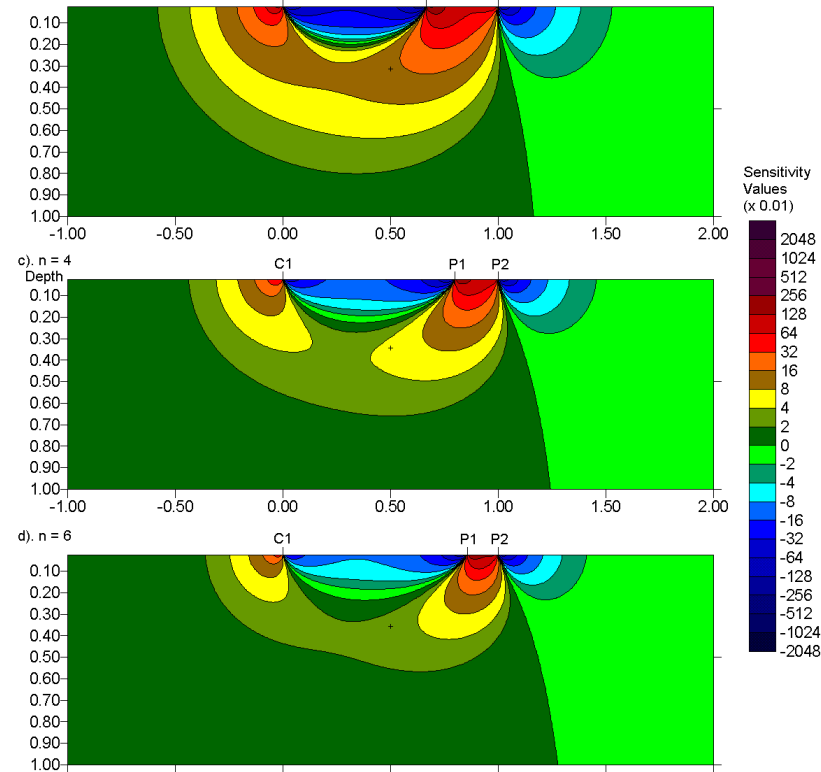

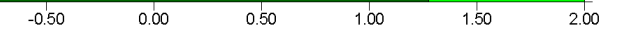

 $-1.00$ 

#### Gradient Array

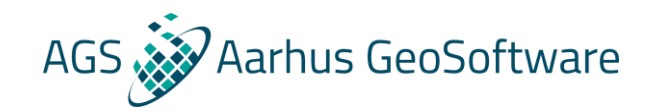

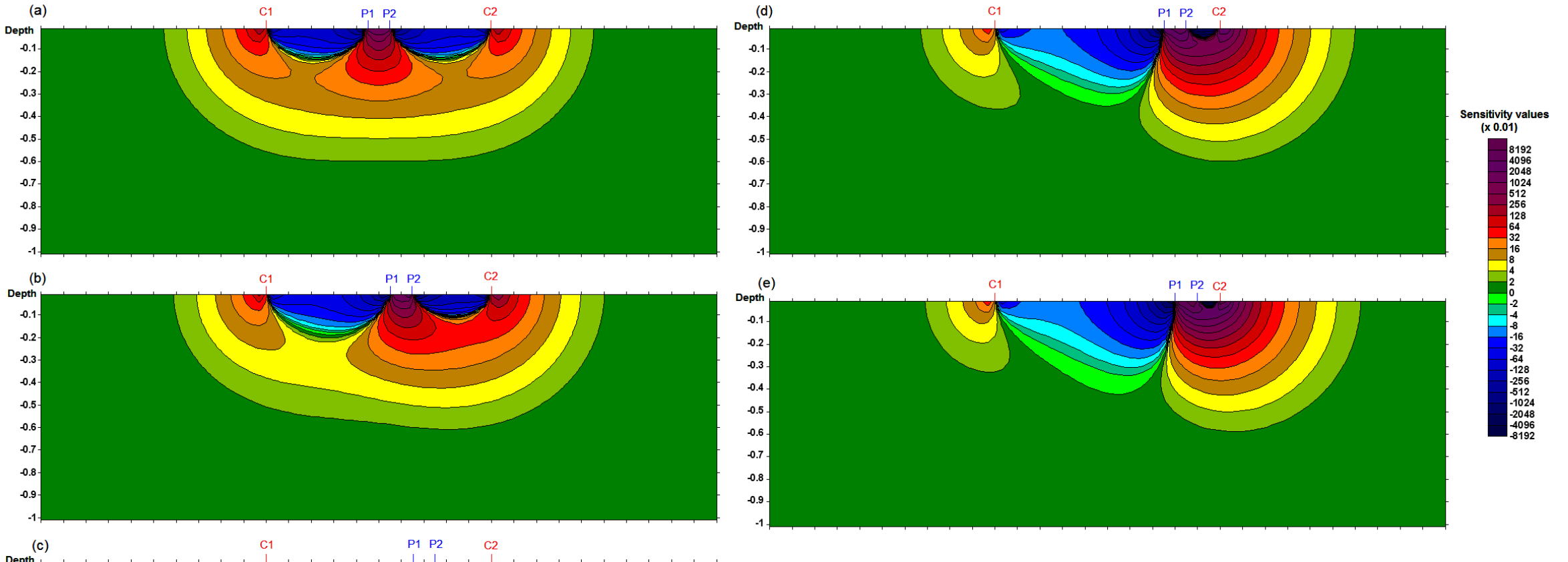

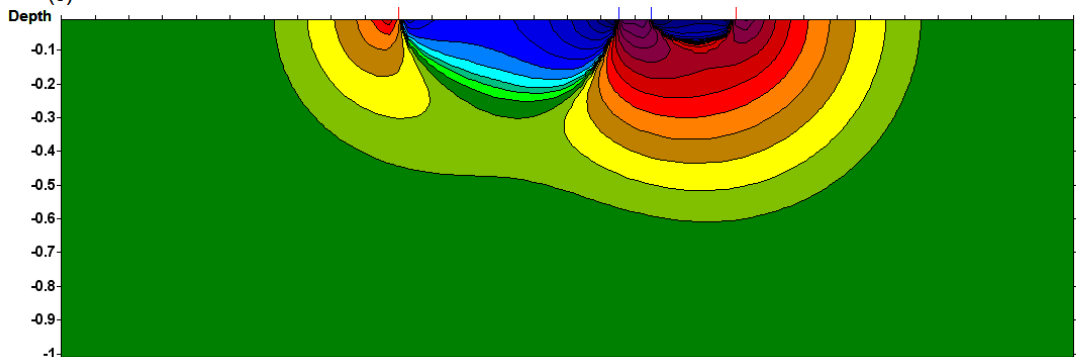

### AGS Marhus GeoSoftware

#### Pseudosection

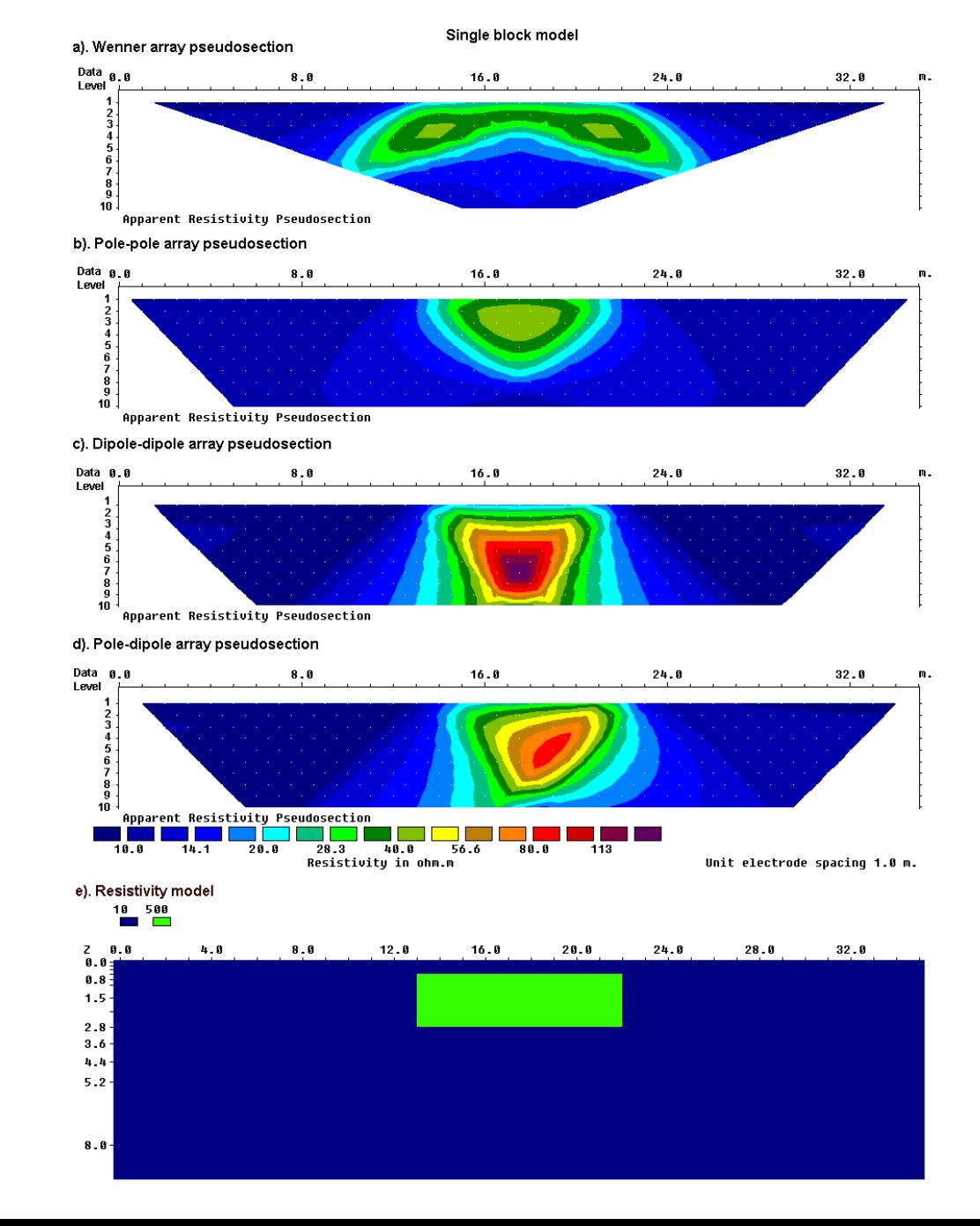

© **M.H.Loke, Geotomo Software Sdn Bhd, 2019**

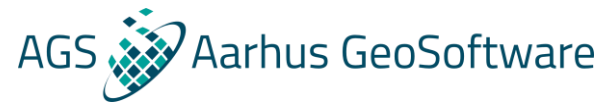

### Inversion theory

What do we have?

A series of measurements of resistivity.

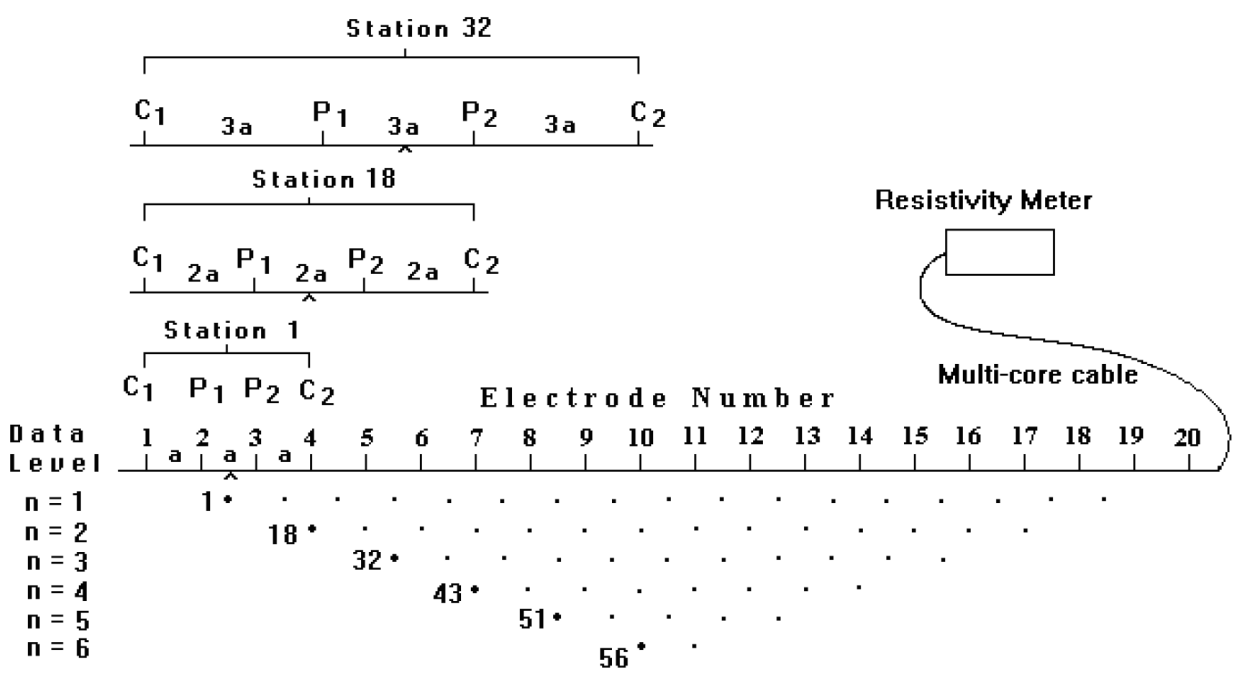

#### Sequence of measurements to build up a pseudosection

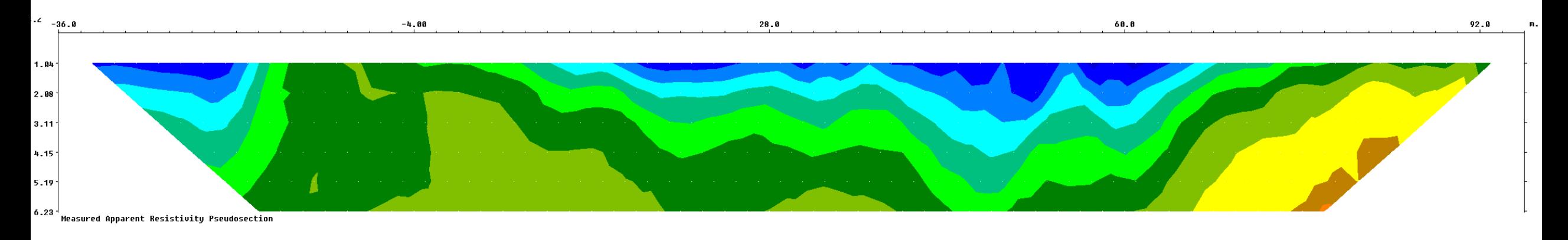

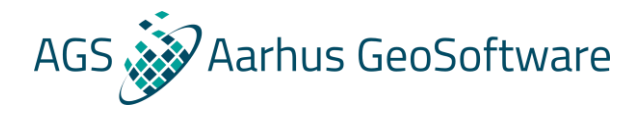

#### Inversion theory

#### What do we want?

#### A model of the resistivity distribution of the subsurface:

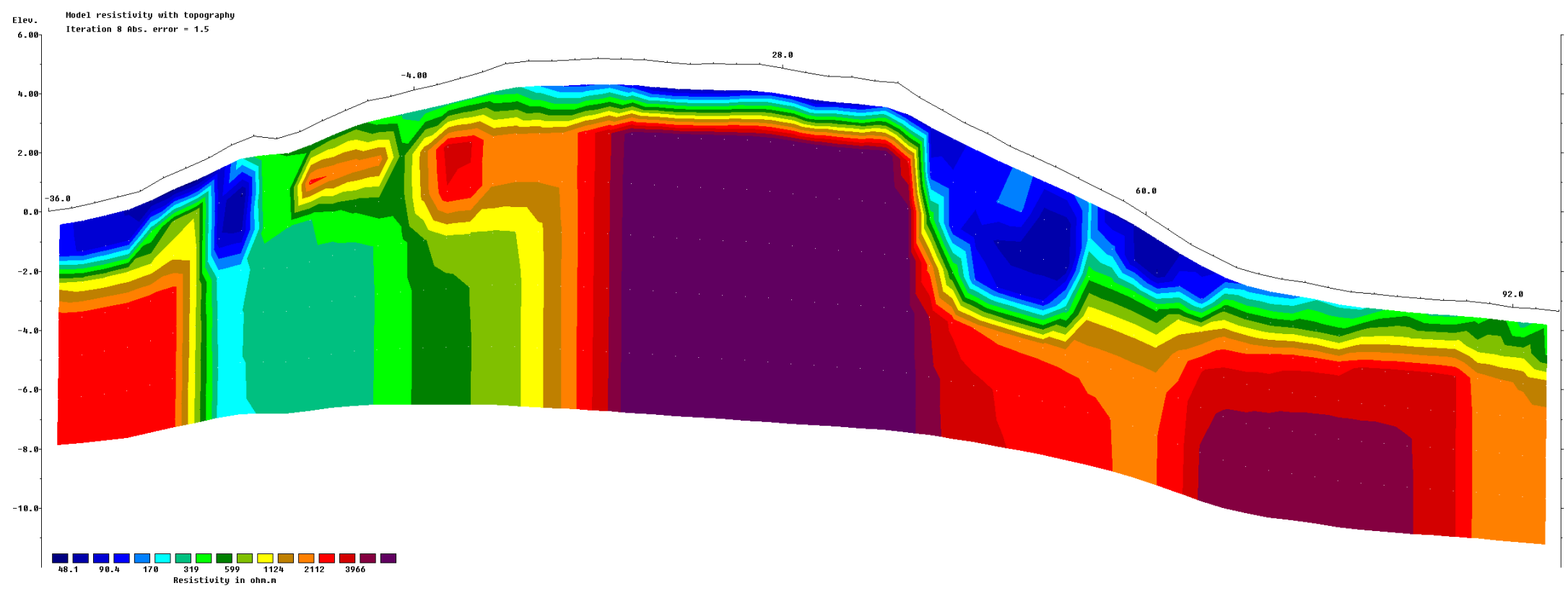

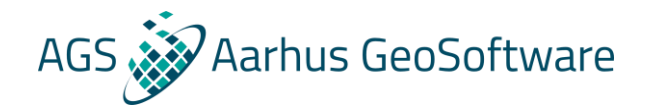

### Inversion theory – how do we get there

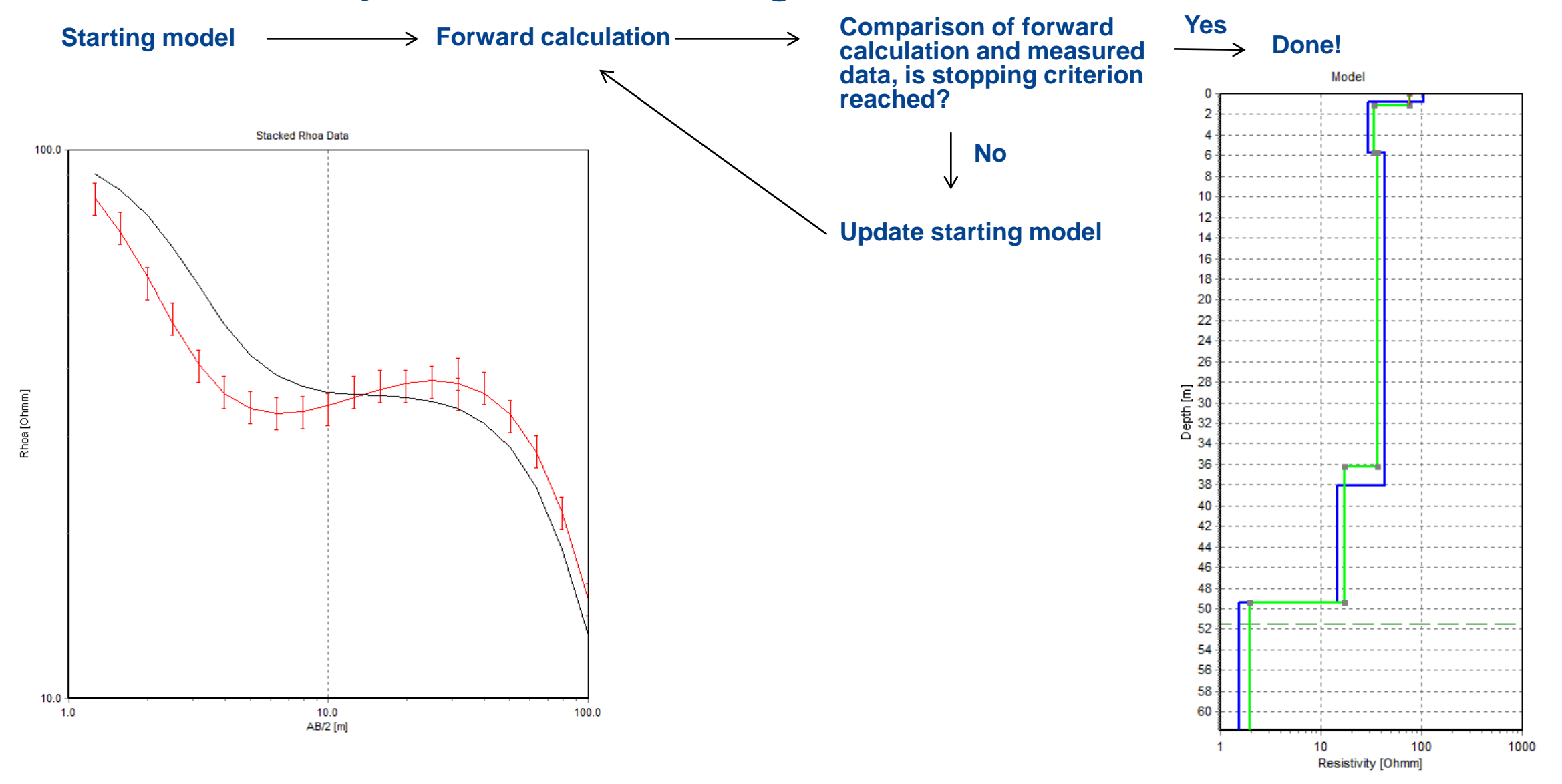

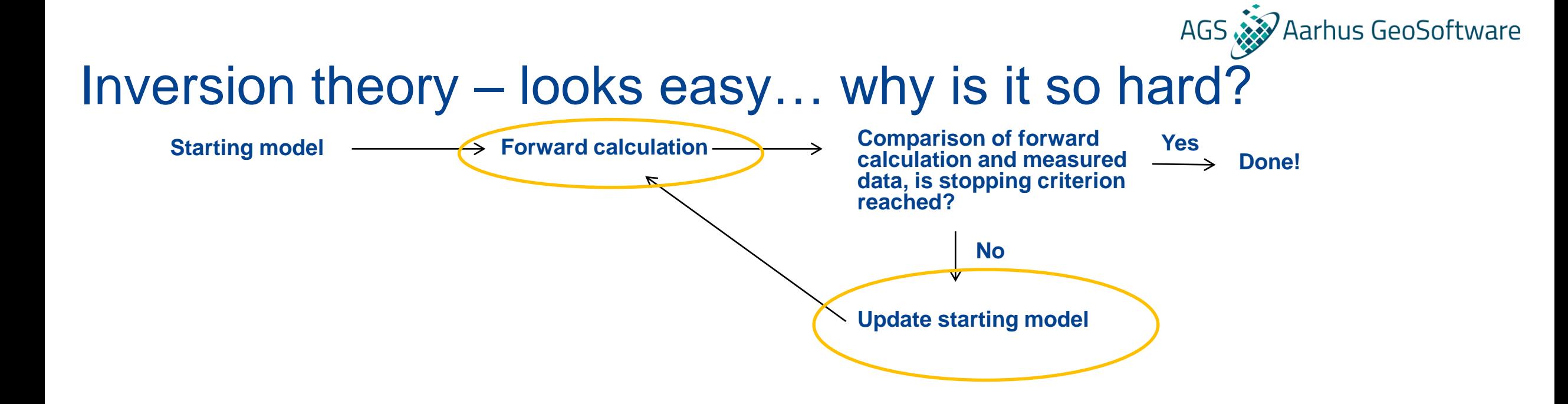

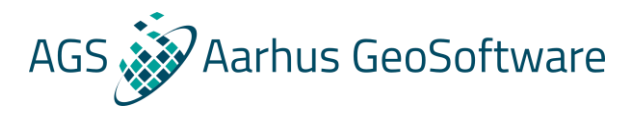

### Induced polarization

- Induced polarization is the polarization of the subsurface as a result of the transmitted current
- The measurement and inversion principles for induced polarization are very similar to those of direct current methods, but the measured parameter is different
- Induced polarization can be uesful in detecting minerals, and in distinguishing clay from other sediments with comparable resistivities

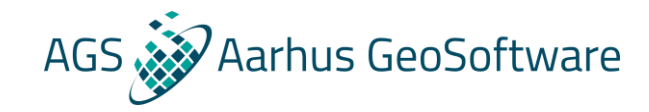

#### Induced polarization – No IP effect example

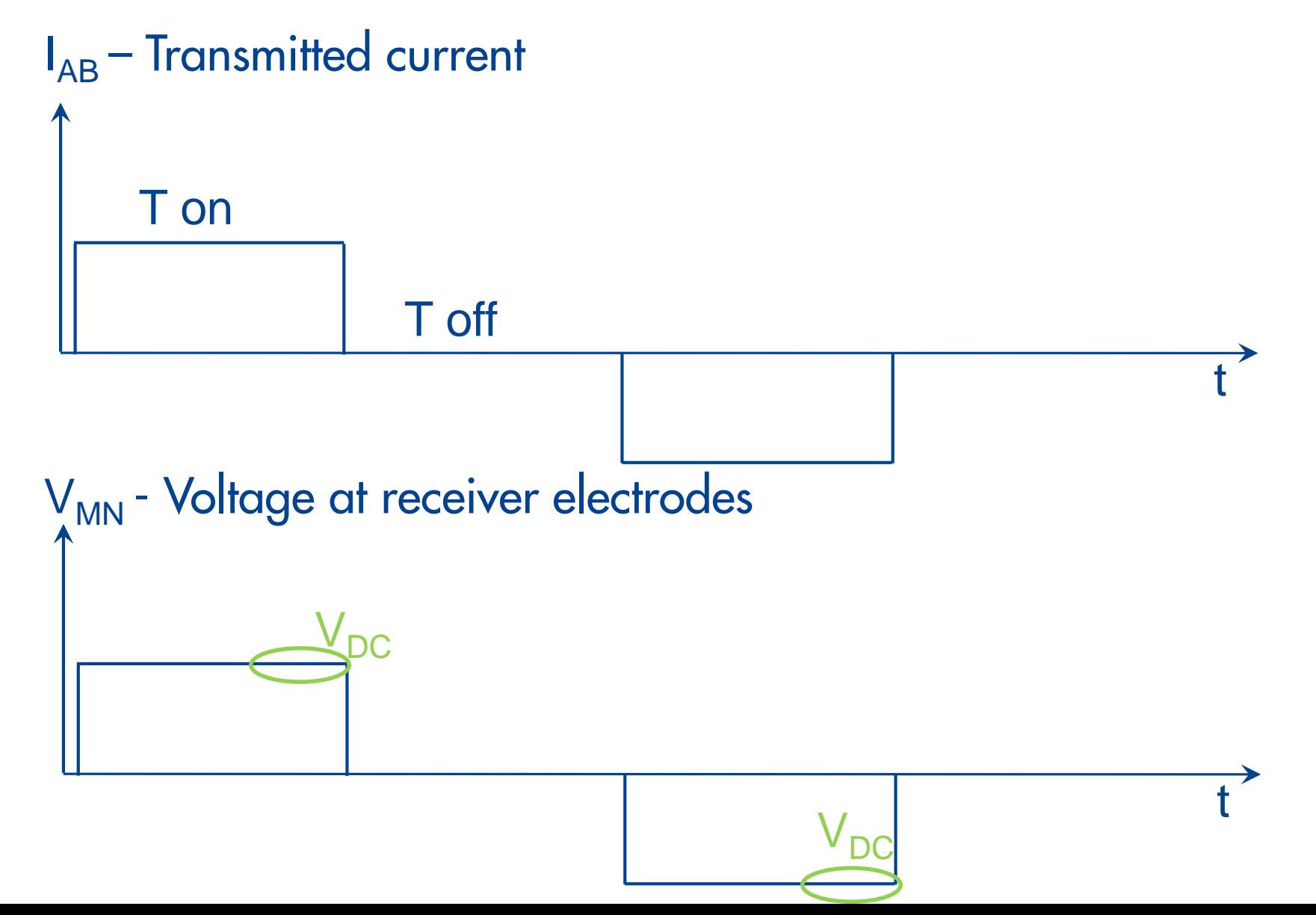

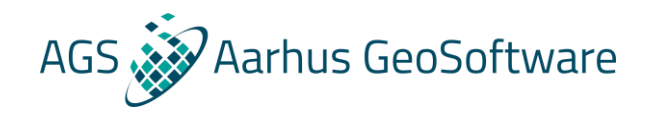

### Induced polarization – Example with IP effcts

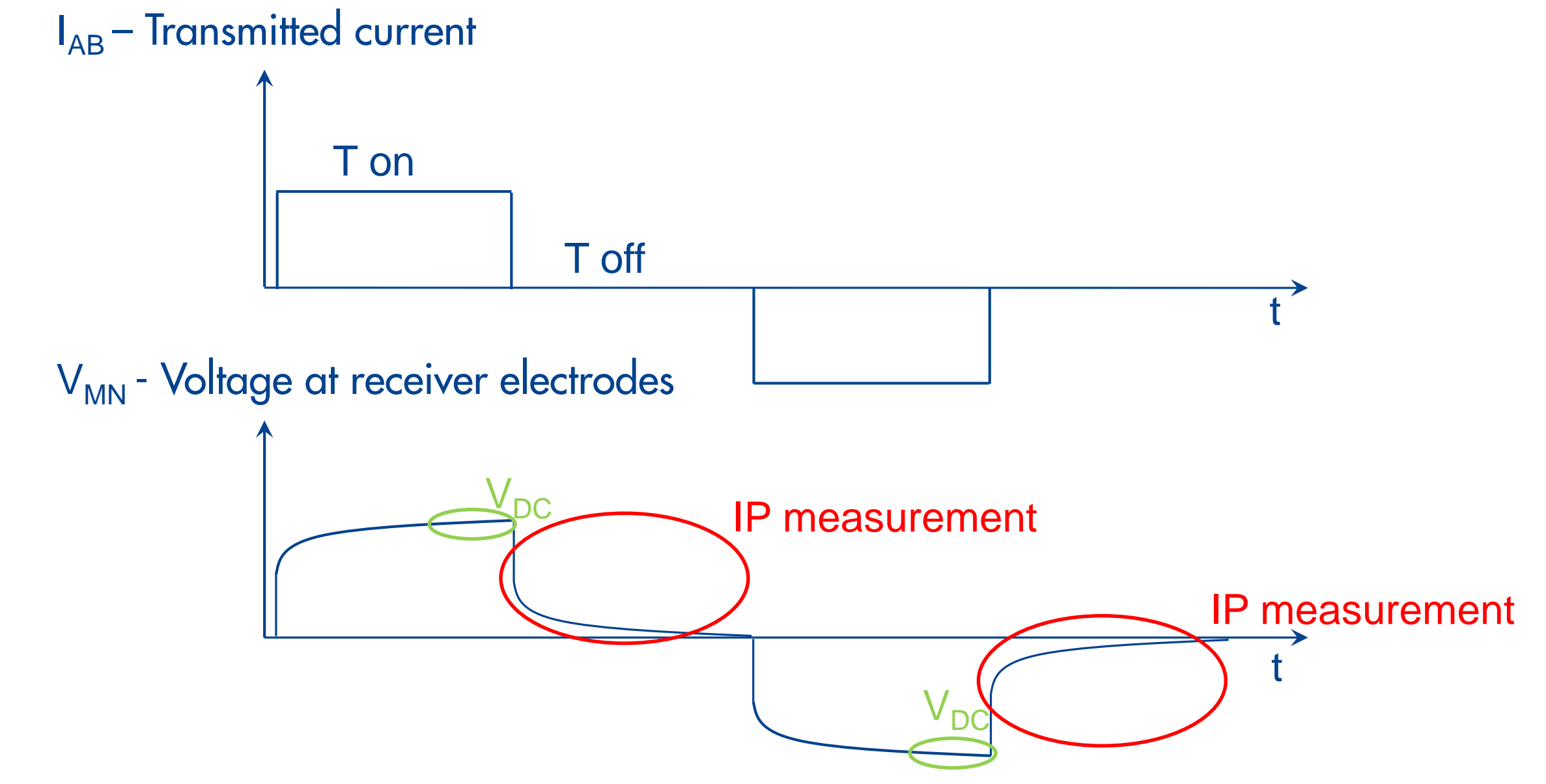

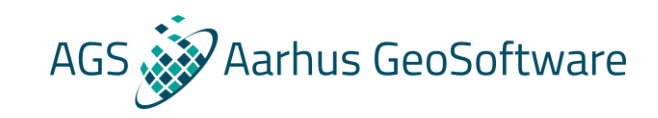

#### What causes the induced polarization effect?

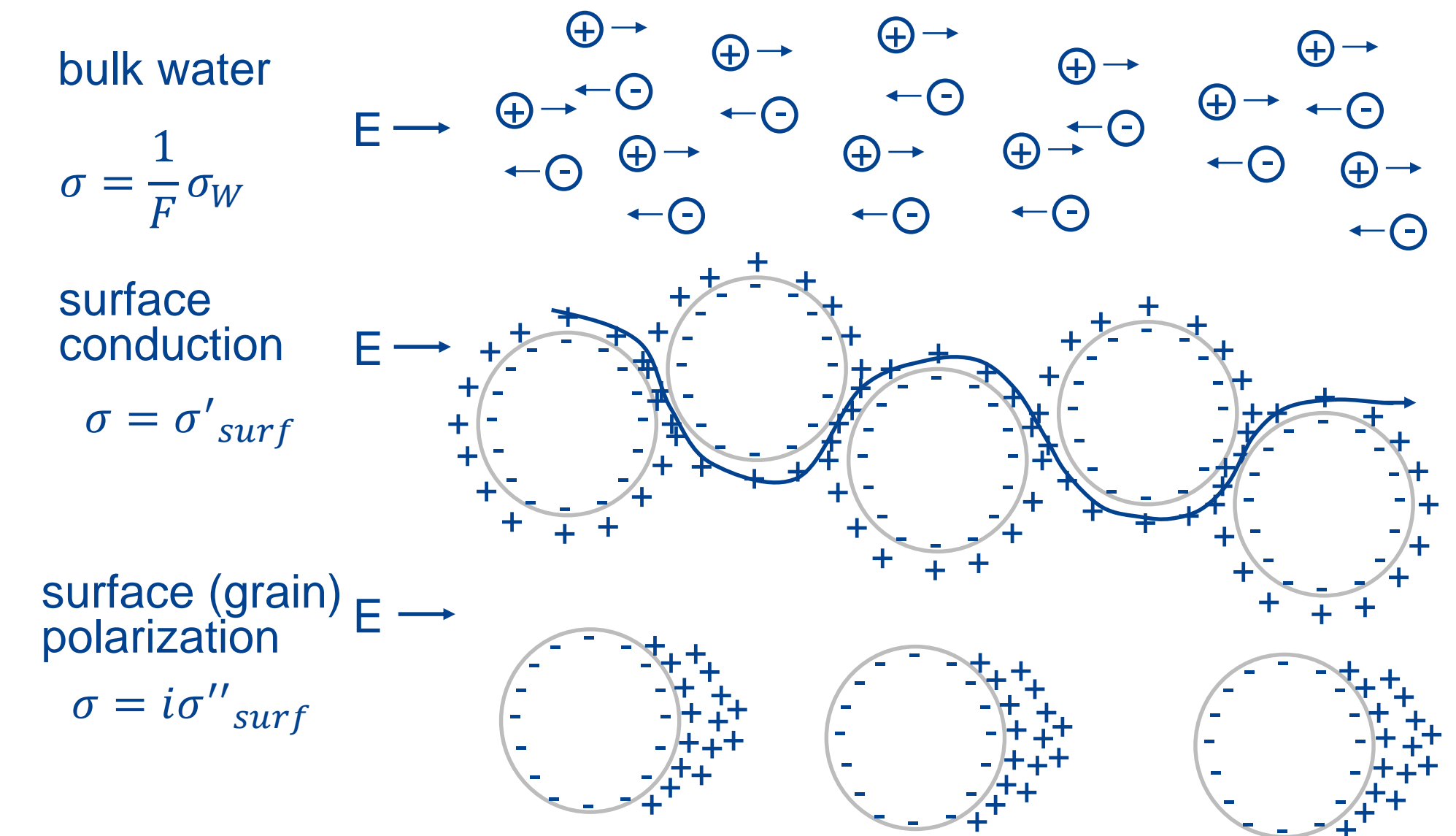

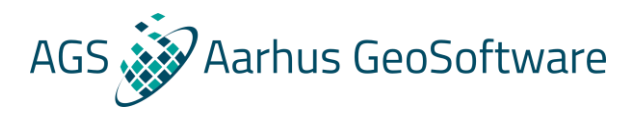

#### Interpretation

Key requirements for a successful interpretation of geophysical results:

- Good inversion result (low data misfit and correct inversion settings, we will get back to that)
- Good visualization of inversion results (correct axis and color scales, we will also get back to that)
- Prior general knowledge of the geology in the area
- Knowledge about expected resistivity ranges for geological bodies found in the area
- Any additional information if accessible (borehole logs and reports, other geophysical surveys)

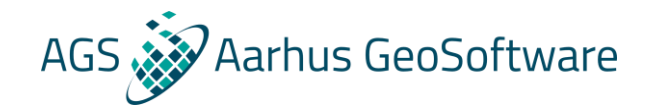

#### Interpretation – example

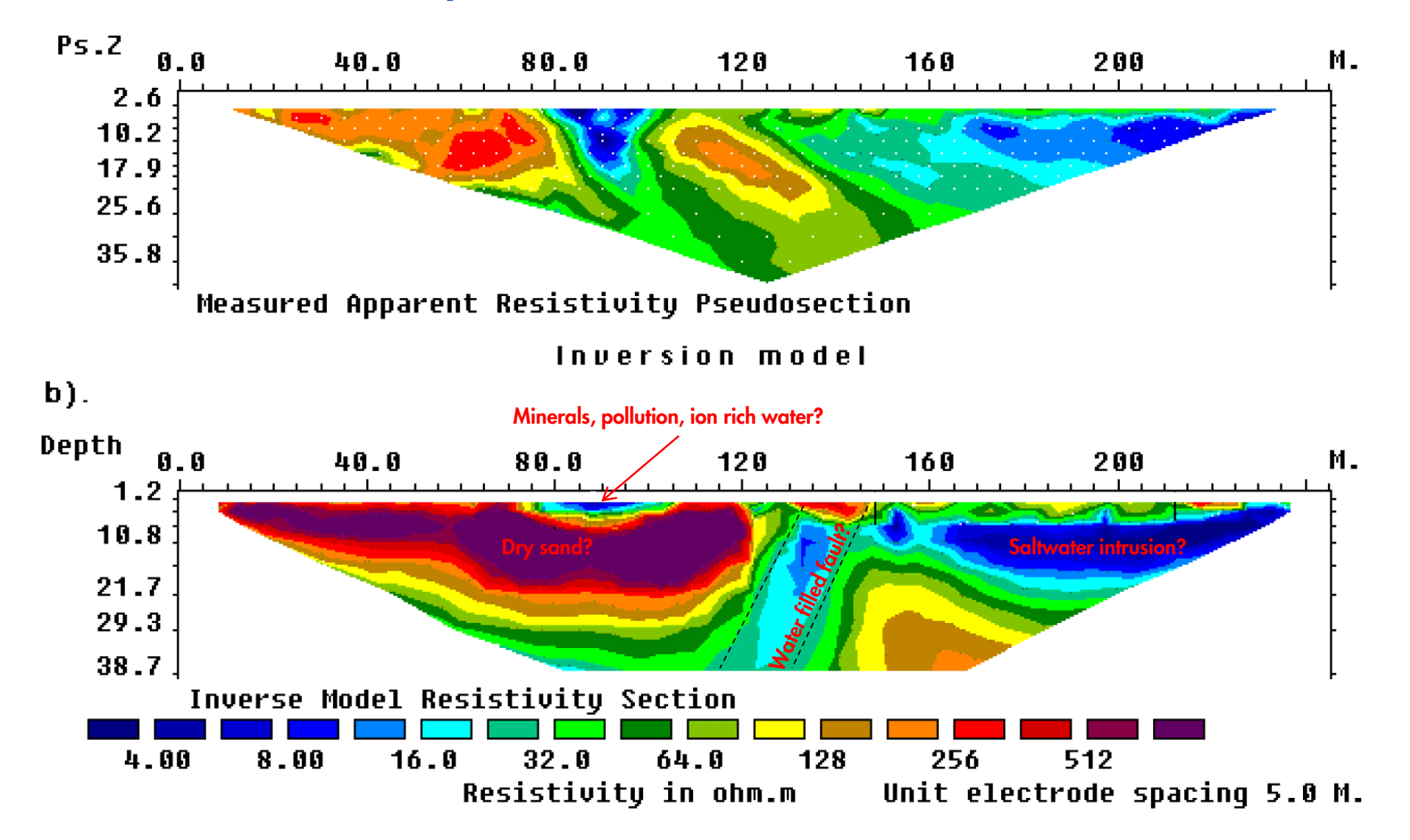

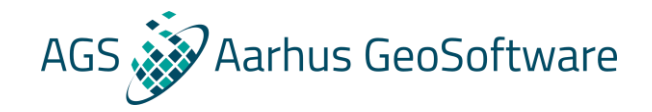

#### Interpretation – example

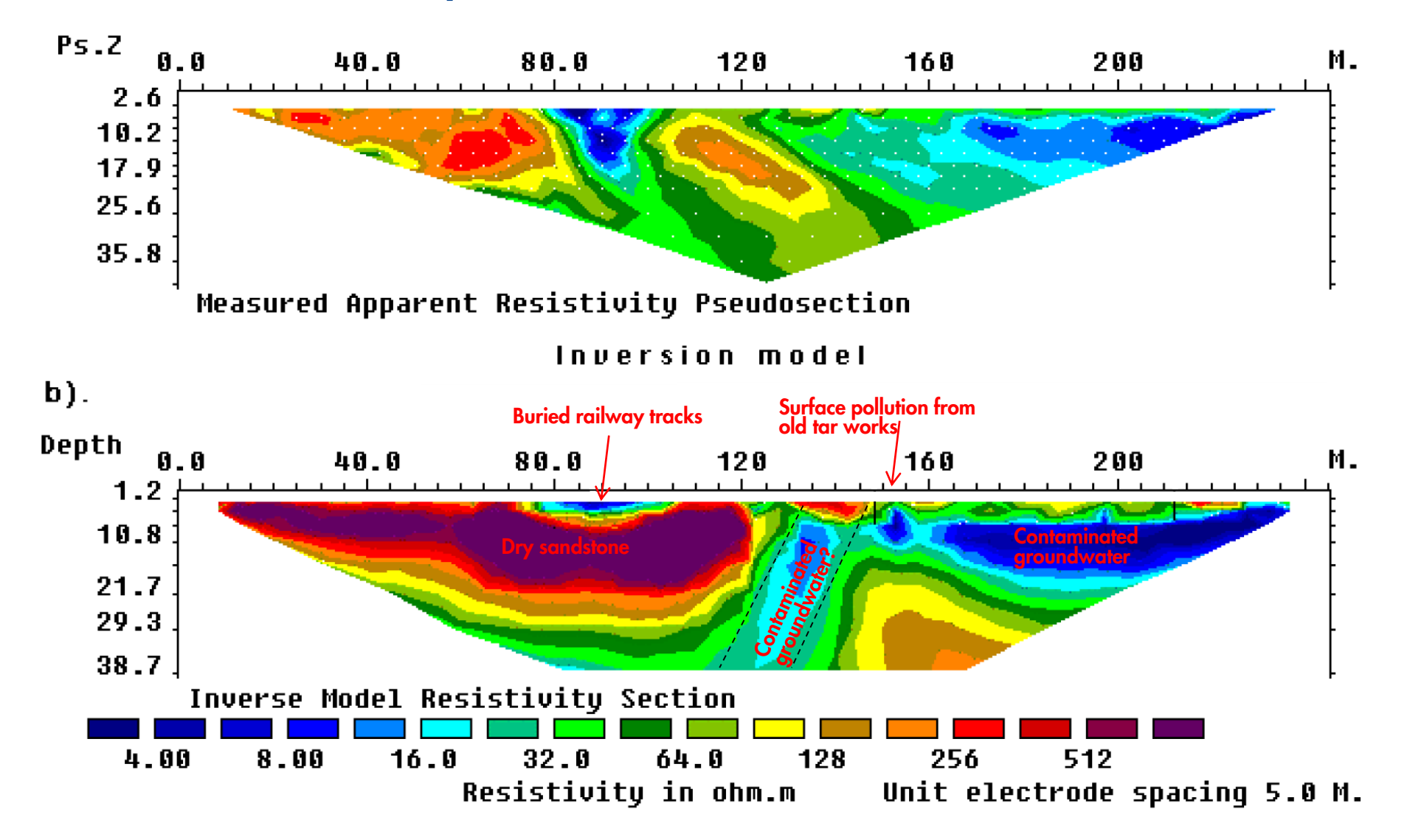

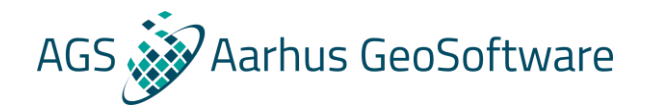

#### After the break – Res2DInv

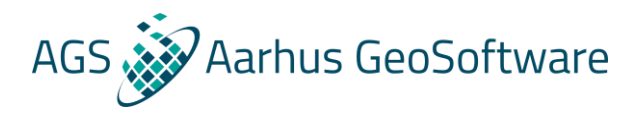

#### Res2DInv

Input: .dat file

- measured data
- a priori information
- coordinates, topography

.ivp file

- Inversion settings

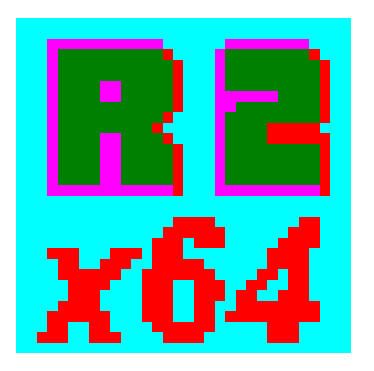

#### Output: .inv file

- Models and forward
	- calculations from all
	- iterations
- Inversion settings
- Data

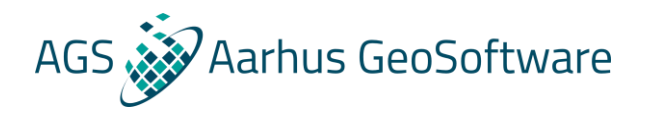

### Hands on #1 – running a standard inversion

- **1. Install Res2DInv**
- **2. Register the license**
- **3. Load general\_array\_simple.dat file by pressing "File -> Read data file" and selecting the file**
- **4. Run a simple inversion by pressing "Inversion -> carry out inversion" and select where to save the inversion result**

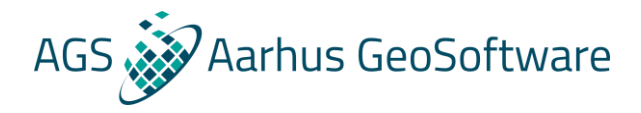

#### The .dat file – simple example

#### **Header lines**

#### **Data lines**

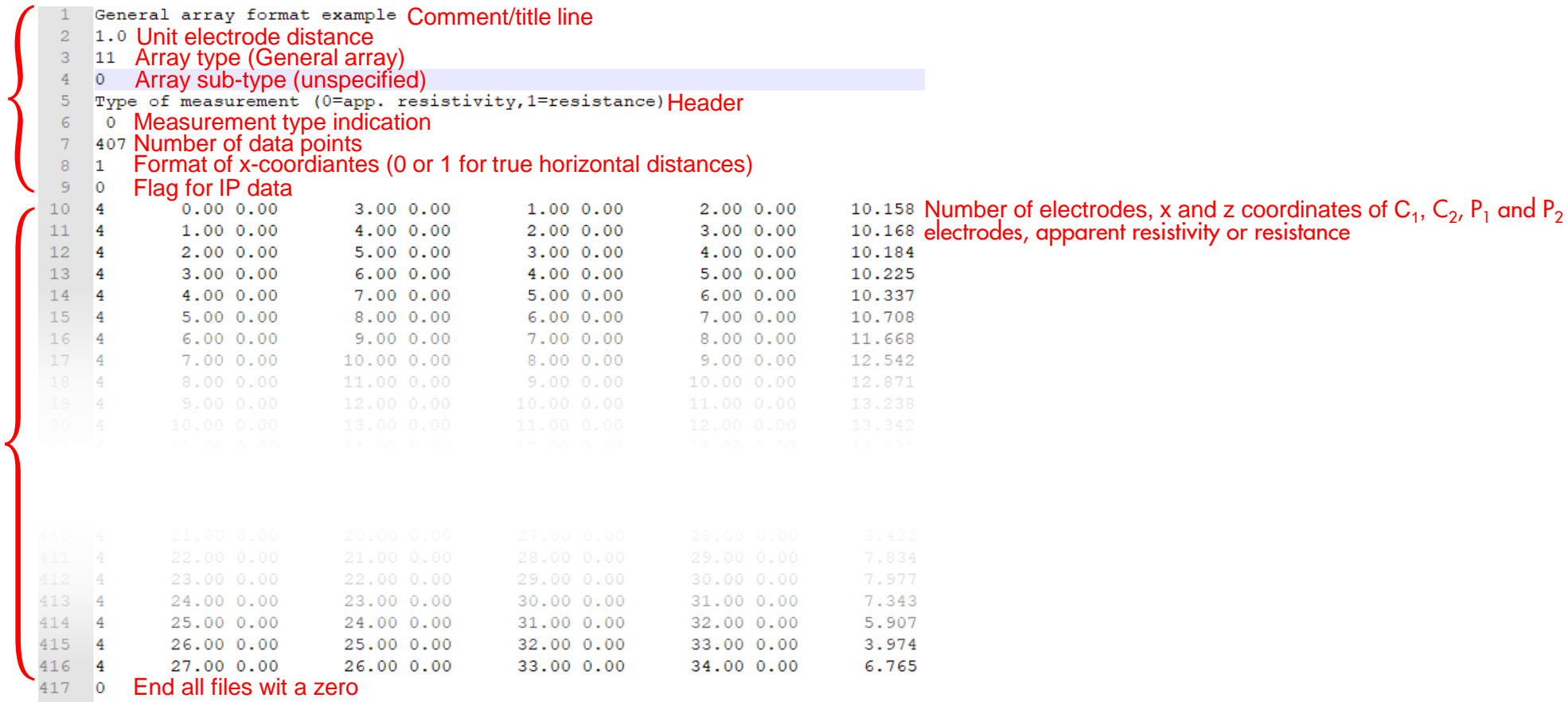

### The .dat file – special formats

- **1. Induced polarization**
- **2. Pole-pole and pole-dipole arrays**
- **3. Topography**
- **4. Global coordinates**
- **5. Surveys in water**
- **6. Cross borehole data and buried electrodes**
- **7. Known boundaries and fixed regions**

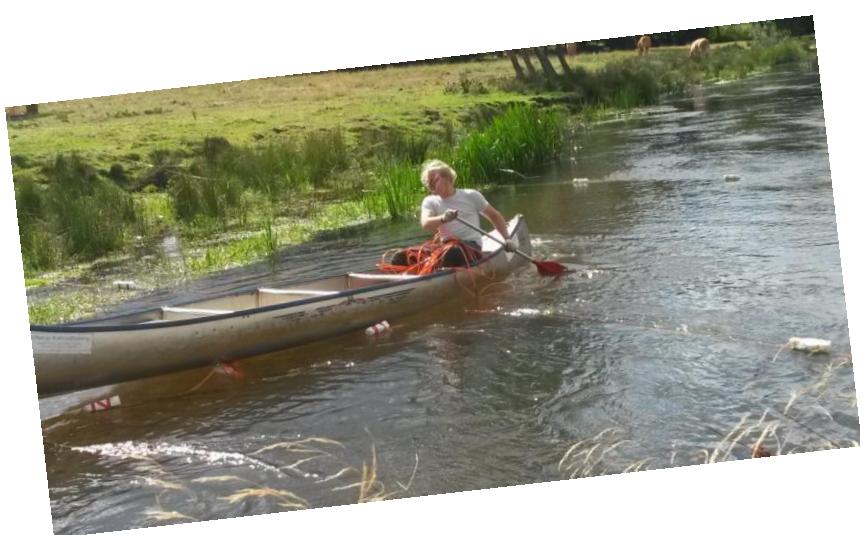

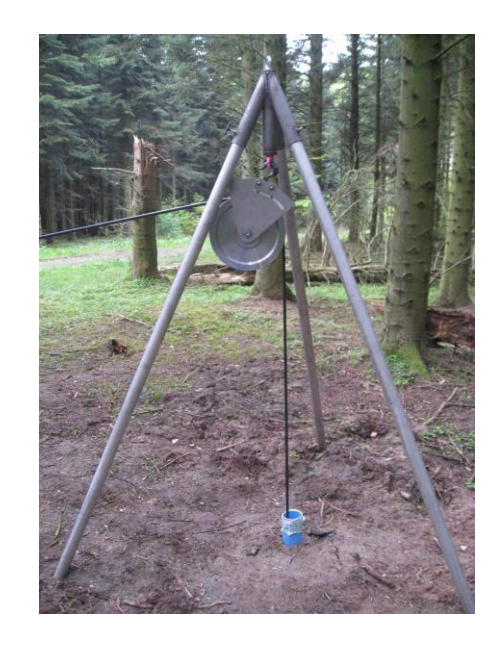

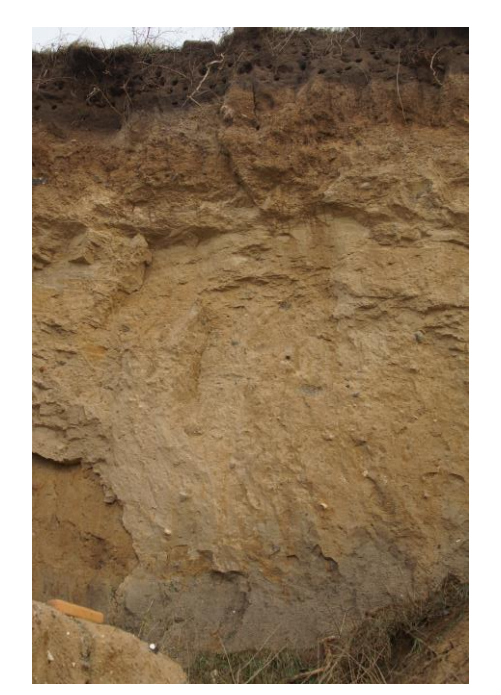

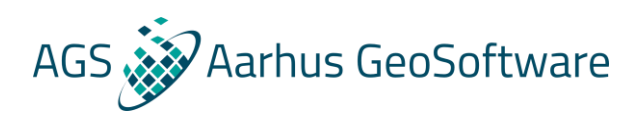

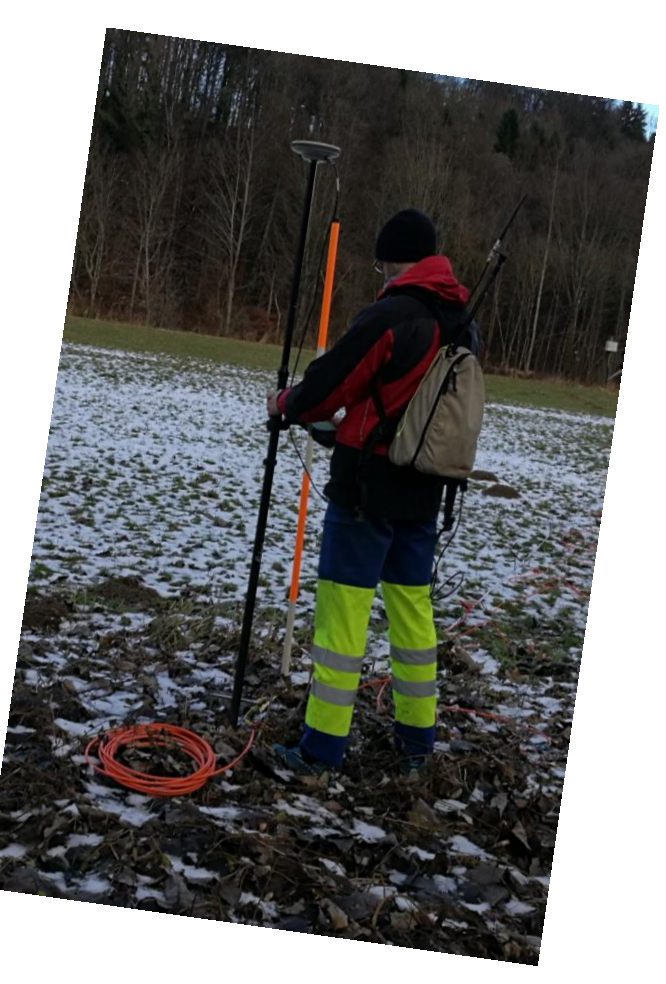

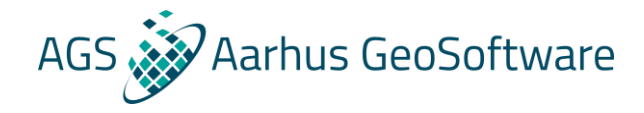

#### The .dat file – IP data

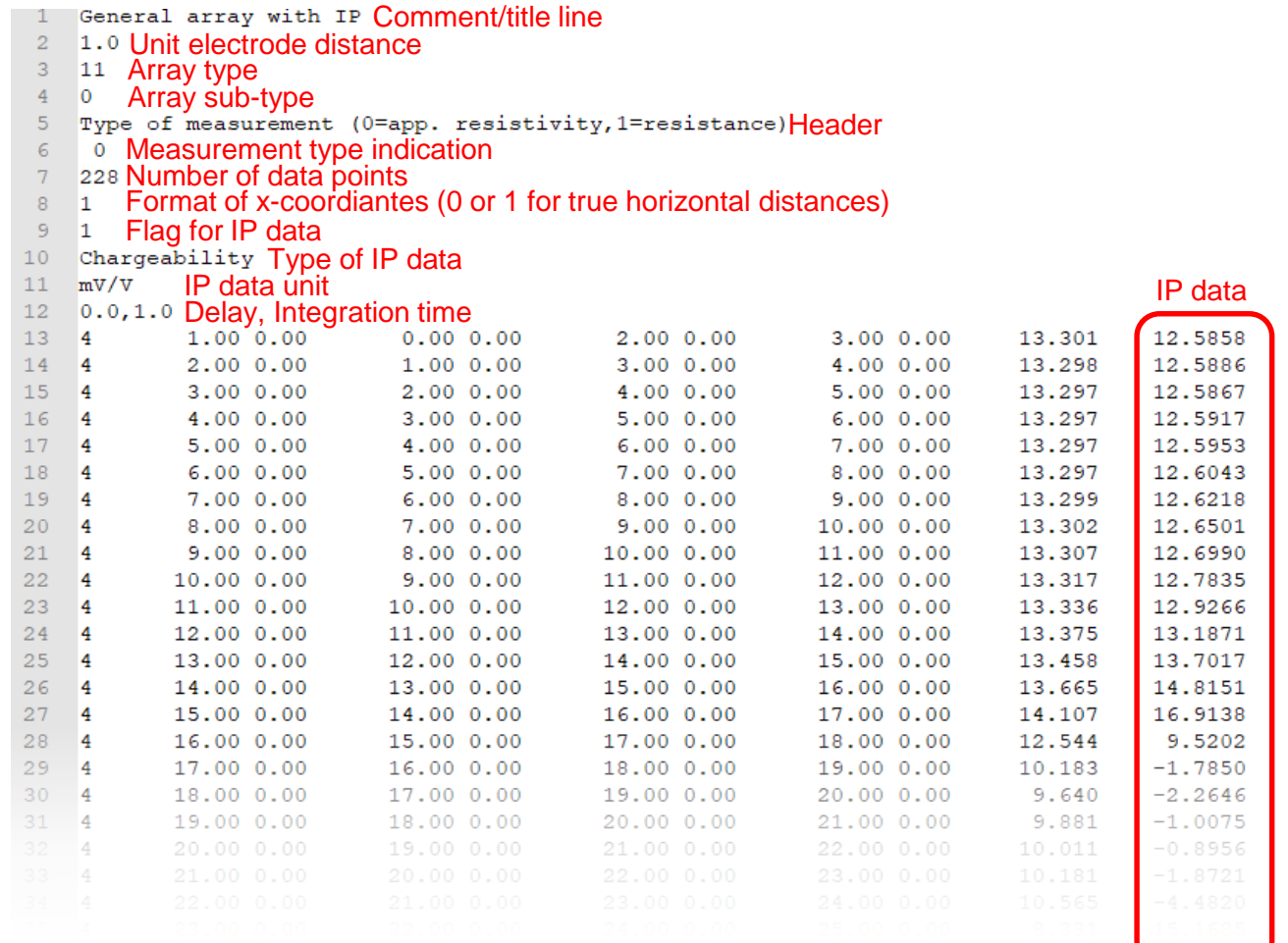

#### The .dat file – Pole-pole and pole-dipole arrays

#### **If the location of the remote electrode(s) for pole-pole and pole-dipole configurations aren't specified the program assumes the conditions for an ideal pole-pole or pole-dipole array is met.**

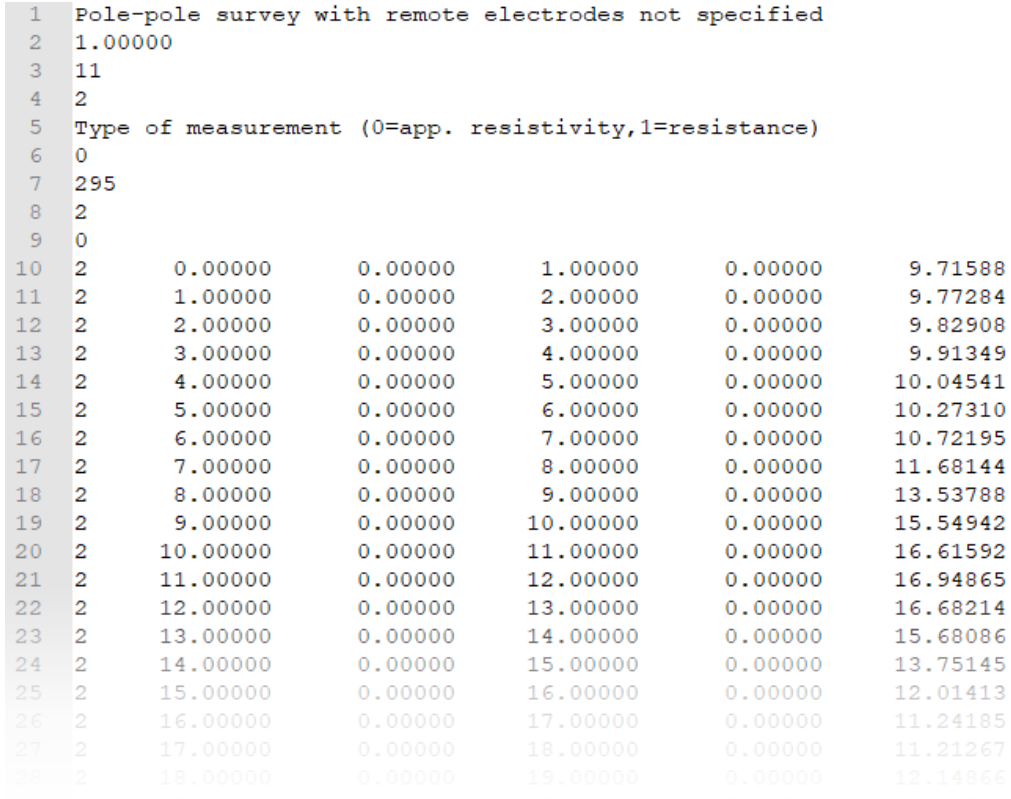

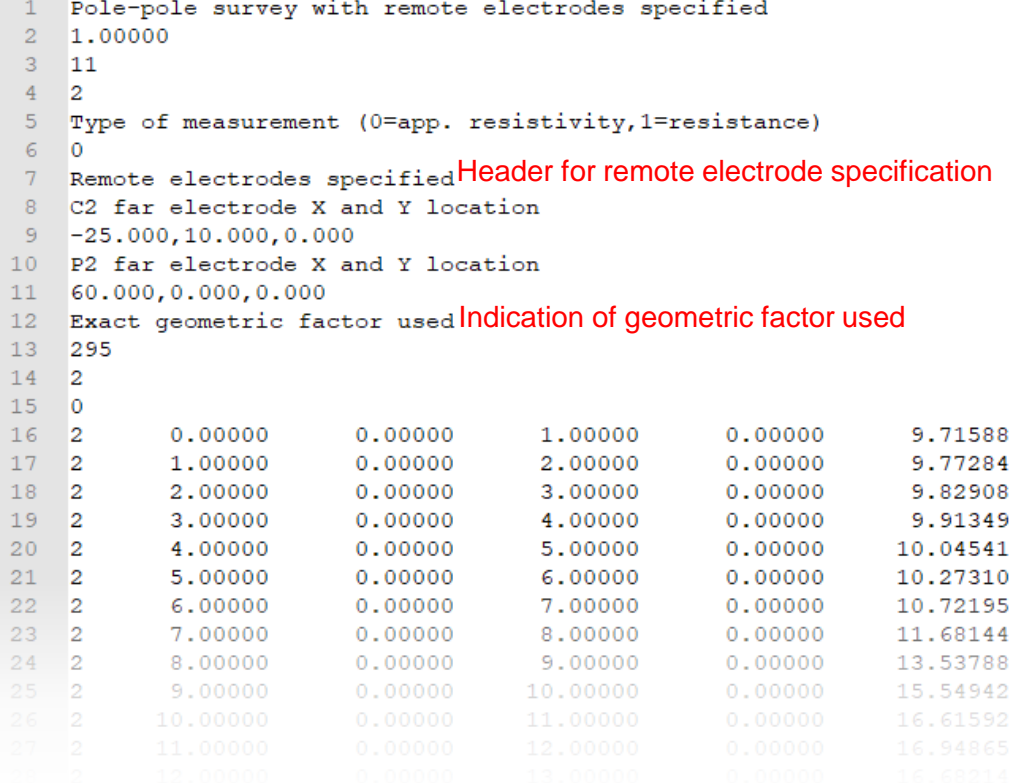

AGS Marhus GeoSoftware

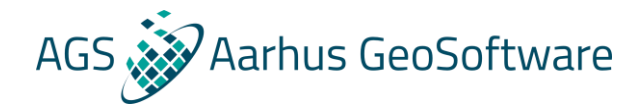

### The .dat file – topography – 2 options

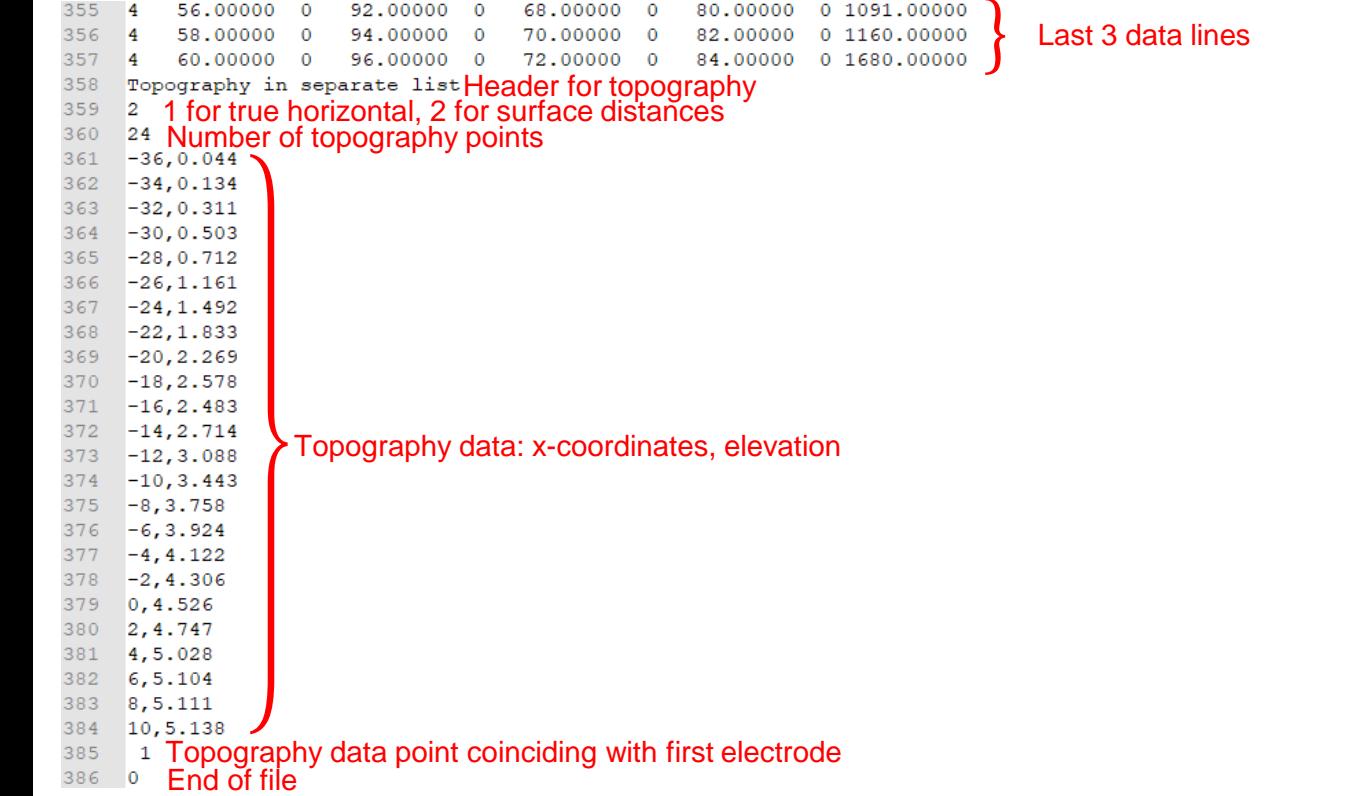

#### **In separate list: In data lines, as z coordinates:**

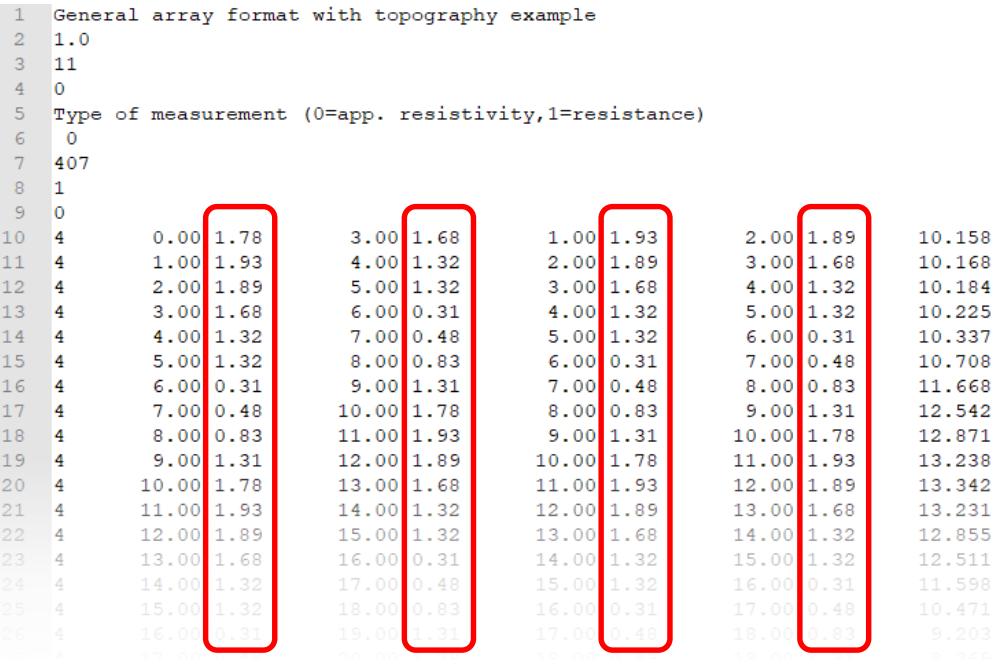

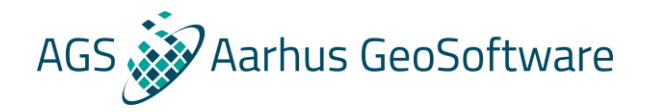

#### The .dat file – global coordinates

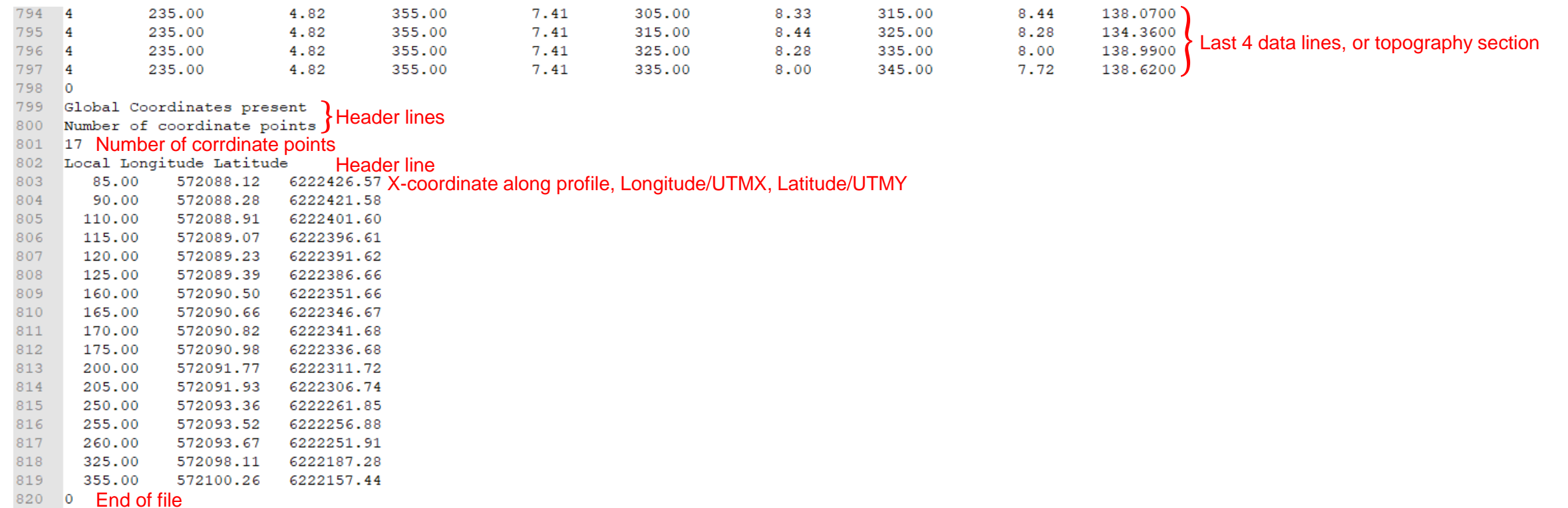

Note: topography information must always come before global coordinates, coordinates must be in meters!

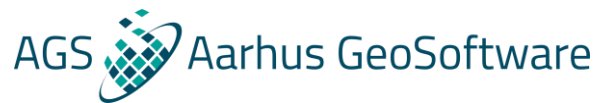

### The .dat file – surveys in water – several options

Case 2 : Some electrodes underwater and on land

Case 4 : Electrodes on surface with limited water cover

#### **Several options:**

Case 1 : All electrodes underwater on bottom

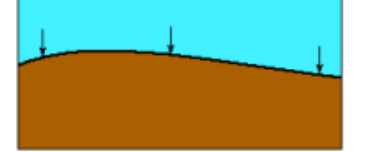

Case 3 : Electrodes floating on water surface

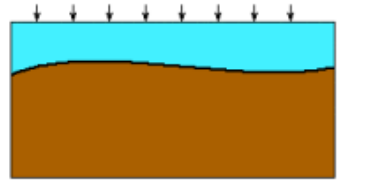

Case 5 : Electrodes suspended in water layer

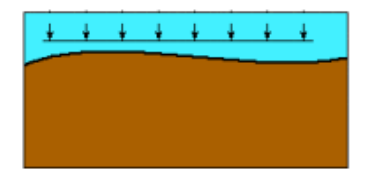

- **The water layer can be modelled**
- **Resistivity must be known**
- **Big impact on inversion result, especially for saline water**

**See manual and file examples for specific formats, or ask.**

### The .dat file – cross borehole and buried electrodes

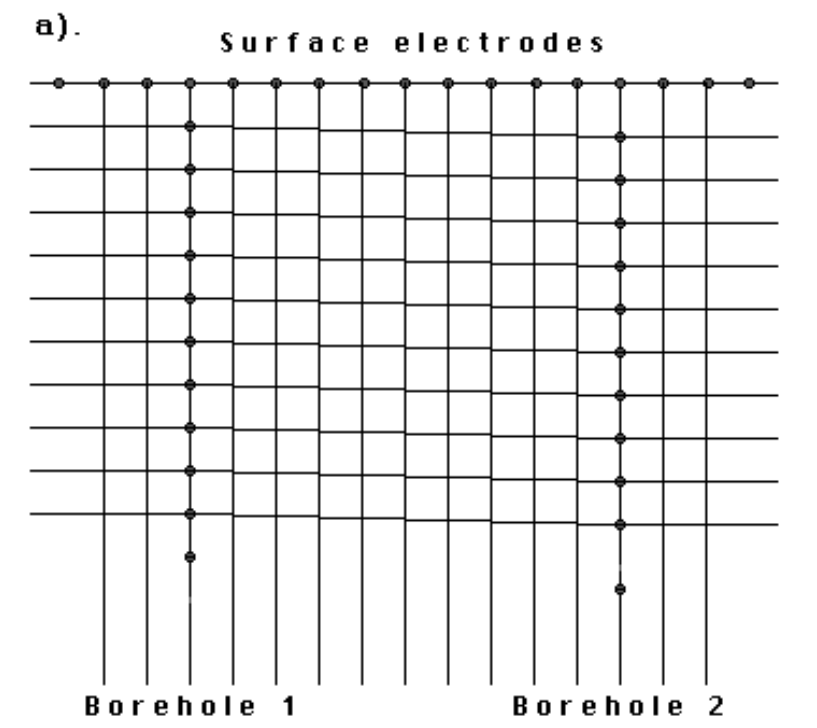

**Data format specified in section 7.4 of the manual, please note:**

**AGS** 

arhus GeoSoftware

- **All electrodes must be specified in beginning of file**
- **Consider using resistance values as apparent resistivitiy calculations are not universally agreed on**
- **Define dummy electrodes to fulfill format requirements**
- **Note that topography must be provided as the elevation of the surface electrodes**
- **Format of data lines is as usual, but electrode positions must be consistent**
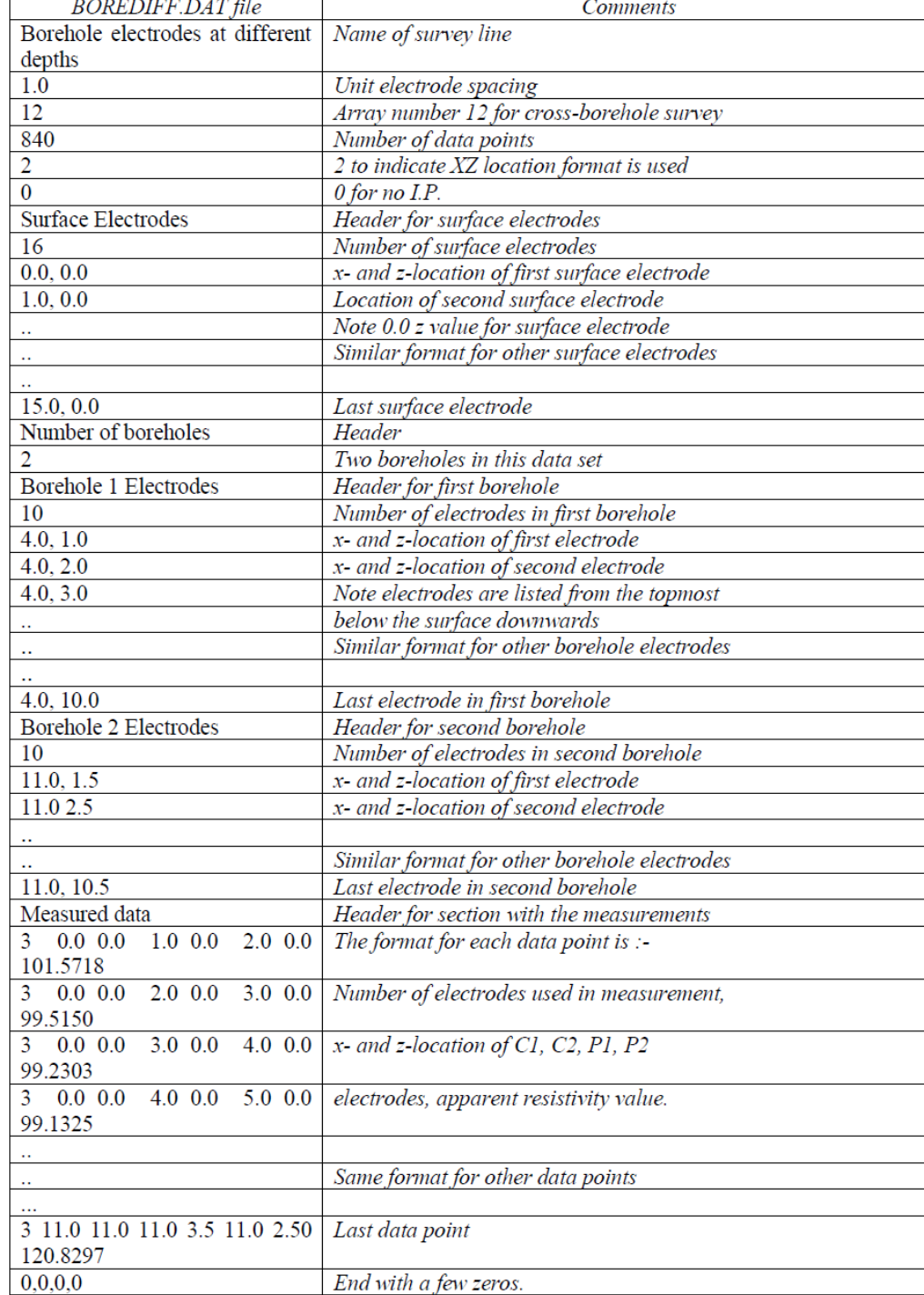

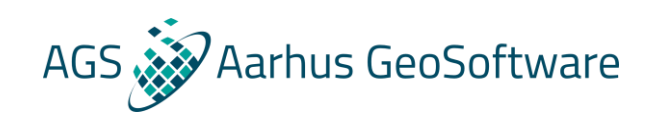

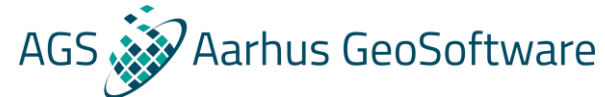

#### The .dat file – known boundaries and fixed regions

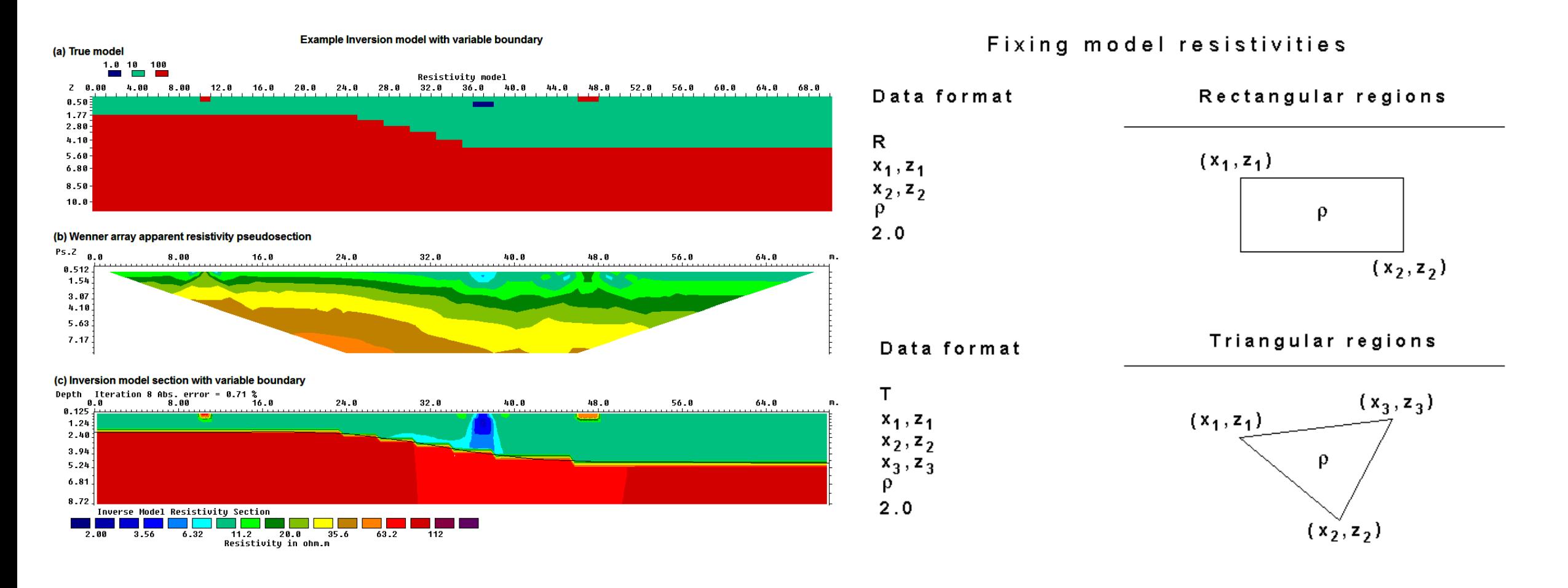

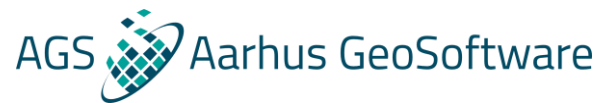

#### The .dat file – known boundaries and fixed regions

**It is possible to specify the resistivity of known regions of the subsurface:**

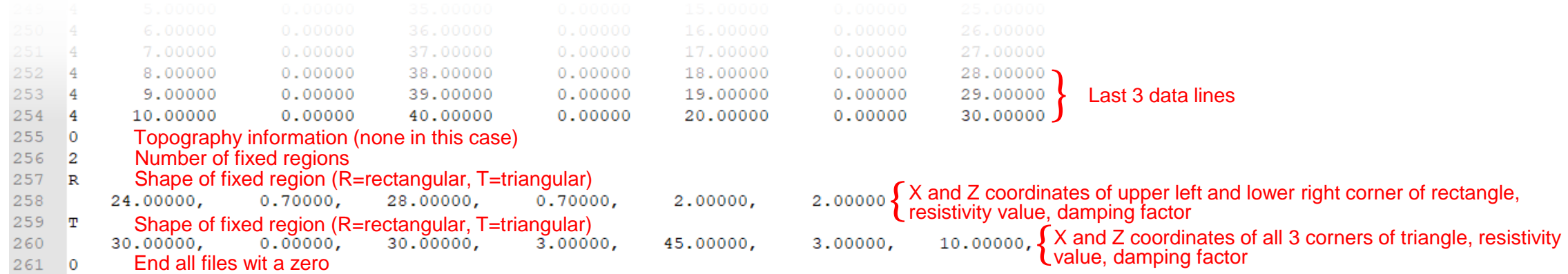

**The damping factor controls how much the resistivity can vary during the inversion, 1.0 means that the resistivity can vary normally during the inversion, typical values range between 1.5 and 2.5, a high value e.g. 100 means that the resistivity of the region is completely fixed during inversion**

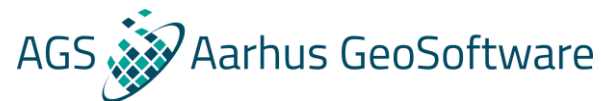

### The .dat file – known boundaries and fixed regions

**It is possible to specify the depth to a known layer boundary e.g. from a seismic survey, even though the resistivities of the layers are unknown.** 

**The format is very similar to the topography format, see section 7.10 of the manual** 

#### a). Measured apprent resistivity pseudosection Ps.Z  $0.6$  $16.0$  $32.0$  $48.0$ 64.0 80.0  $1.02$ 4.10 7.17 10.2  $13.3$  $16.4$ b). Smooth inversion model Depth Iteration 5 RMS error = 3.4 %  $16.0$ 48.0 64.0 80.0 32.0 8 A 0.250 . . . . . . . . .  $3.19$ 5.73 9.12  $12.0$ 15.4 c). Robust (blocky) inversion model 9.8 Depth Iteration 5 Abs. error = 1.58<br>16.0 16.0 32.0  $48.0$ 80.0 64.0  $0.250$ . . . . . . . . . . . . . . . . . . . . . . . . . . . . . . . . . . . . . . . . .  $3.19$ 5.73  $9.12$  $12.0$  $15.4$ d). Robust inversion model with sharp boundaries Depth Iteration 5 Abs. error = 0.73 % 48.0  $64.0$ 80.0 8.8 16.0 32.O  $0.250$  $3.19$ 5.73 9.12  $12.0$ 15.4

40.0

Resistivity in ohm.m

56.6

80.0

113

28.3

20.0

10.0

14.1

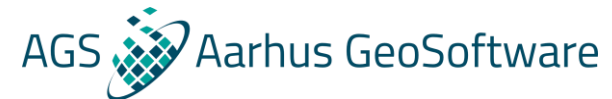

### Hands on #2 – running an unsatisfactory inversion

- **1. Open Res2DInv**
- **2. Load "GRUNDF1.dat" select "OK" in all popups and run inversion with standard settings**

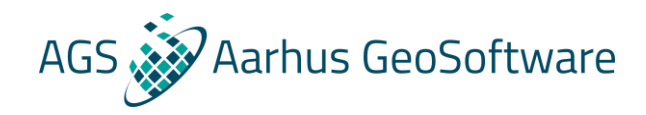

### Troubleshooting an unsatisfactory inversion

- **1. Removal of bad data points**
- **2. Inversion method**
- **3. Model discretization**
- **4. Damping/smoothing settings**

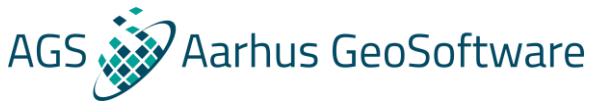

#### Processing / removal of outliers – pre inversion

- **1. Load a data file**
- **2. Select 'Edit->Exterminate bad data points'**
- **3. Click the datapoints to remove**
- **4. Exit, save modified data, reload**

Function of keys to remove data points

To remove a data point, move the cursor to the point and click the left mouse button. To restore a point, click it again. The keys below will remove different sets of data points sharing a common electrode with the selected data point.

A: Points using the present C1 electrode

B: Points using the present C2 electrode

- C: Points using the present C1 or C2 electrode
- M: Points using the present P1 electrode
- N: Points using the present P2 electrode
- P: Points using the present P1 or P2 electrode
- L: All points in the data level is removed
- R: Restore all points in the data level

To remove a series of data points on the same profile, move the cursor to the left point and click the right mouse button. Next move the cursor to the right point and click the right mouse button.

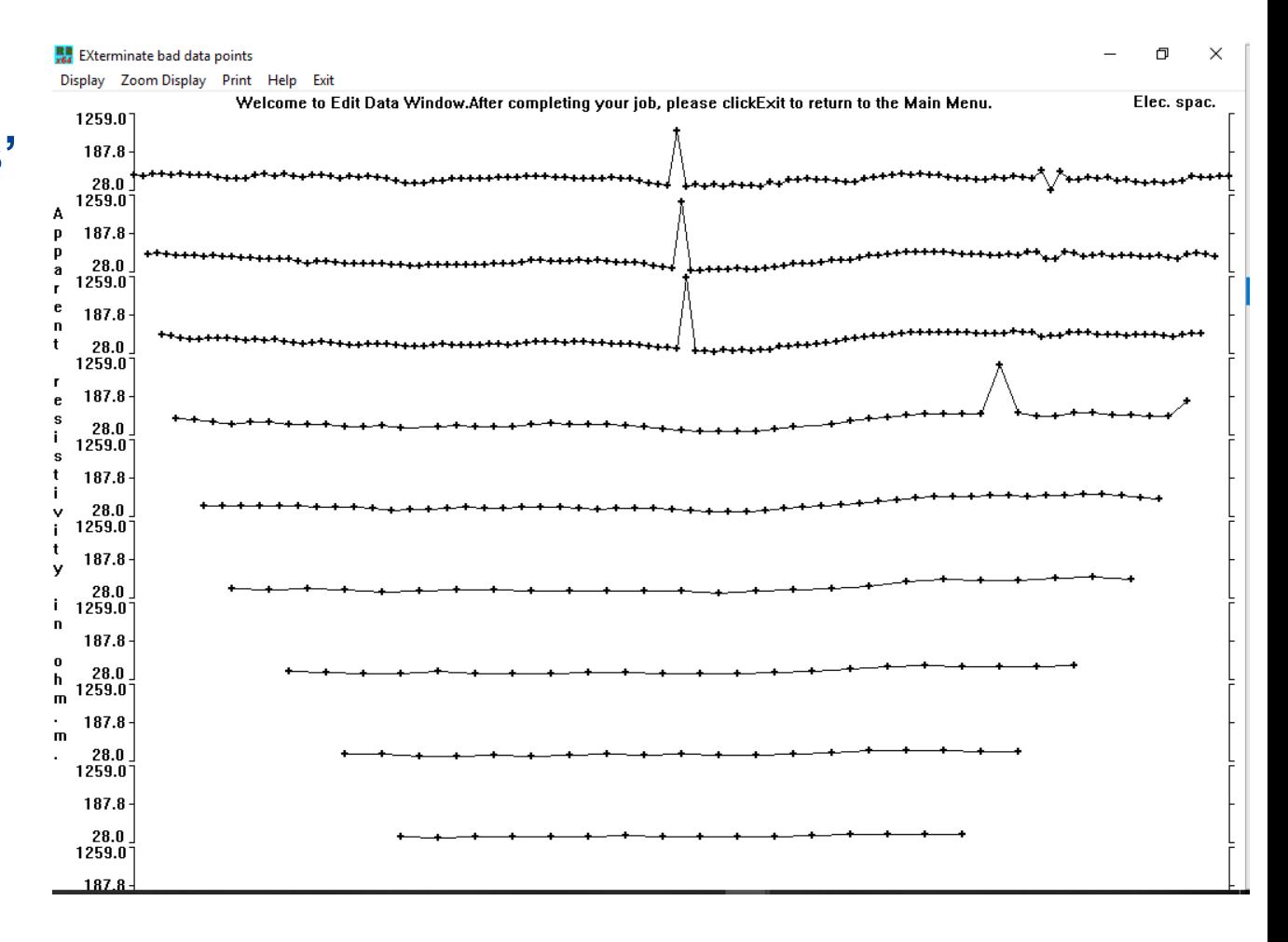

0K.

### Processing / removal of outliers – simple example

#### **Before: After:**

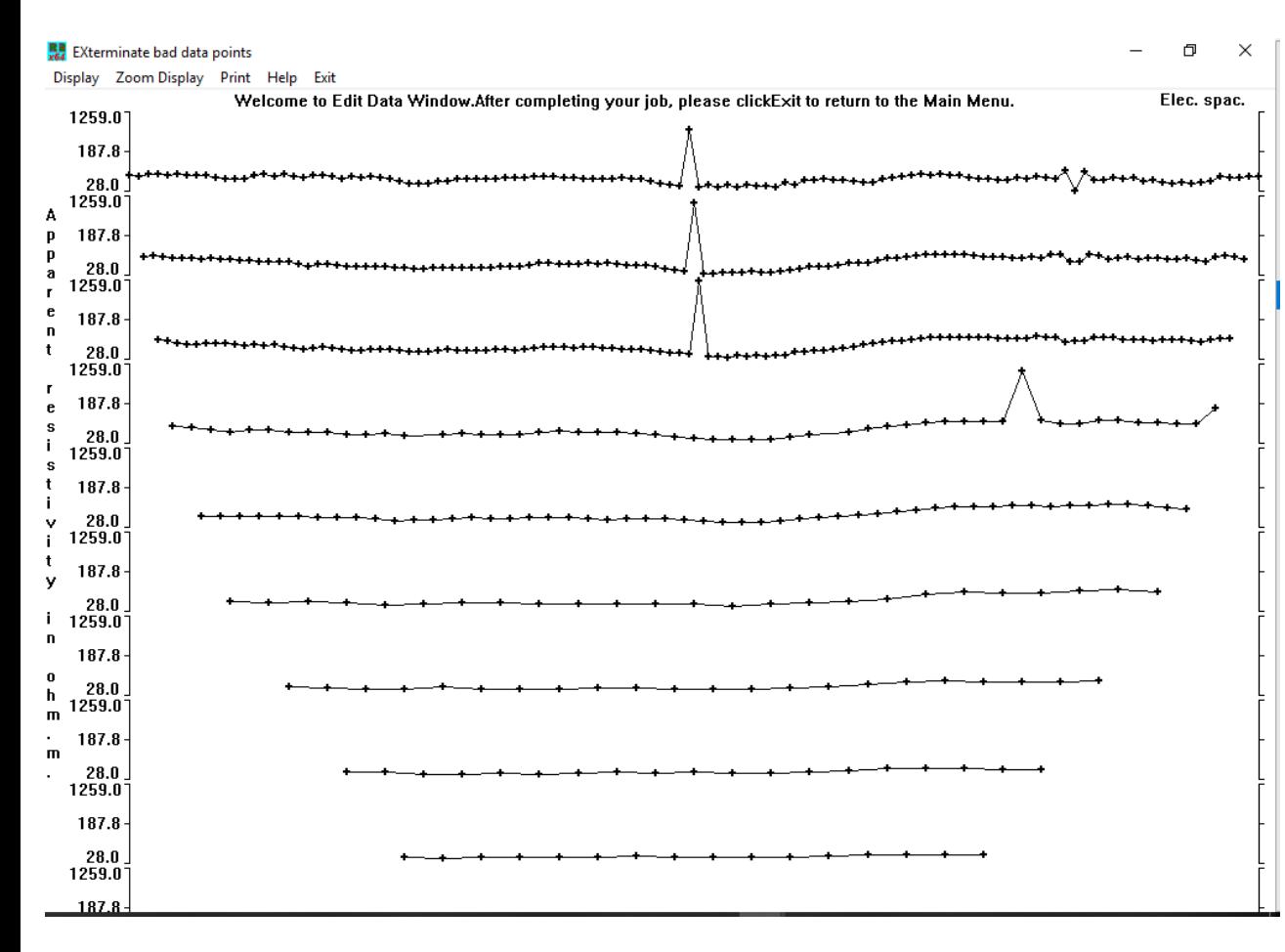

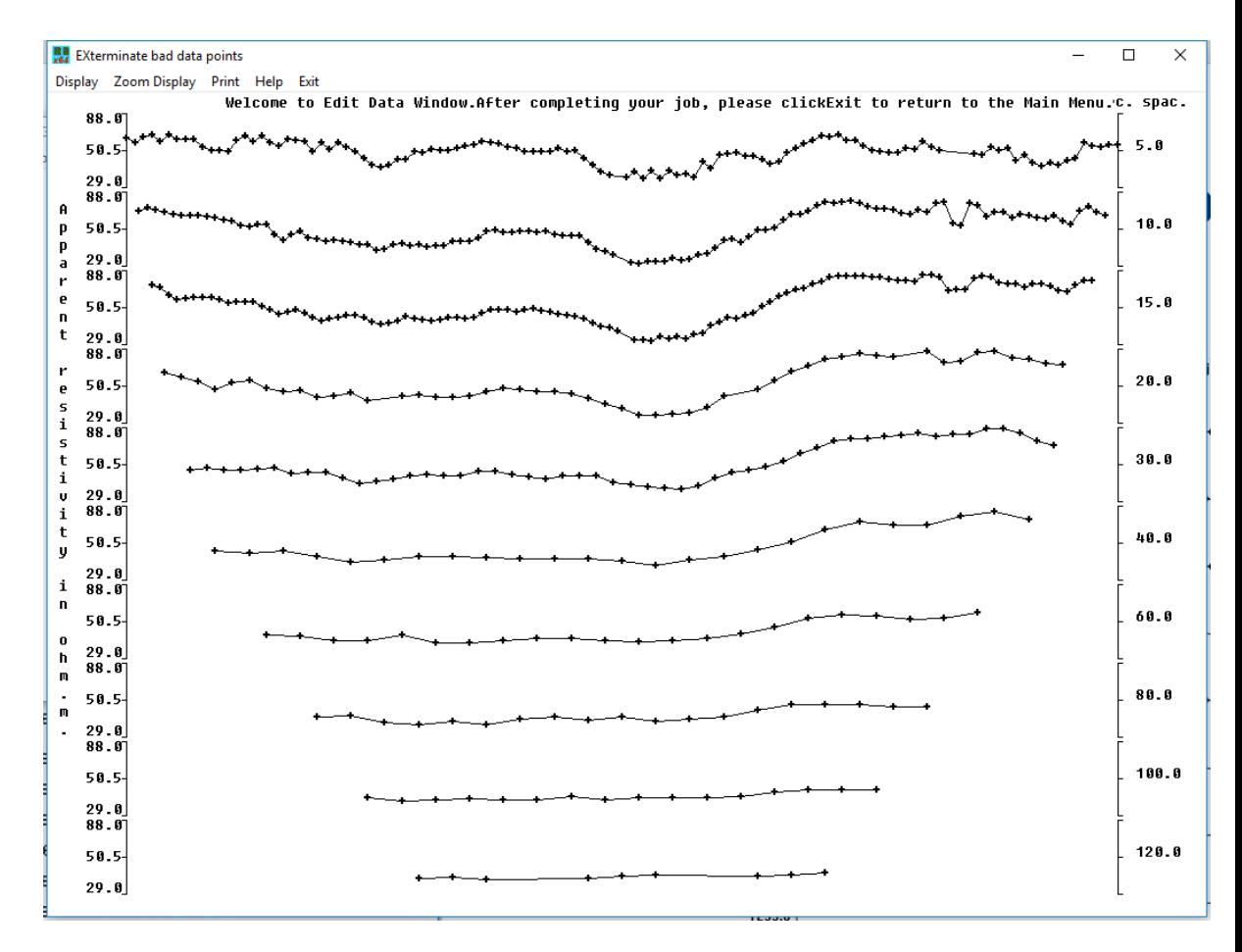

AGS Aarhus GeoSoftware

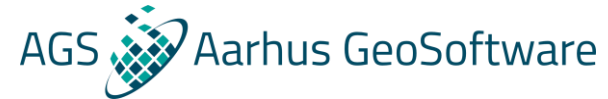

### Processing / removal of outliers – simple example

#### **Before:**

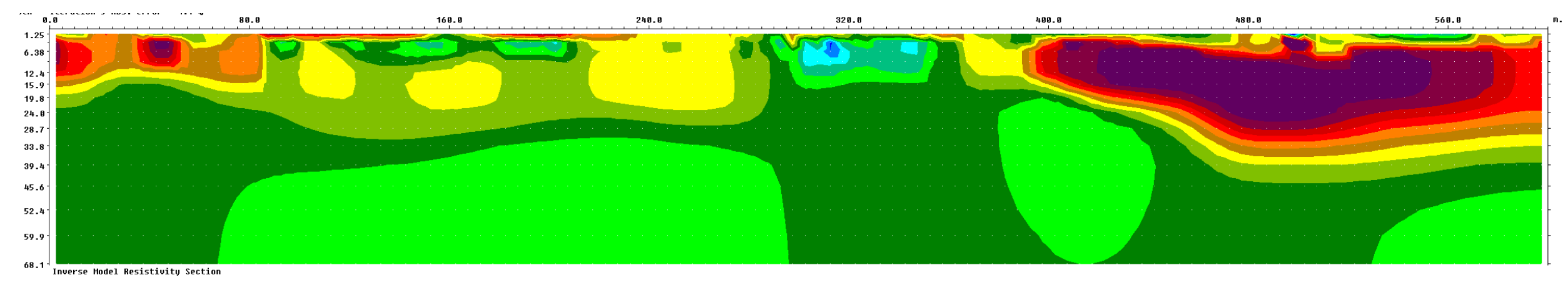

#### **After:**

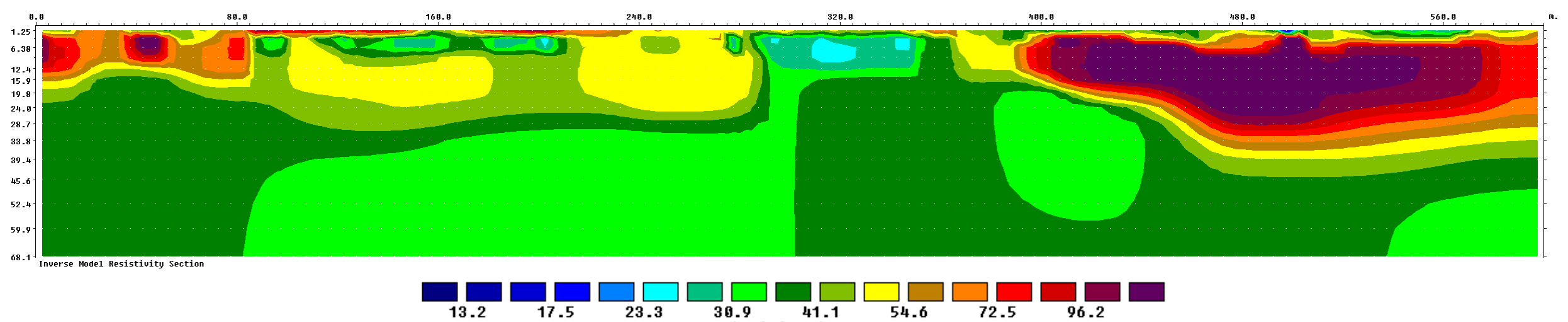

Resistivity in ohm.m

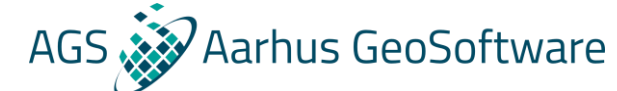

# Processing / removal of outliers – Advanced example

#### **Before: After:**

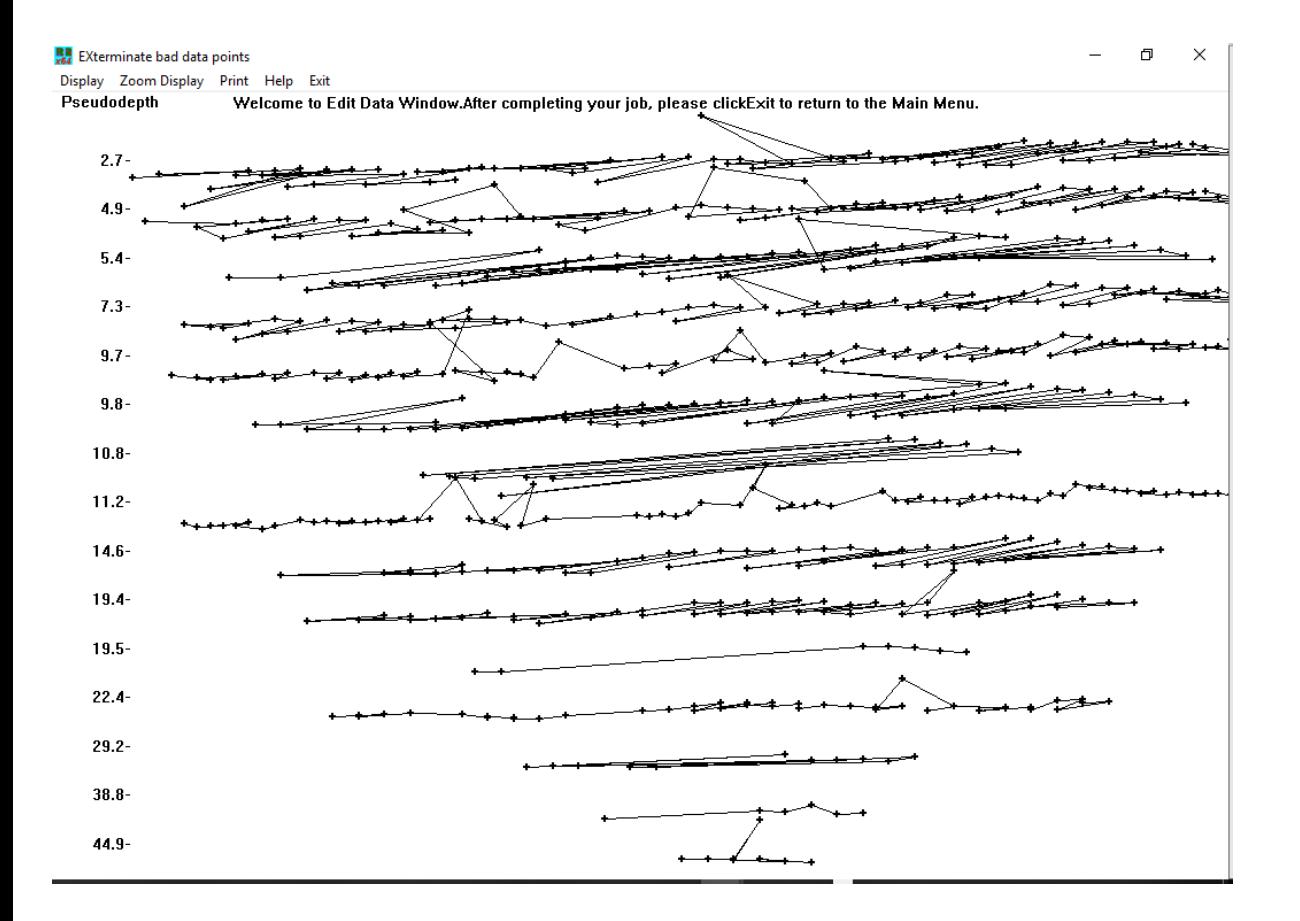

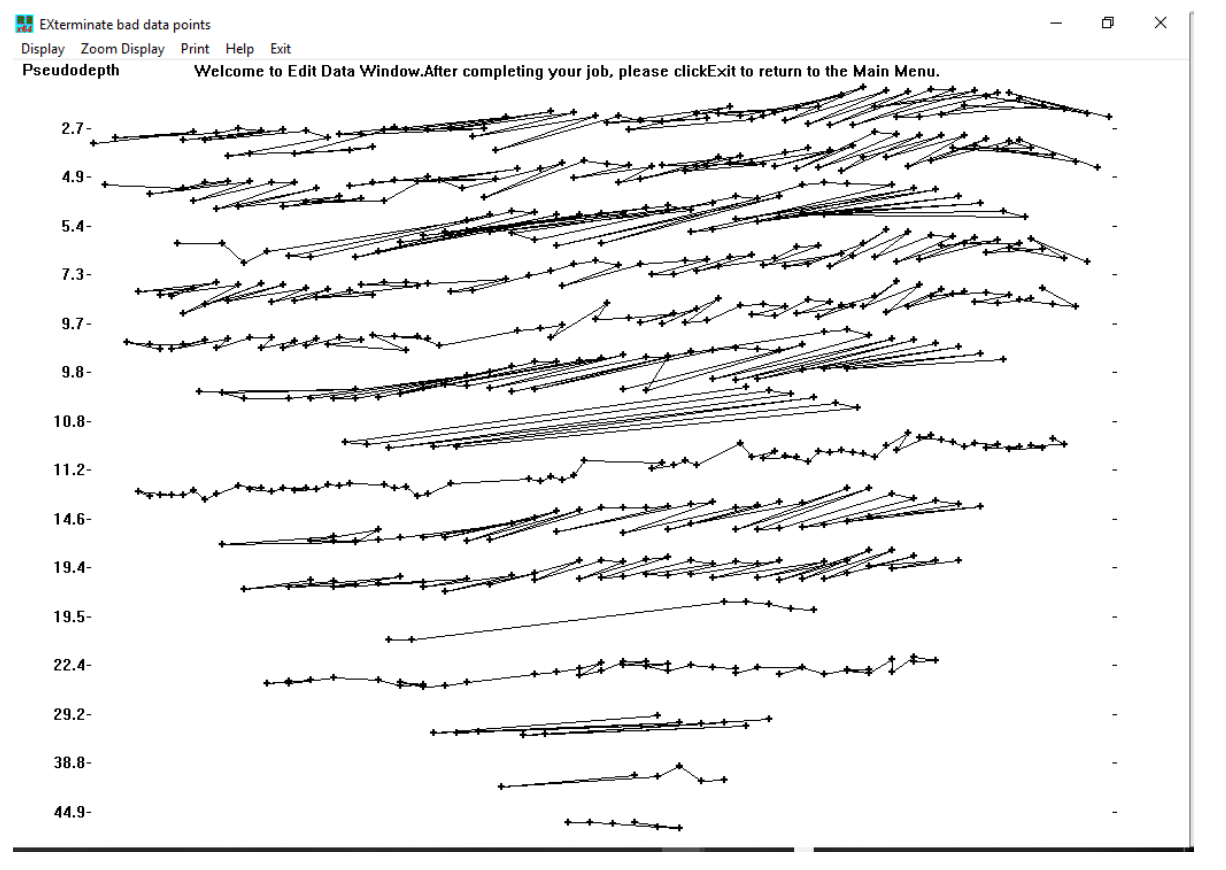

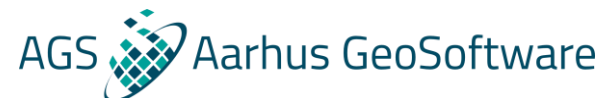

# AGS arhus GeoSoftware Processing / removal of outliers - Advanced example

#### **Before:**

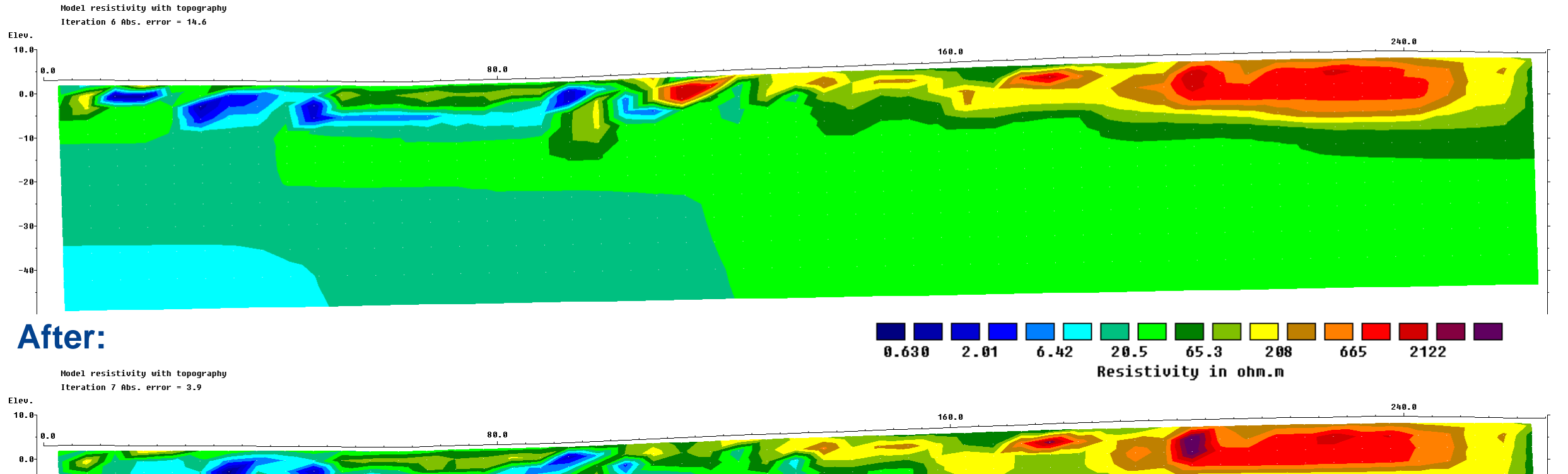

 $-10 -20 -30$  $-40-$ 

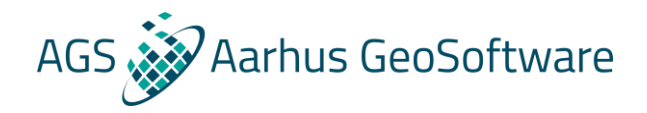

# Processing / removal of outliers – statistical

- **1. Go to display mode and load .inv file after inversion**
- **2. Select 'Edit data->RMS error statistics'**
- **3. Select the datapoints to remove using arrow keys**
- **4. Exit, save modified data, reload**

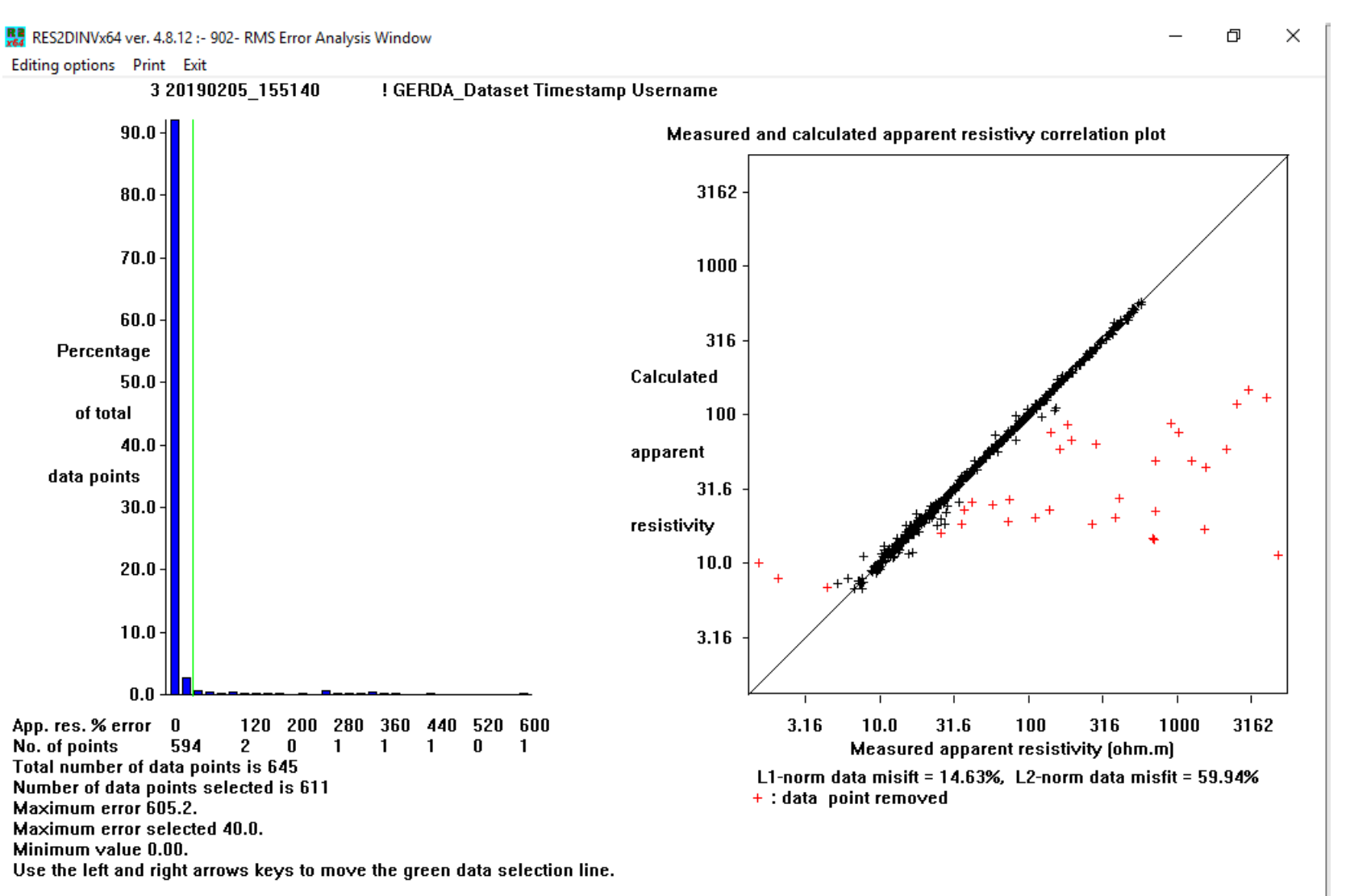

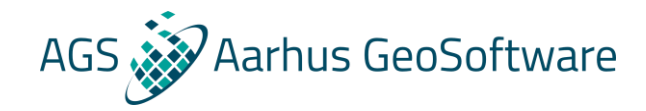

#### Processing / removal of outliers – statistical

#### **Statistical: Manual:**

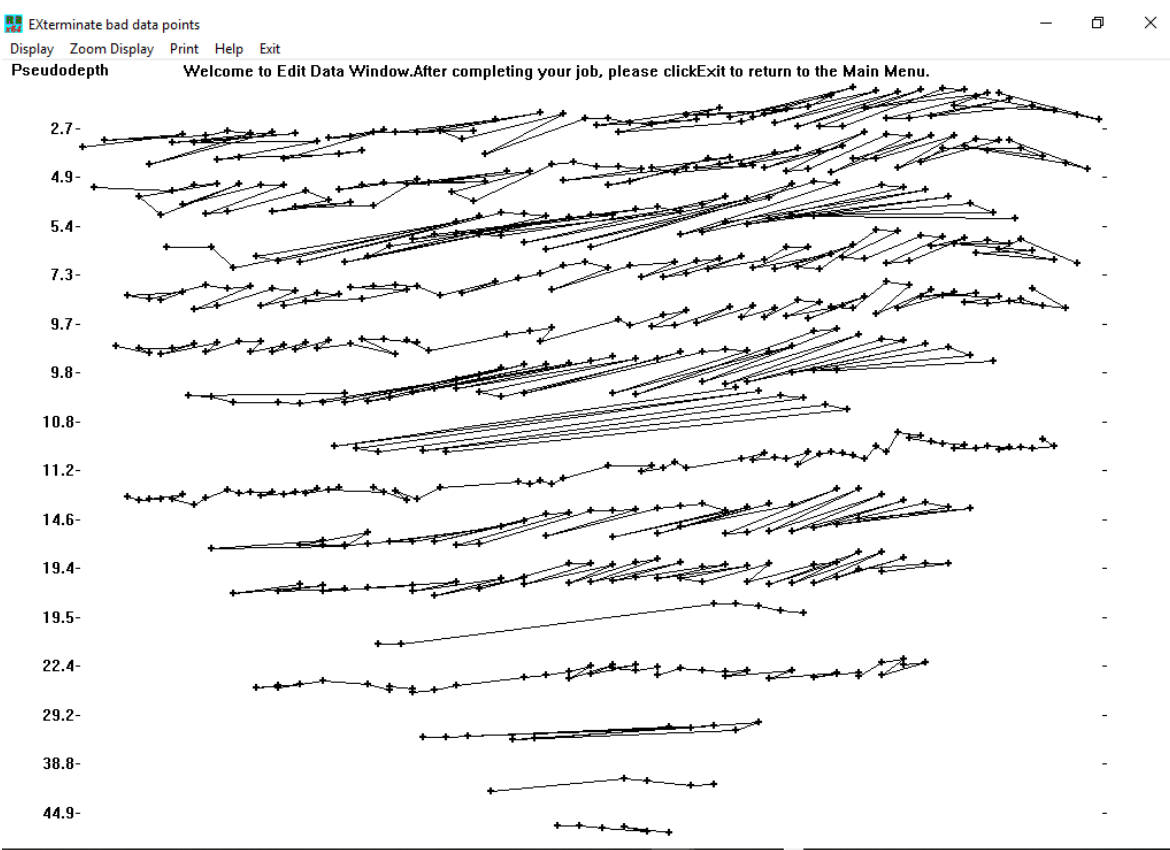

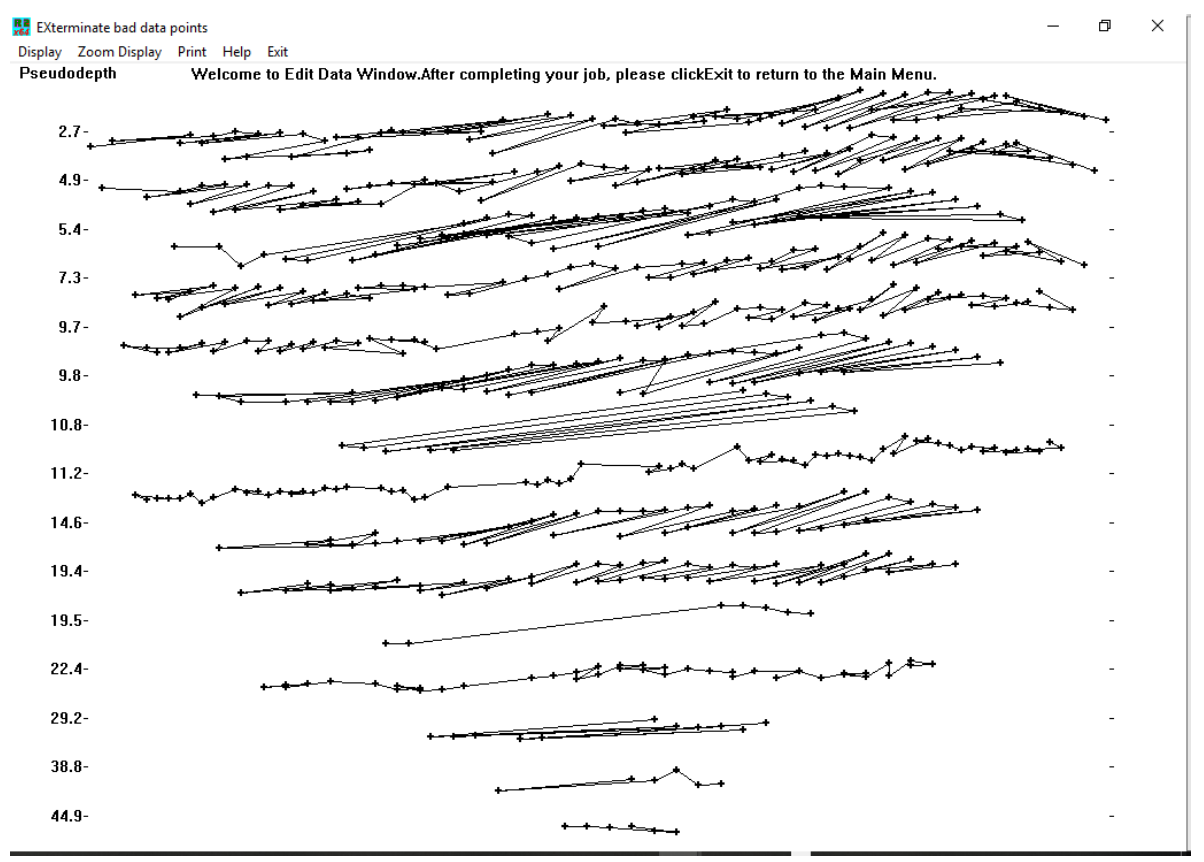

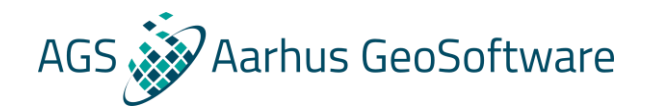

#### Processing / removal of outliers – statistical

**Pitfalls of statistical processing:**

- **The removal of data points is solely based on how well they are fitted by the inversion**
- **By removing data points with a high misfit we are feeding the inversion "what it wants" and can create artificially god data fits**
- **That a datapoint isn't fitting doesn't necessarily mean that it is wrong, it can also be due to:**
	- **1. The geology is too complicated to be described with the used inversion settings, or at all**
- **2. The dataset is so noisy that it is affecting the inversion**
- **In the worst case we are fitting the noise and throwing away good datapoints**

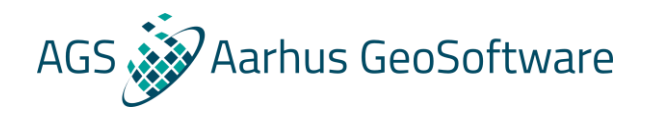

#### Processing / removal of outliers – hands on

- 1. Load the datafile GRUNDF1.dat. Go to the 'Display' window, and then the 'Display data and model sections' option. The bad data points should be quite obvious.
- 2. leave the 'Display' window, choose 'Edit data' on the top menu bar followed by the 'Exterminate bad data points' option. Pick out the bad data points. After that save the edited data in a file. Read in this edited data file, and then go back to the 'Display' window and check the pseudosection again.
- 3. Leave the 'Display' window, and then run an inversion of the data set using the 'Inversion' and then the 'Least-squares inversion' menu options.
- 4. After the inversion has finished, go the 'Display' window to take a look at the model. After that choose the 'Edit data' and then the 'RMS error statistics' options. Take a look at the bar chart. Is it possible to remove more bad data points?
- 5. Try running an inversion of the data set without first manually removing the bad data points. Then use the 'RMS error statistics' option to remove them. Does this get rid of the bad data points also?
- 6. Compare the inversion results before and after removing the bad data points.

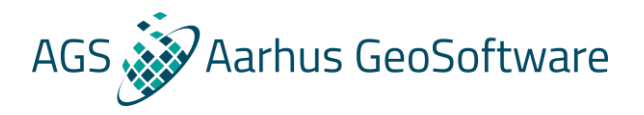

### Inversion settings – introduction

**As mentioned earlier: The inversion result in ununique**

- **The result is shaped by the inversion setup**
- **The inversion setup should reflect prior knowledge and assumptions about the geology** 
	- **- Inversion method**
	- **- Damping parameters**
	- **- Model discretization**
	- **- Forward modelling methods**
	- **- Stopping criteria**

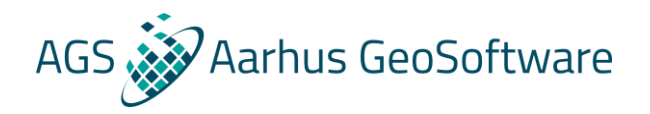

### Inversion settings – Inversion method

#### **Smoothness constrained least square inversion**

This formulation constrains the *change* in the model resistivity values, to be smooth but does not guarantee that the resistivity values change in a smooth manner.

**Additional Option** – Direct smoothing of the model resistivities as well, resulting in a smooth model.

**This is the standard inversion method used by Res2DInv!**

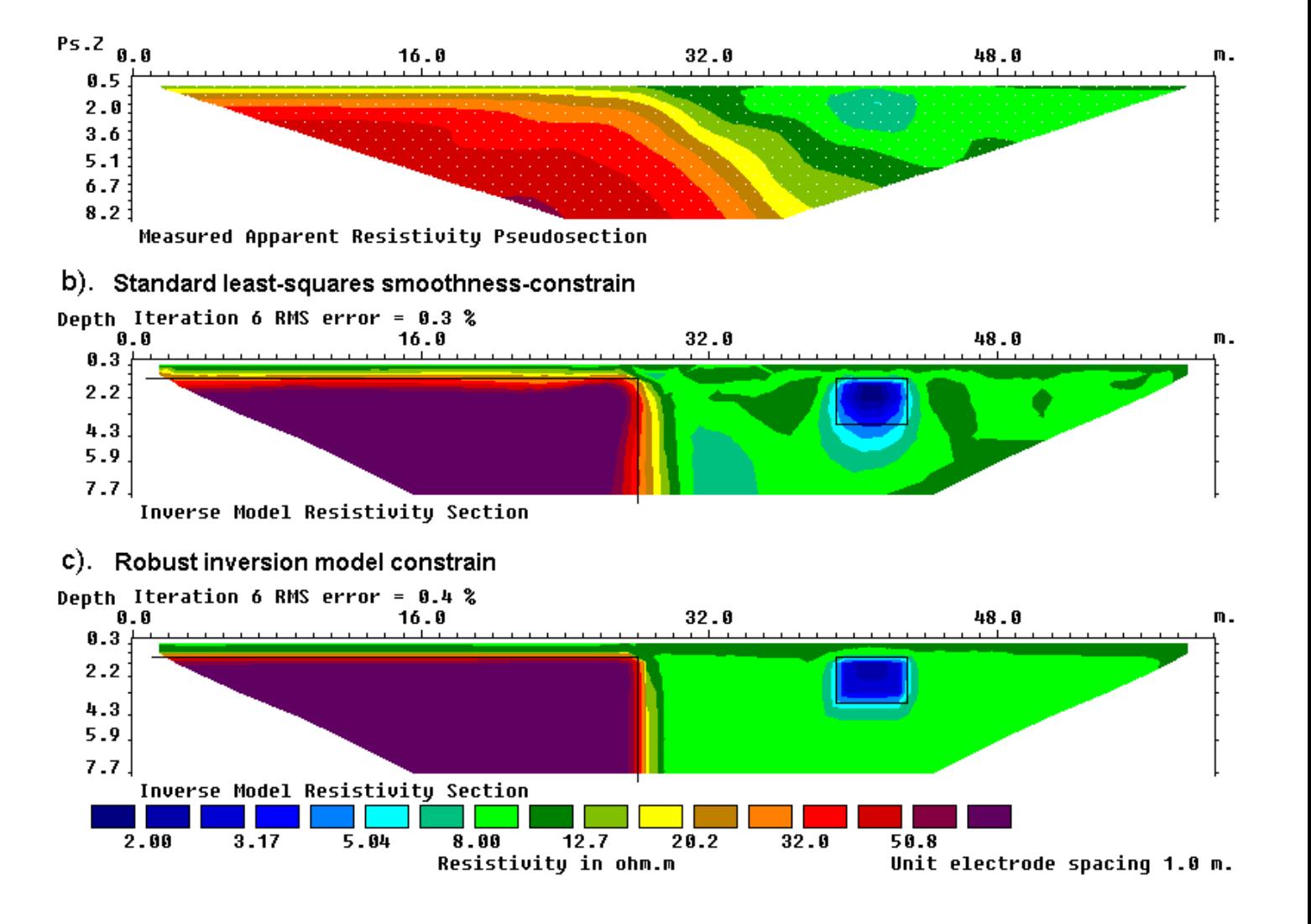

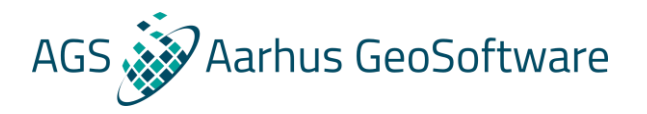

### Inversion settings – Inversion method

Limit water extent for underwater electrodes survey

#### **Blocky (L1-norm) inversion**

Favor models that are piecewise constant which is well suited for discrete geological variations

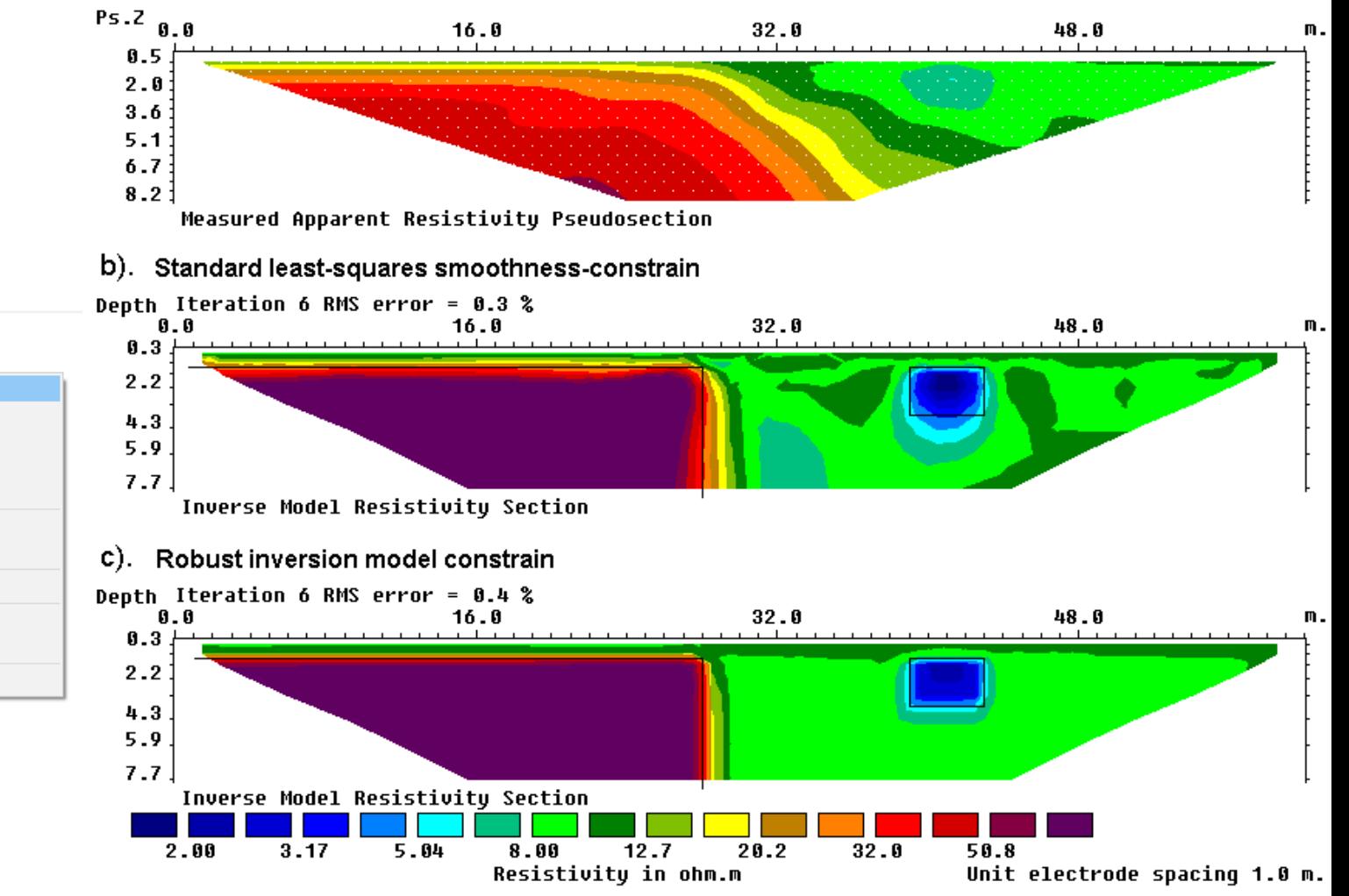

#### ■ RES2DINVx64 ver. 4.8.12 :- 902

File Edit Change Settings Inversion Display Topography Options Print Help

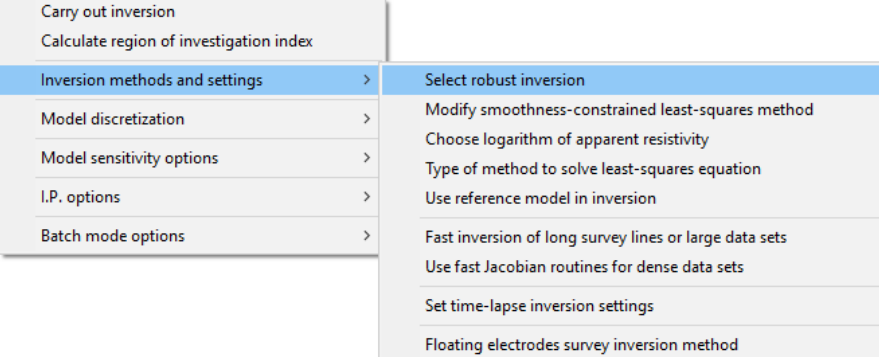

Set DOI parameters

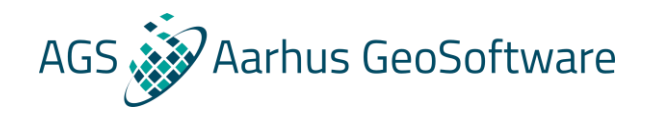

### Vertical and horizontal model discretization

**The standard discretization is fine in most cases Reasons to change the discretization:**

- **Slow inversion of large datasets**
- **Unsatisfactory data fit**
- **Artefacts in inversion results**
- **Special conditions or interests**

■ RES2DINVx64 ver. 4.8.12: - 902

Edit Change Settings Inversion Display Topography Options Print Help

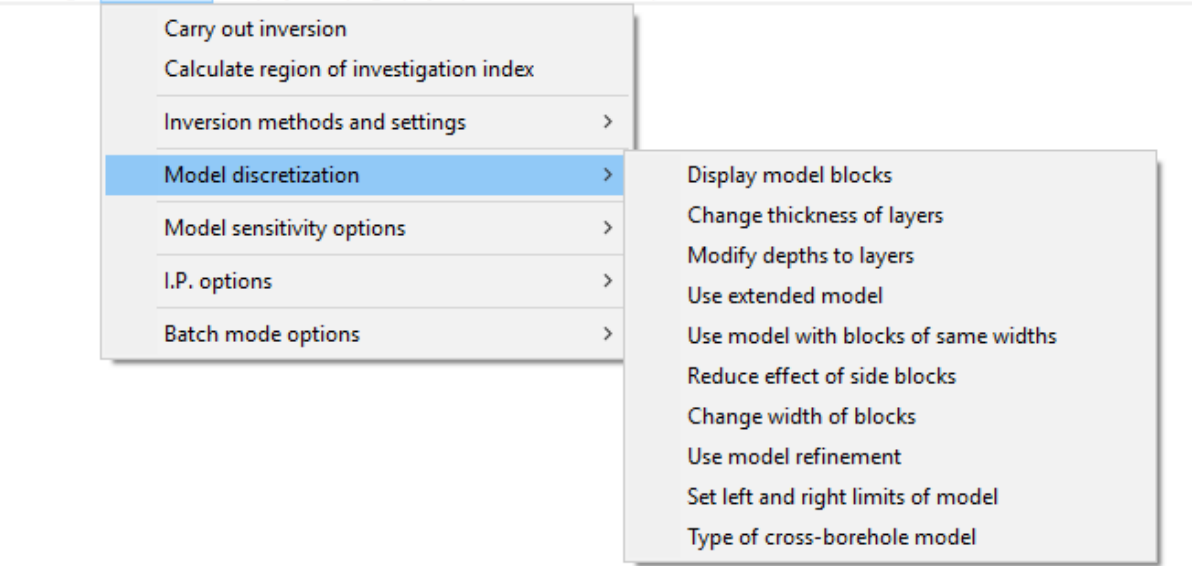

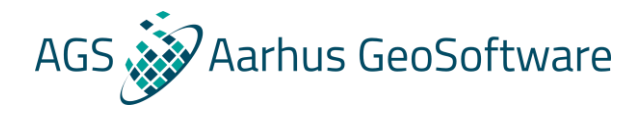

### Inversion settings Filters / smoothing

#### RES2DINVx64 ver. 4.8.12 :- 902

File Edit Change Settings Inversion Display Topography Options Print Help

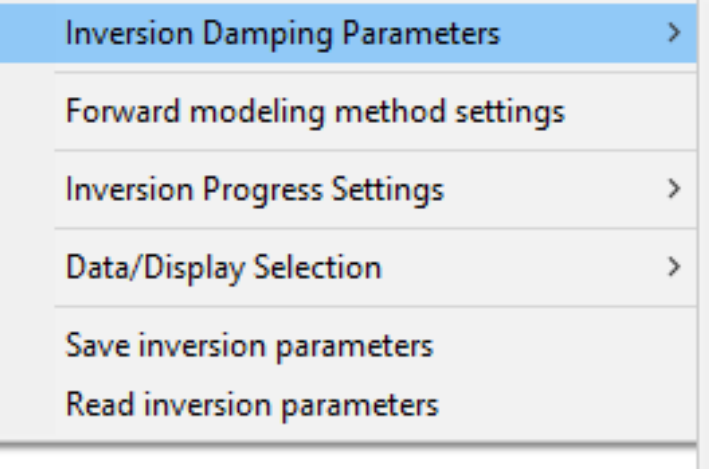

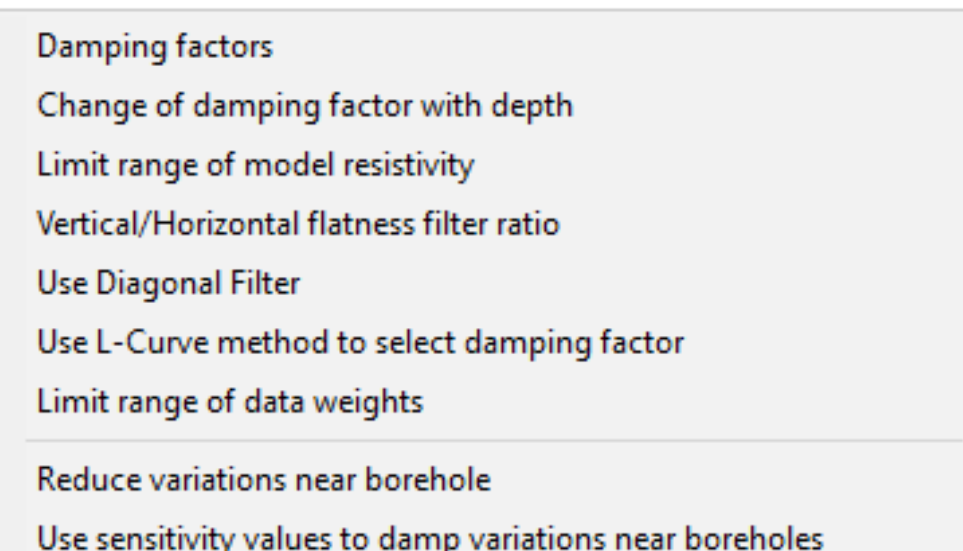

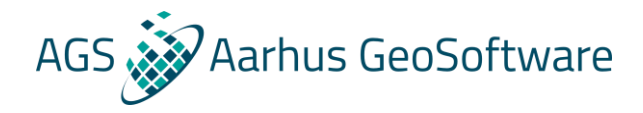

# Assessing the quality of an inversion

- **Depth of investigation (DOI)**
- **Model uncertainty**

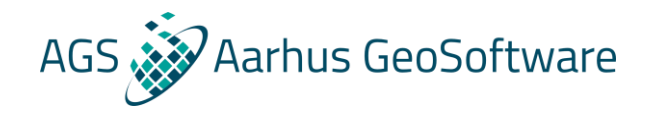

### Assessing the quality of an inversion – DOI

**Is a measure of to which degree the inversion result is constrained by the measured data as opposed to the starting model.**

$$
R(x, z) = \frac{q_1(x, z) - q_2(x, z)}{q_{m1} - q_{m2}}
$$

Where  $q_{m1}$  and  $q_{m2}$  are the starting model resistivities, and  $q_{1}$ (x,z) and  $q_{1}$ (x,z) are the inversion **results. Low value = data driven result, high value = constrain driven result.**

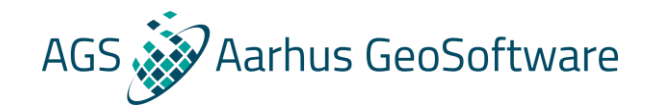

### Assessing the quality of an inversion – DOI

#### **Must be run and loaded as a separate inversion:**

RES2DINVx64 ver. 4.8.12 :- 902 - C:\Dropbox (Aarhus GeoSoftware)\KV\tstdat\DCIP\DAT for WB\Eskelund\_02\_indexd\_topo\_UTM.dat

File Edit Change Settings Inversion Display Topography Options Print Help

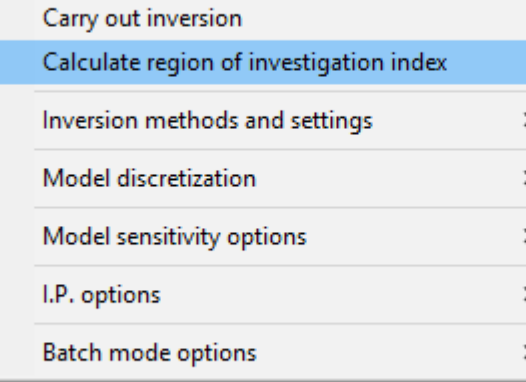

RES2DINVx64 ver. 4.8.12 :- 902 : Display Sections Window - C:\Dropbox (Aarhus GeoSoftwa

File Display sections Change display settings Edit data Print Exit

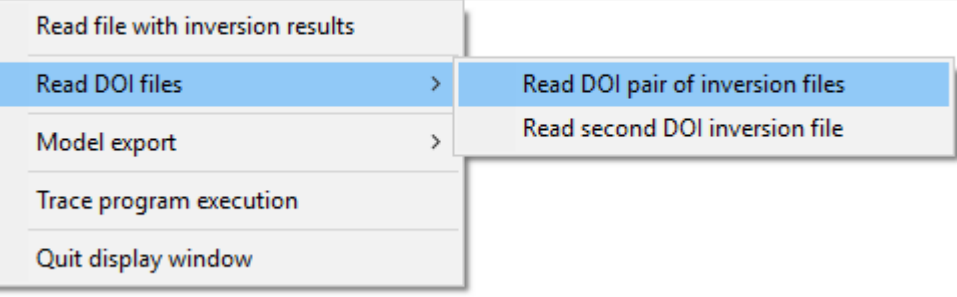

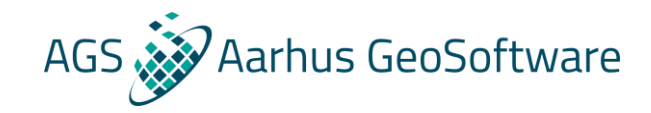

### Assessing the quality of an inversion – DOI

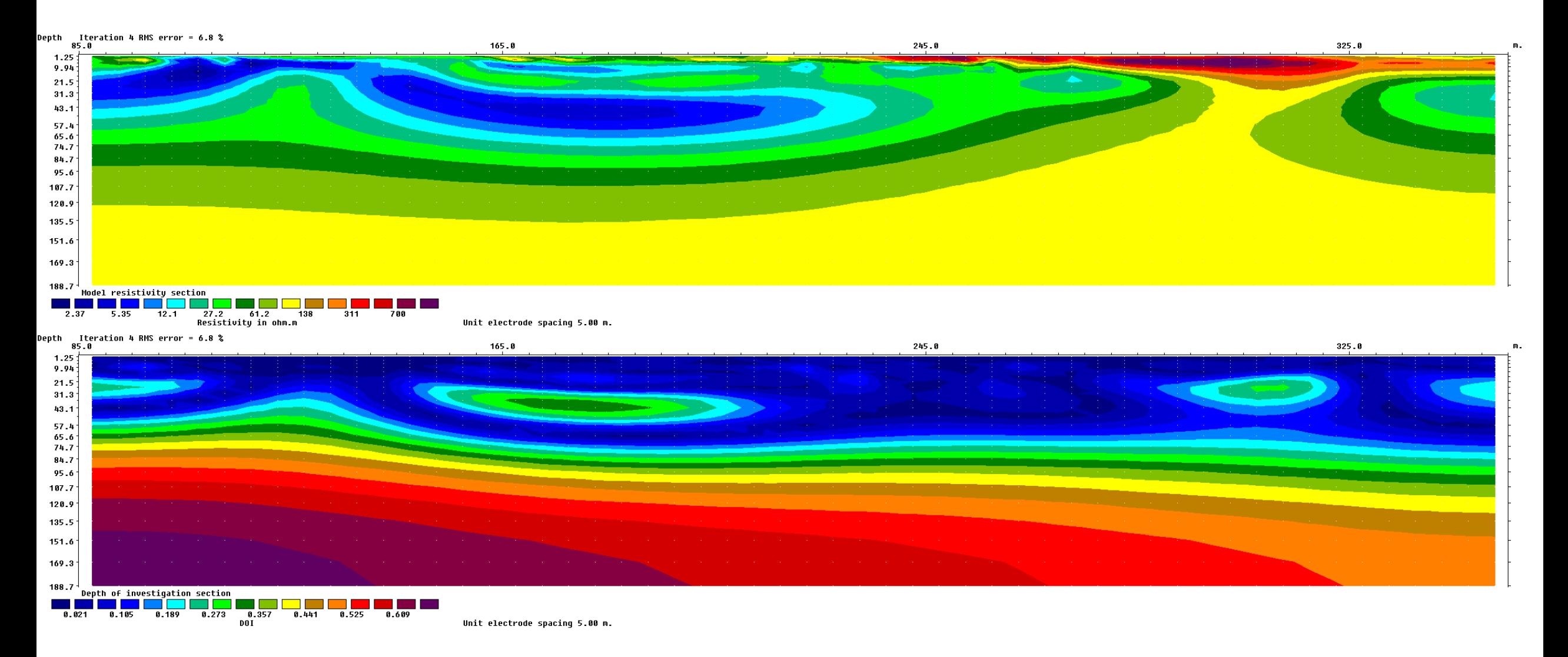

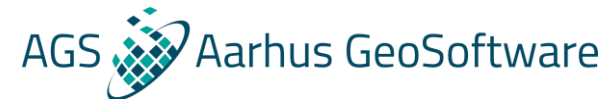

# Assessing the quality of an inversion – uncertainty

#### **Not as precise as DOI, but doesn't require extra calculations**

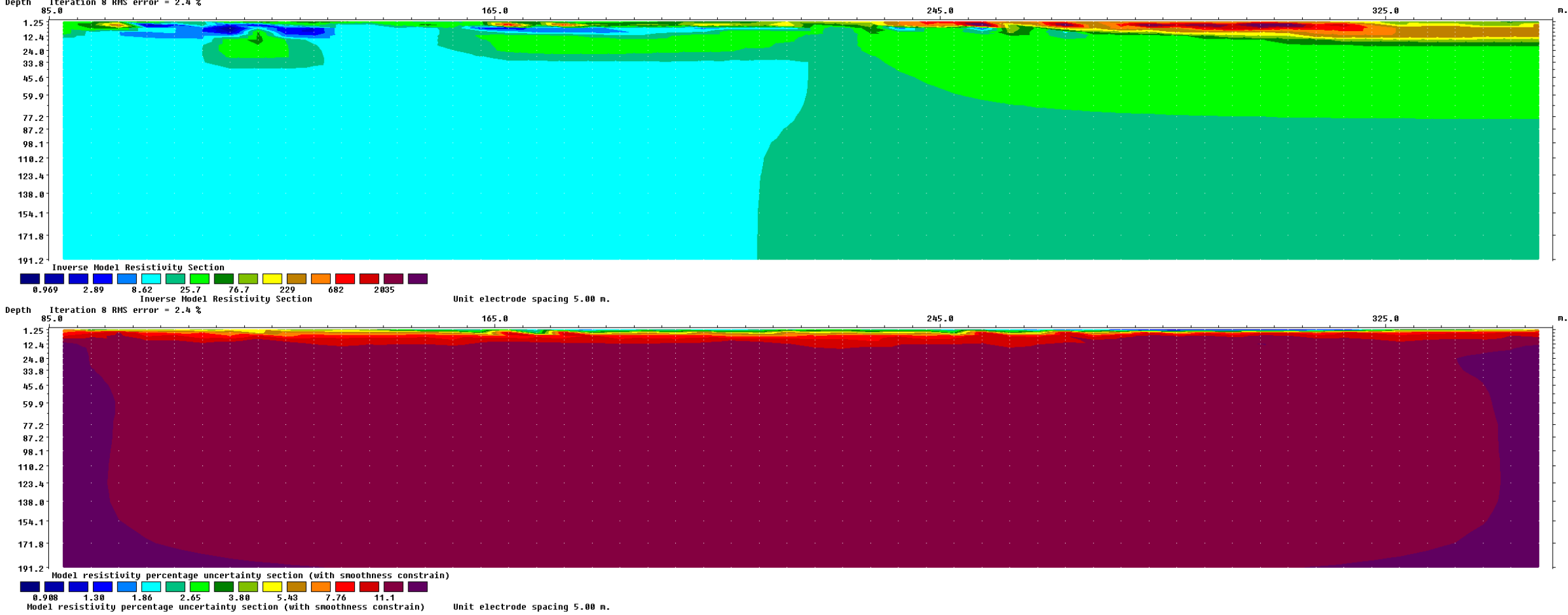

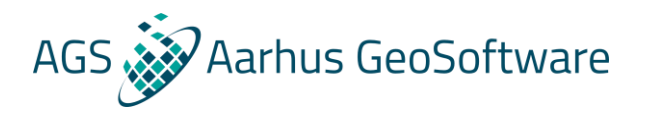

#### Inversion settings – hands on

- 1. Read in the data set GRUNDFOR.DAT andcarry out the inversion with the default model discretization. You can take a look at the model discretization by selecting the 'Display model blocks' option.
- 2. choose the option to 'Allow number of model blocks to exceed data points', and run the inversion again. Make sure to use a different name for the inversion results file, for example GRUNFOR2.INV. Check out the arrangement of the cells again using the 'Display model blocks' option.
- 3. Now reduce the width of the side cells as well. Select the 'Make sure model blocks have same widths' option, and check out the arrangement of the cells. Next run the inversion again.

Compare the different inversions to see the effect of the model discretization on the inversion result.

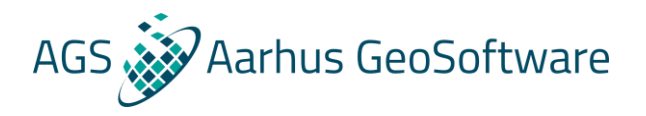

#### Inversion settings – hands on

- 1. Read in the data set BLOCK\_ONE.DAT and carry out the inversion with the default settings.
- 2. Next select the 'Select robust inversion' option, and enable both the robust model and data constrains. Run the inversion again, remember to use another name for the .inv file.

Compare the different inversions to see the effect of the inversion settings on the inversion result.

Try the option to display the inversion result as model blocks instead of contours to see the direct infect on the final model.

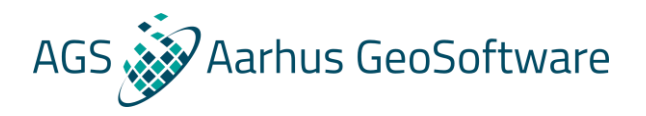

#### Inversion settings – hands on

- 1. Read in the data set ODARSLOV.DAT and carry out the inversion with the default settings.
- 2. Next change the inversion settings to robust inversion. Run the inversion again, remember to use another name for the .inv file.
- 3. Note the extreme resistivity values at the bottom-left and bottom-right corners can take. To reduce this effect, select the 'Reduce effect of side blocks' option, and then run the inversion again.
- Compare the different inversions to see the effect of the different inversion settings on the inversion result.
- Again, try the option to display the inversion result as model blocks instead of contours to see the direct infect on the final model.

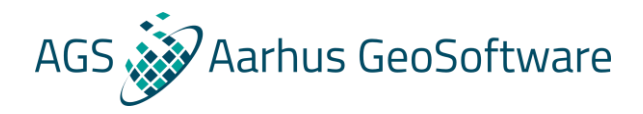

### Visualization options

- **Build in visualization**
- **Exports for visualization in other software**

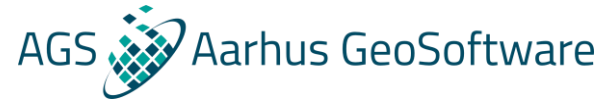

### Visualization options – build in visualization – hands on

- **1. Enter display mode by selecting 'Display-> Show inversion results'**
- **2. If you have just run and inversion the result is automatically loaded, otherwise load it in using the file menu**
- **3. Load rathcro.inv (use ipmodel.inv to test IP displays)**
- **4. Test the different options in:**

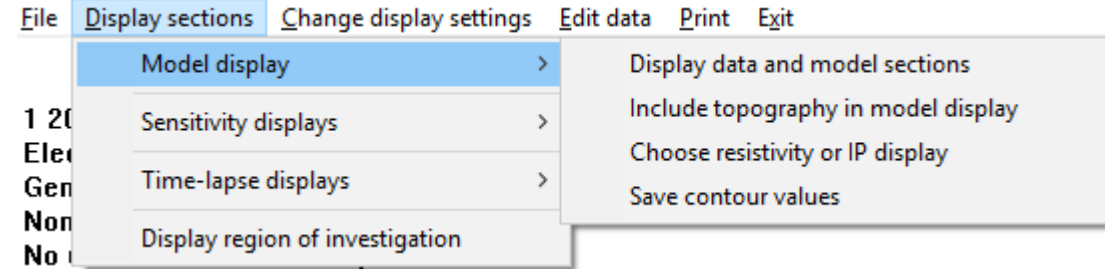

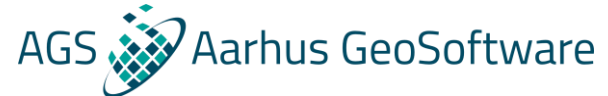

### Visualization options – build in visualization – hands on

#### **It is often useful to reuse the same color scale to compare results across profiles or inversions:**

#### **6. Saving a colorscale:**

RES2DINVx64 ver. 4.8.12 :- 902 : Display Sections Window - C:\Dropbox (Aarhus GeoSoftware)\KV\tstdat'

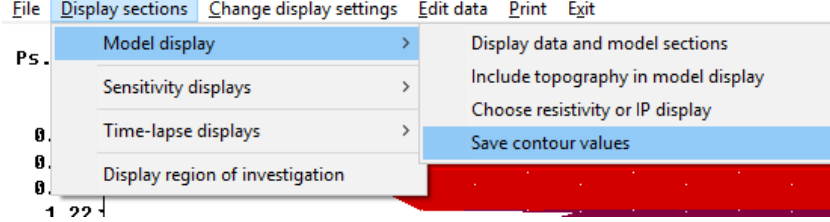

#### **7. Loading a colorscale:**

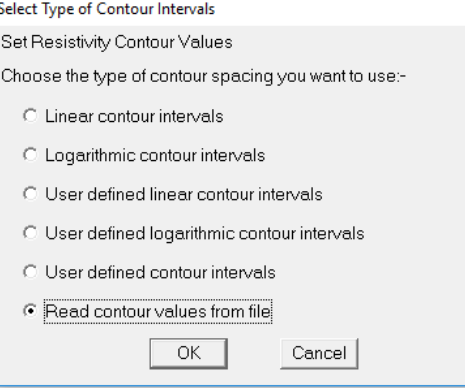

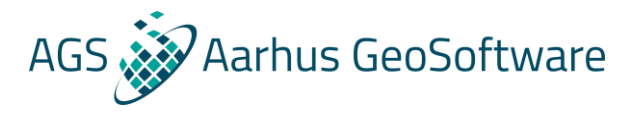

### Visualization options - Exports

#### **Res2DInv can export visualization results in a range of formats for use in visualization and modelling software:**

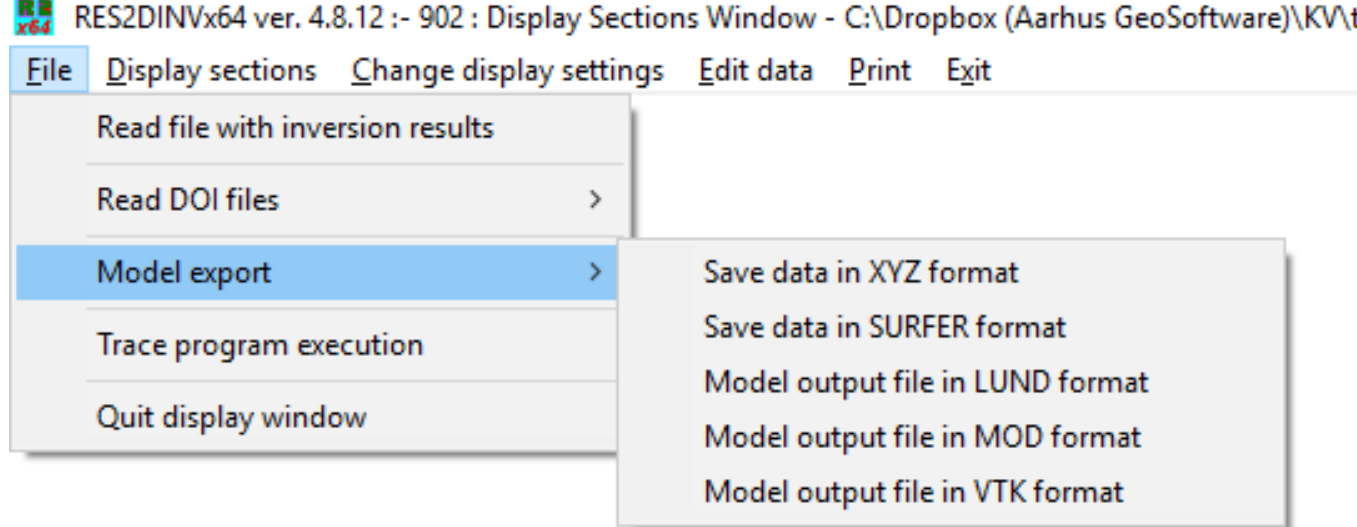

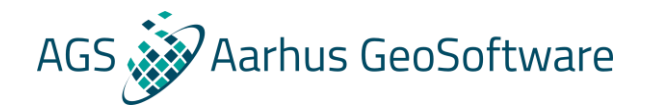

#### After the break - Res3DInv

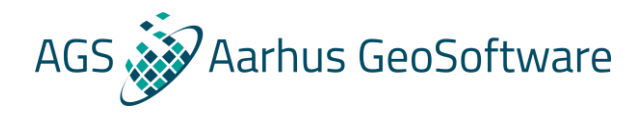

#### Res3DInv vs Res2DInv

- **More complex than Res2DInv because everything is 3D**
- **Inversion settings and running inversions very similar**
- **Much more computationally demanding**
- **Data format is simpler in some ways and more complex in others**

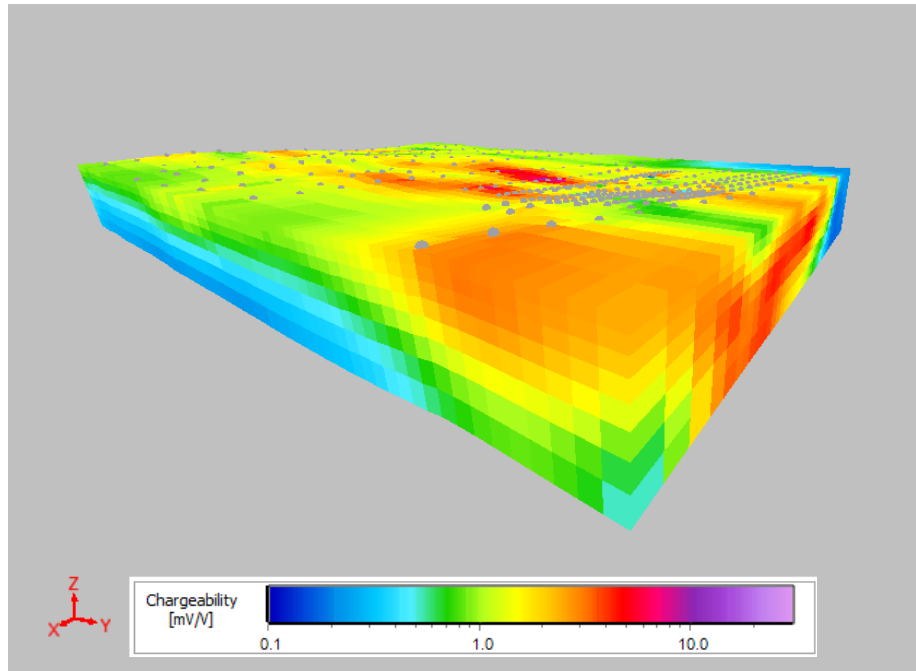

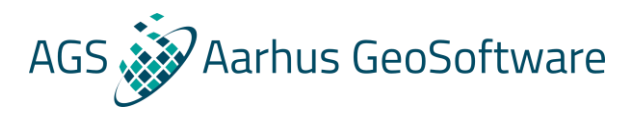

### Model discretization

**Because of the increased computational load of 3D inversion and the increased degrees of freedom much more care must be taken when defining the model discretization**

- **For structured grids the x-y discretization is defined in the header**
- **For the arbitrary electrode locations format the x-y discretization is also defined in the header, but can also be edited from within the program**
- **Also remember to consider the number of layers and the thickness of those**
- **Rotating the grid can also decrease the size**

### Res3DInv data format – survey grid and electrode locations

#### **All the computational grid and electrode positions are specified at the beginning of the file, there are several options:**

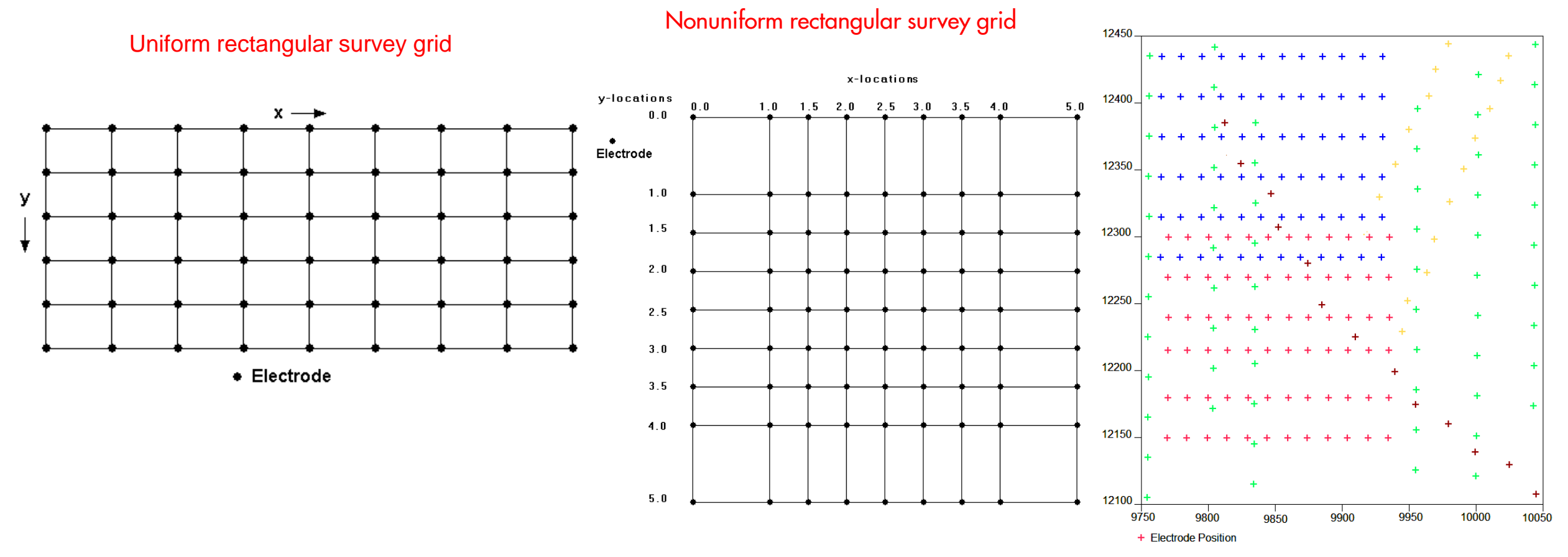

Arbitrary survey grid

AGS Aarhus GeoSoftware
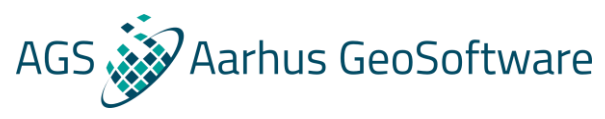

## Res3DInv data format – Uniform and nonuniform rectangular grid - header lines

#### **All the computational grid and electrode positions are specified at the beginning of the file, there are several options:**

Uniform rectangular survey grid

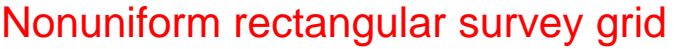

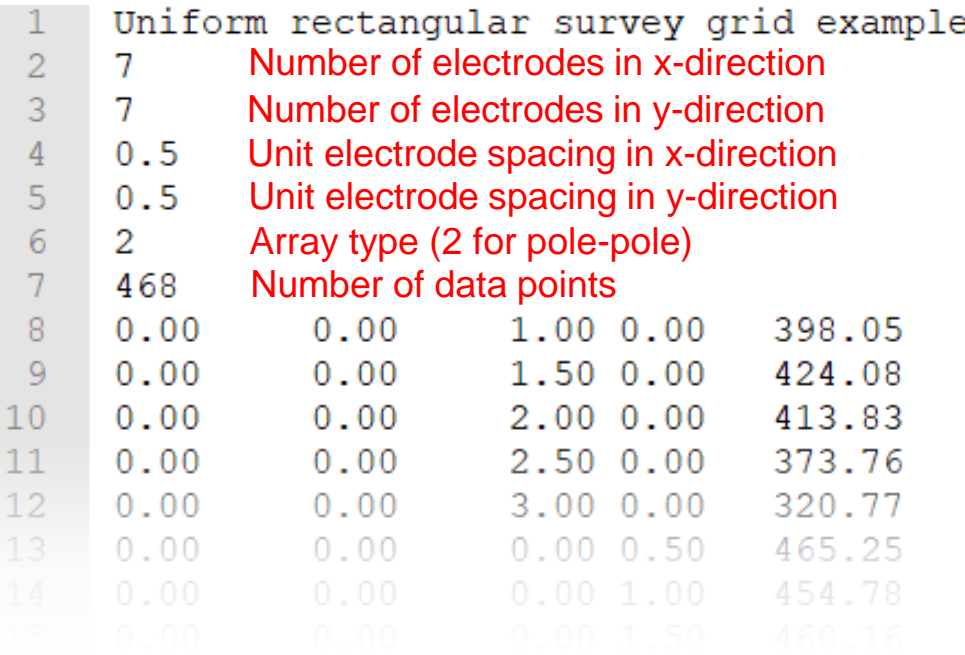

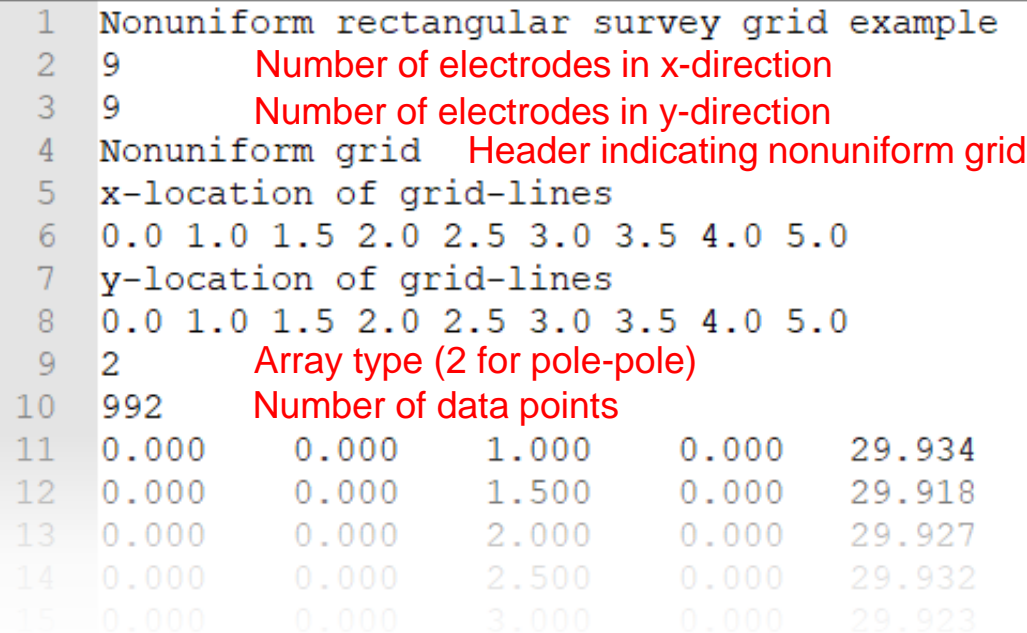

#### In these grids electrodes can only be located on the grid nodes

## Res3DInv data format – arbitrary electrode position - header lines

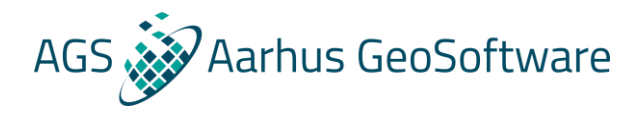

3-D arbitrary electrodes data format

68,80 X and Y surface grid size  $\overline{2}$ 

Nonuniform grid Header for non-uniform rectangular grid

x-location of grid-lines

571925.000 X-location of all grid lines  $\overline{5}$ 571915.000 571920.000 571880.000 571885.000 571890.000 571895,000 571900.000 571905.000 571910.000 (global coordinates) 6 571930.000 571935.000 571940.000 571945.000 571950.000 571955.000 571960,000 571965.000 571970.000  $7$ 572025.000 571980.000 571985.000 571990.000 571995.000 572000.000 572005.000 572010.000 572015.000 572020.000  $\overline{\mathbf{8}}$ 572030.000 572035.000 572040.000 572045.000 572050.000 572055.000 572060.000 572065.000 572070.000 572075.000  $\overline{9}$ 572080.000 572085.000 572090.000 572095.000 572100.000 572105.000 572110.000 572115.000 572120.000 572125.000  $10$ 572135,000 572130.000 572140.000 572145.000 572150.000 572155.000 572160.000 572165.000 572170.000 572175.000  $11$ 572180.000 572185.000 572190.000 572195.000 572200.000 572205.000 572210.000 572215.000  $12$ y-location of grid-lines 6222200.000 Y-location of all grid lines  $13$ 6222155.000 6222160.000 6222165.000 6222170.000 6222175.000 6222180.000 6222185.000 6222190.000 6222195.000  $14$ 6222205.000 6222210.000 6222215,000 6222220.000 6222225.000 6222230.000 6222235.000 6222240.000 6222245.000 (global coordinates) 15 6222255.000 6222260.000 6222265.000 6222270.000 6222275.000 6222280.000 6222285.000 6222290.000 6222295.000 6222300.000 6222305.000 6222310.000 6222315.000  $16$ 6222320.000 6222325.000 6222330.000 6222335.000 6222340.000 6222345.000 6222350.000 6222370.000  $17$ 6222355.000 6222360.000 6222365.000 6222380.000 6222385.000 6222390.000 6222400.000 6222375.000 6222395.000 18 6222405.000 6222410.000 6222415.000 6222420.000 6222425.000 6222430.000 6222435.000 6222440.000 6222445.000 6222450.000 19 6222455.000 6222460.000 6222465.000 6222470.000 6222475.000 6222480.000 6222485.000 6222490.000 6222495.000 6222500.000 6222505.000 6222510.000 6222515.000 20 6222520.000 6222525.000 6222530.000 6222535.000 6222540.000 6222545.000 6222550.000 21 General array data format 22 No sub array type Type of data (0=apparent resistivity, 1=resistance) Data unit header 23 Apparent resistivity data 24 Point Electrodes outside grid present Header for arbitrary electrode positions 25 Number of point electrodes Header for number of arbitrary electrodes 26 334 Number of arbitrary electrodes 27 Compressed format used for point electrodes coordinates Header for "compressed format" this is usually used 28 Electrode number, X-location, Y-location, Elevation (only electrodes not located on 29 1, 571884.9200, 6222499.4000, 1,6300 30 571889.8900, 6222498.9800, 1,6500 grid nodes need to be listed here.) $2.7$  $31$  $3.$ 571894.8700, 6222498.5600, 1.6700 32  $4.$ 571899.8400, 6222498.1400, 1.6900 33 5, 571904.8200, 6222497.7300, 1.7000 571905.4100, 6222545.3600, 1,6300  $6.$ 571909.7900, 6222497.3100, 1.7200

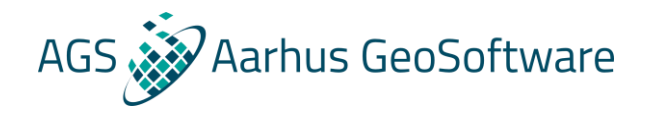

## Res3DInv data format – data lines

#### **The data line format is the same for all grid types:**

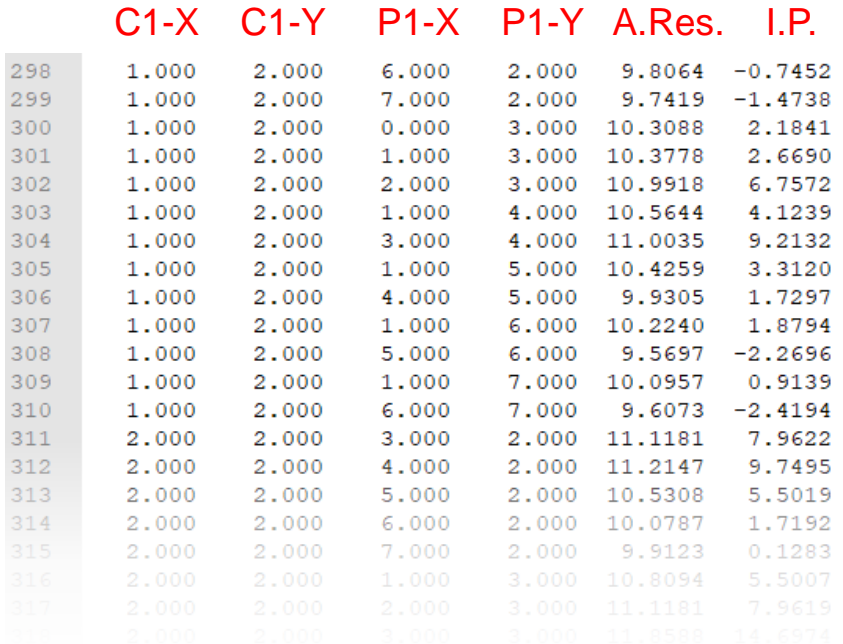

#### **Pole-pole example with IP: General/mixed array example, resistivity only:**

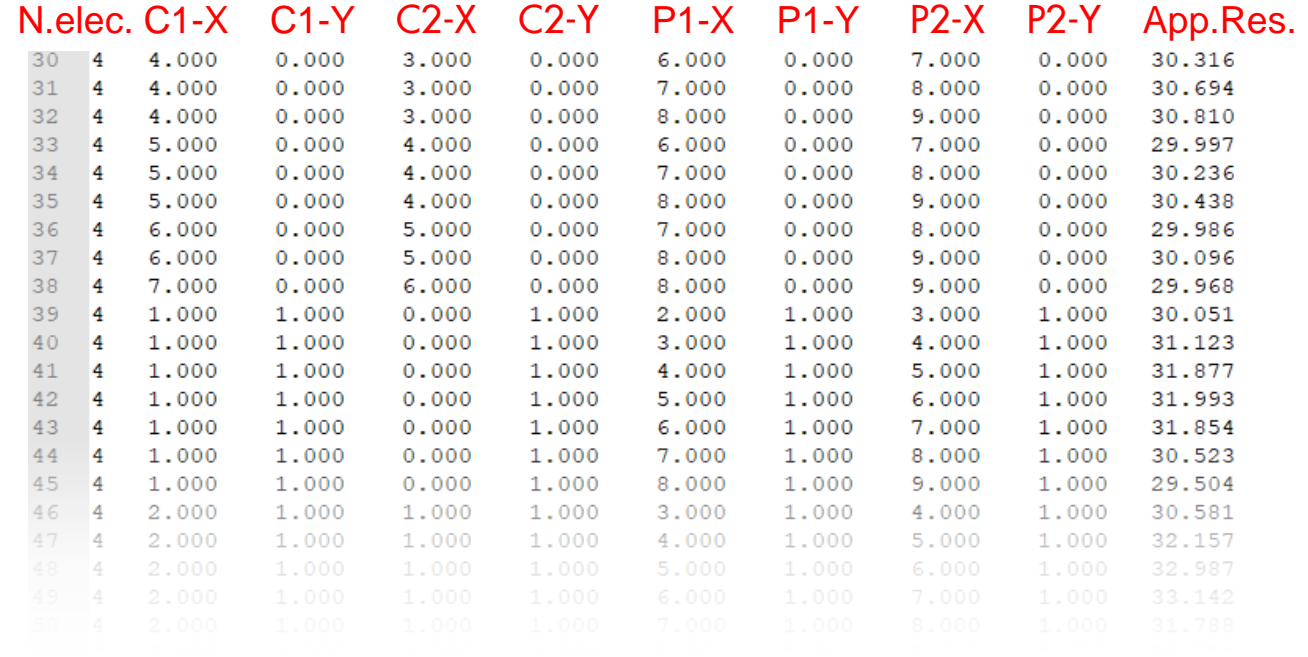

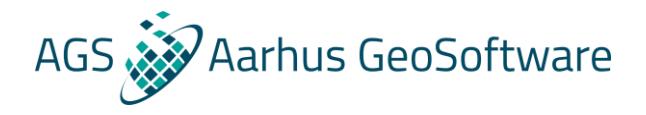

## Res3DInv data format – extra header for IP

**When IP data is present a few extra header lines are added, these are added after the "number of data points" line:**

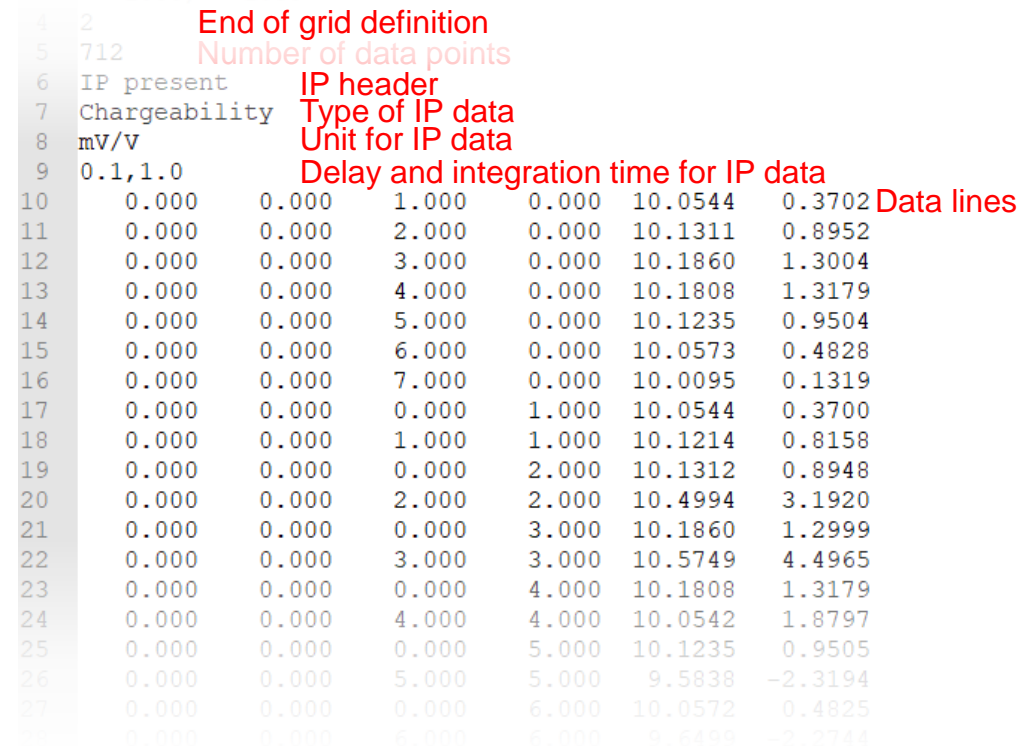

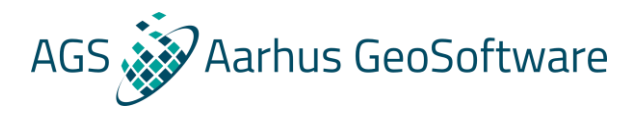

## Topography options

#### **Several options:**

 $\circ$  $\circ$ 

#### **Z-coordinates on point/arbitrary electrodes (XXX slides back)**

**Topography in a structured list Topography at specified points**

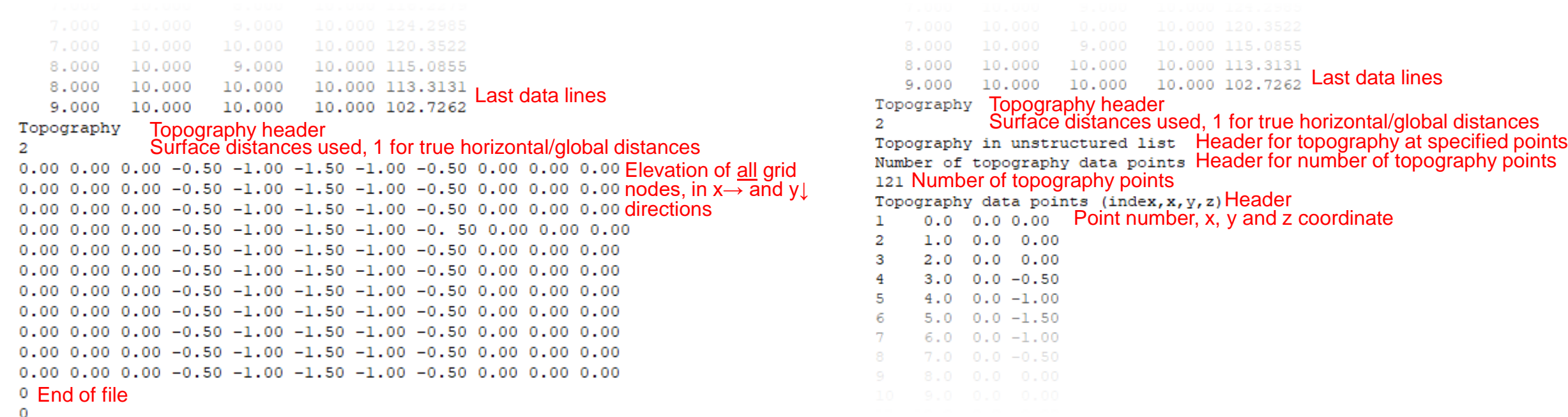

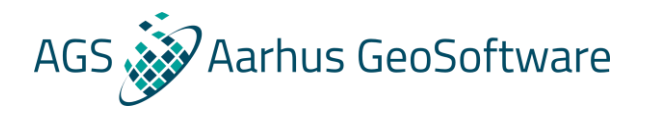

## Inversion settings & other options

**The inversion and settings and other options are very similar to Res2DInv**

- **Smoothness constrained (L2) and and robust/blocky (L1 norm) inversion methods**
- **Limit on model resistivities, vertical and horizontal flatness filters etc.**
- **Underwater surveys and buried electrodes**
- **Fixed regions and known boundaries**

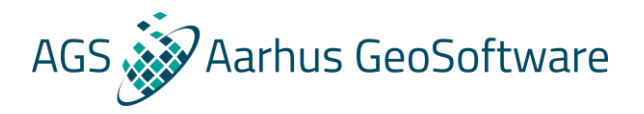

## Special options in Res3DInv

- **Combination of Res2DInv data files into Res3DInv data files**
- **Time lapse inversion for tracking the changes in datasets and models between measurements**
- **Used for monitoring lands slides, injections, migration of tracers/pollutions and remediation**

## Combine Res2DInv data files into Res3DInv data files

 $\overline{2}$  $\overline{3}$  $\overline{4}$ 5 6

14

15

16

 $17$ 

18

19

20

Collate 3 Lines Title line Number of files to collate Header for number of files to combine **B** Number of files to combine 4 File 1 parameters Header for file 1 5 Name of data file in RES2DINV format **Header for file name** 6 d: \test\FILE2D 1.DAT Full file path and file name for file 1 Header for line location X and Y location of first electrode in line 9 Line direction  $(0=X, 1=Y)$  Header for line direction 10 0 Line is in X direction (1 for Y direction) 11 Line sign  $(0 = positive, 1 = negative)$  Header for line sign 12 **Electrode numbers increase in positive direction in 3D grid** 13 File 2 parameters **Same information for file 2**<br>14 Name of data file in RES2DINV format 15 d:\test\FILE2D 2.DAT 16 X and Y location of first electrode along this line  $170.0,-0.5$ Line direction  $(0=X, 1=Y)$  $18<sup>-</sup>$  $19<sup>-</sup>$  $\overline{0}$ Line sign (0=positive, 1=negative)  $21$  $\overline{0}$ 22 File 3 parameters Name of data file in RES2DINV format d:\test\FILE2D 3.DAT 25 X and Y location of first electrode along this line  $26 \quad 0.0, -1.0$ 27 Line direction (0=X, 1=Y) 28  $\overline{0}$ 29 Line sign (0=positive, 1=negative)  $30\quad 0$ 31 Name of Output file in RES3DINV format Header for output file name 32 d:\test\FILE 3D.dat Full file path and file name for output file 33 End of file

#### **Lines in an orthogonal grid Lines in arbitrary directions**

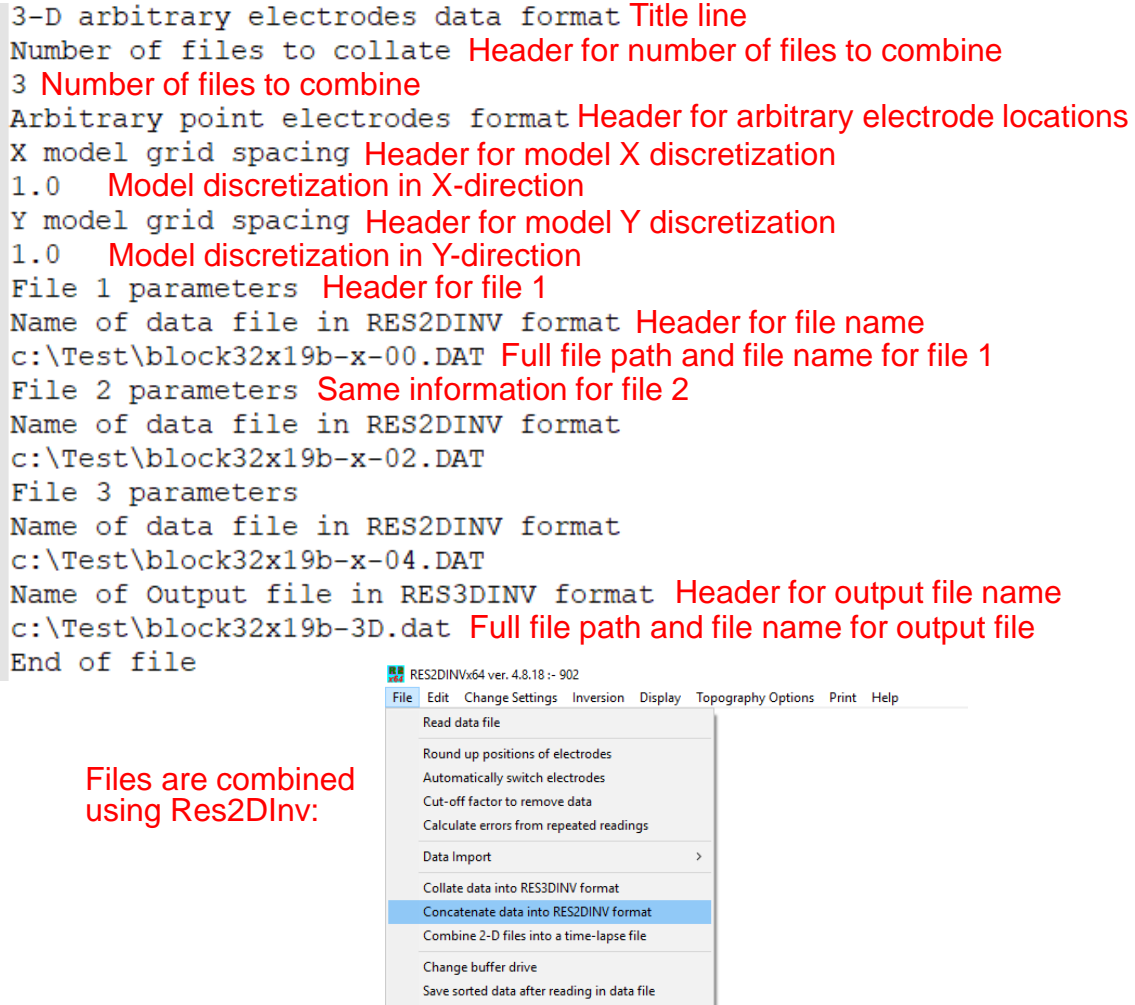

AGS Aarhus GeoSoftware

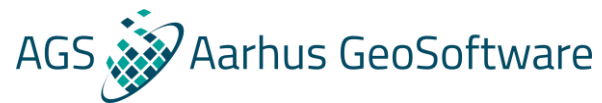

## Data processing/removal of bad data points in Res3DInv

**Due to the huge amount of data points and 3D complexity of 3D ERT data it is hard to do visual/manual processing of the data to improve inversion results, there are 2 options:**

- **The statistical approach based on an initial inversion as demonstrated in Res2DInc**
- **For datasets joind of serveral 2D lines the manual processing can be done to the 2D lines using Res2DInv prior to combining the lines into a 3D data file**

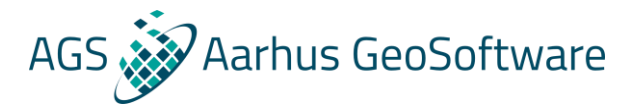

## Visualization

### **Res3DInv has several visualization options, to enter "display mode" select 'Display->display results'**

**Classic build in visualization: 3D Viewer: Exports:**

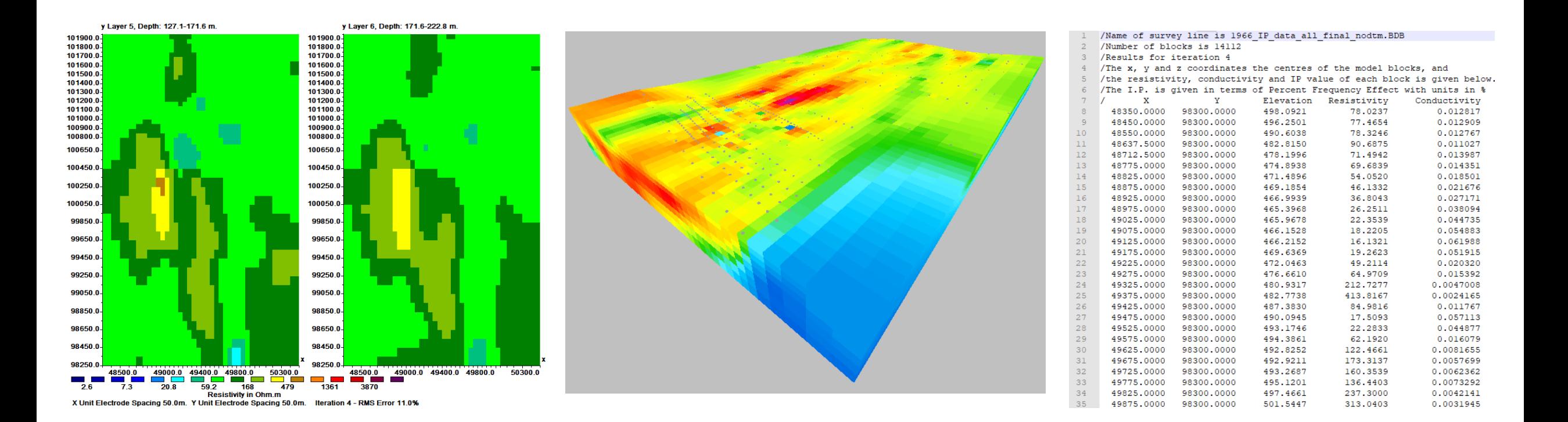

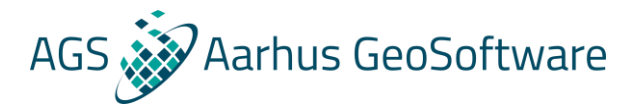

## Classic build-in visualization

#### **In this mode it is possible to show vertical and horizontal slices of the inverted model on a color scale, the settings and options are very similar to those of Res2DInv.**

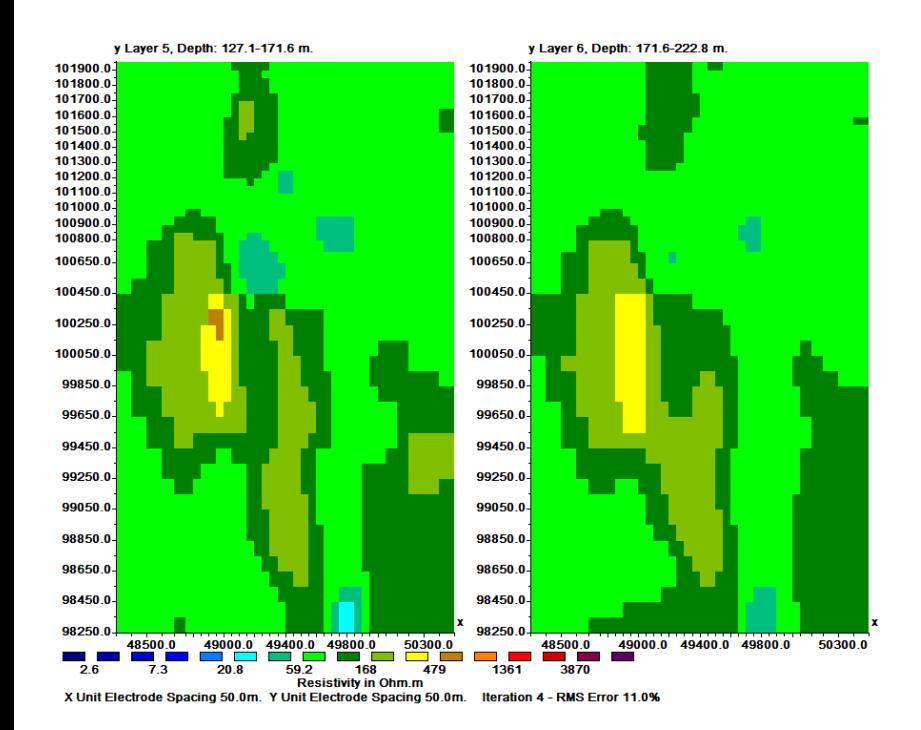

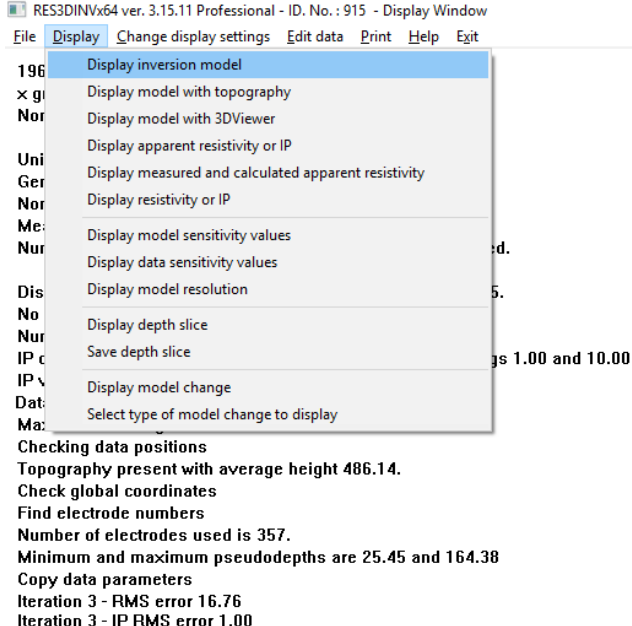

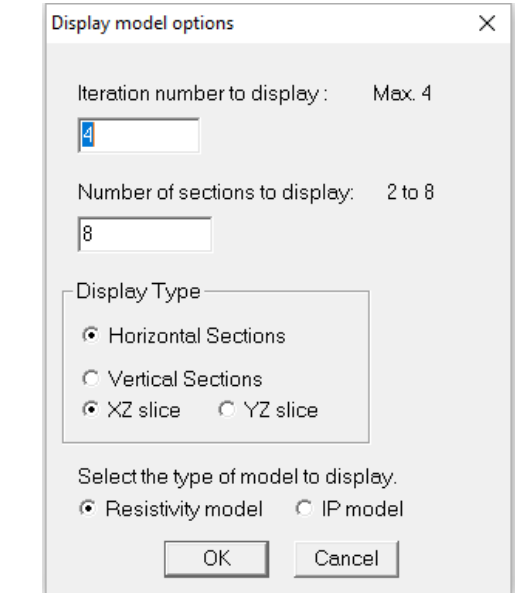

## AGS 3 Aarhus GeoSoftware

## 3D Viewer

#### **Can be used to view results in 3D both during and after inversion.**

#### **To display results during inversion:**

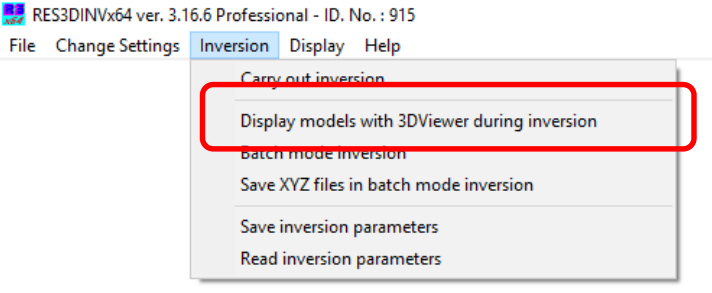

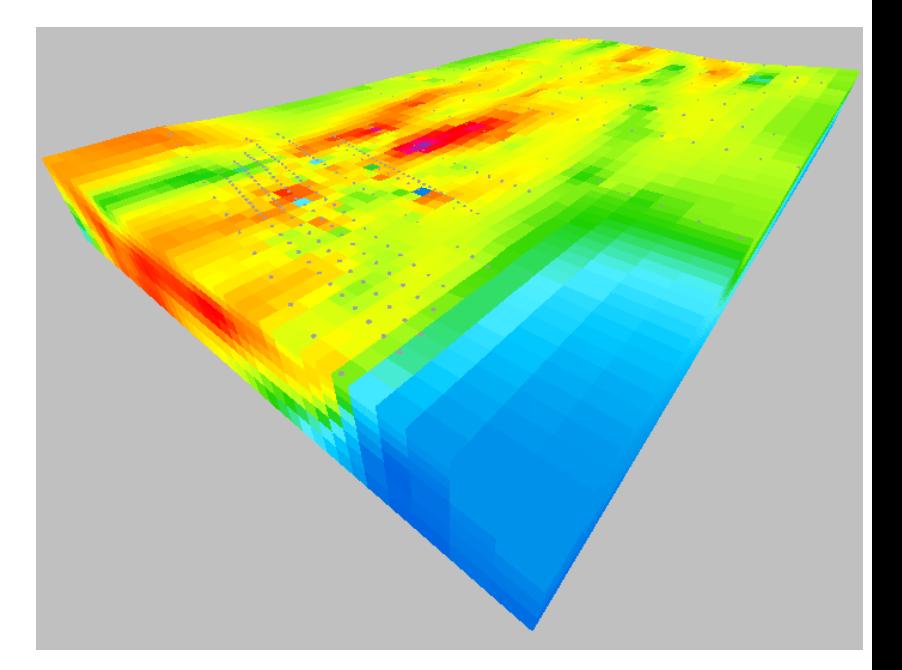

#### **To display results after inversion in display mode:**

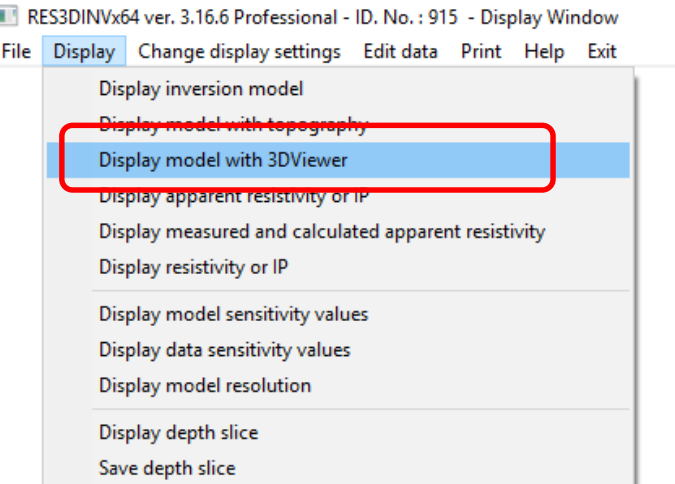

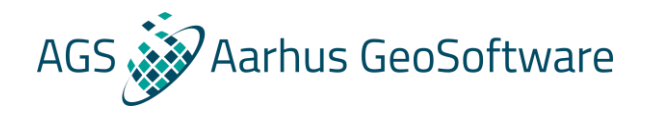

## 3D Viewer – Live demo

- **Display models during inversion Display mode:**
- **Rotation, zoom and move center**
- **Axes and center**
- **Layer selection**
- **Color scale**
- **Wire frame**
- **Cut planes and subnodes**

### Bonus – Res2DInv and Res3DInv results in Aarhus Workbench

**It is possible to load inversion results from Res2DInv and Res3DInv into Aarhus workbench for improved visualization and interpretation options, in the following a few examples are shown. For instruction on how to use these options please refer to the manual for using Res2DInv inversion results in Aarhus Workbench, which can be downloaded here: XXXXXXXX Note that these options require a Aarhus Workbench Essential License.**

AGS Aarhus GeoSoftware

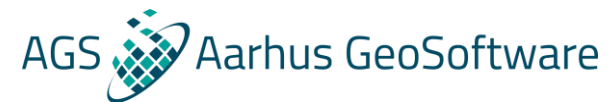

## Show location of data, inversions, boreholes etc. on a GIS map

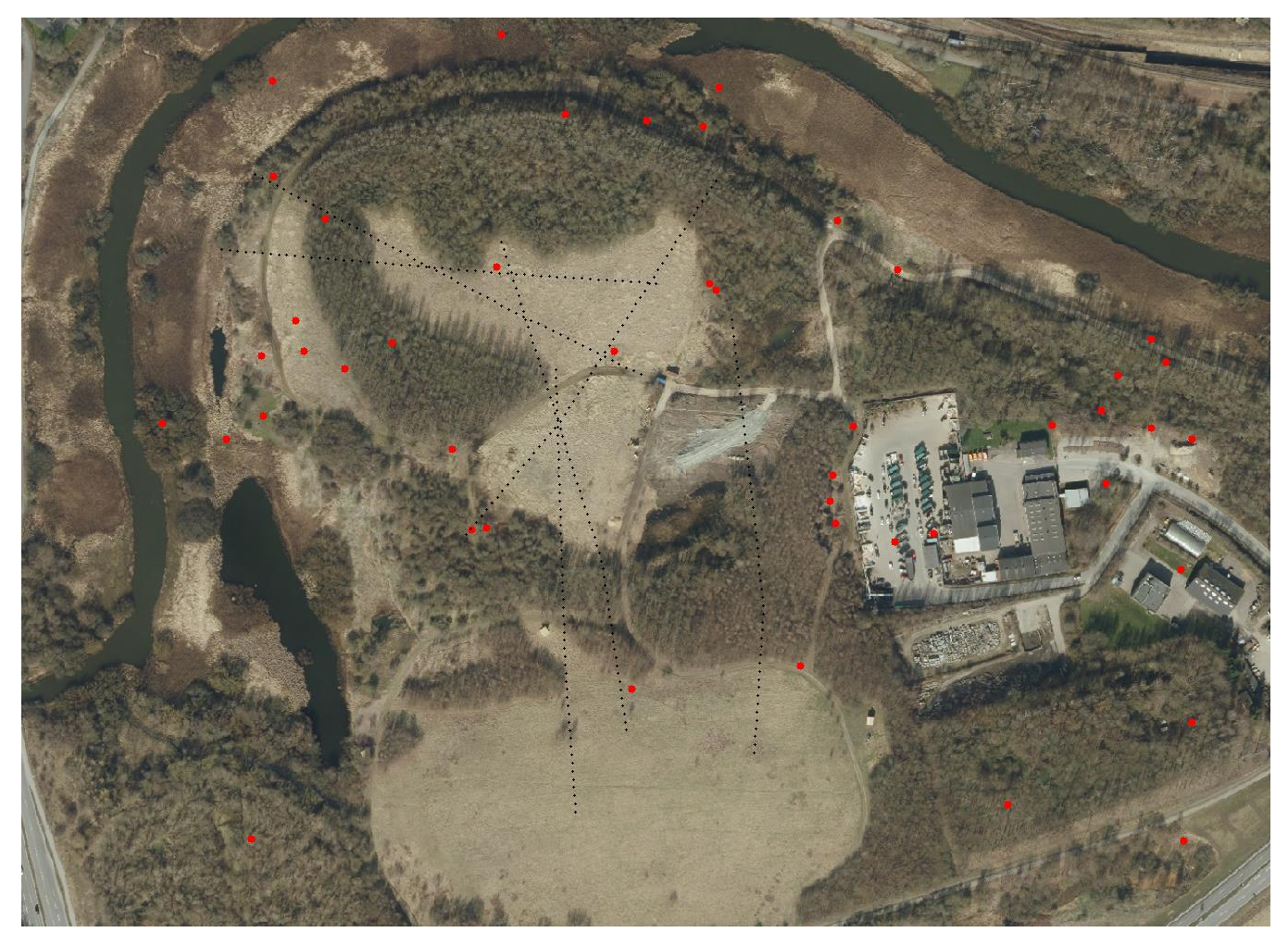

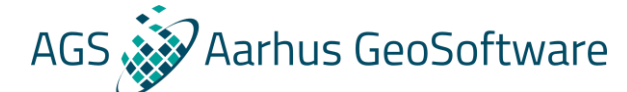

# AGS & Aarhus GeoSoftware Create horizontal maps, showing e.g. mean resistivity

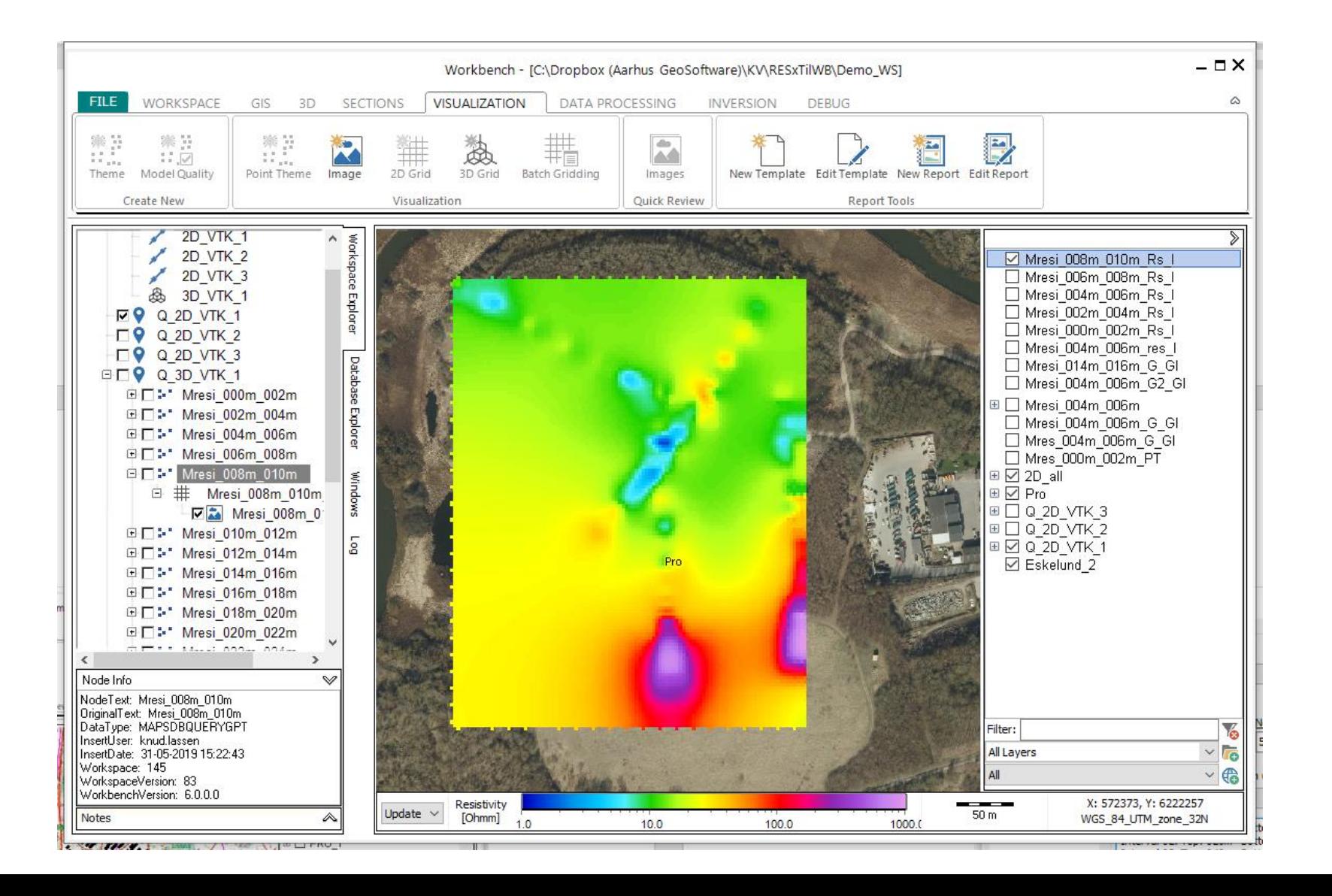

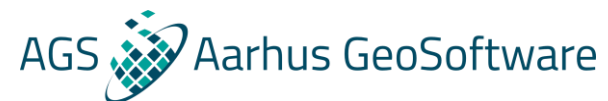

## Display 2D and 3D inversion results in the 3D viewer

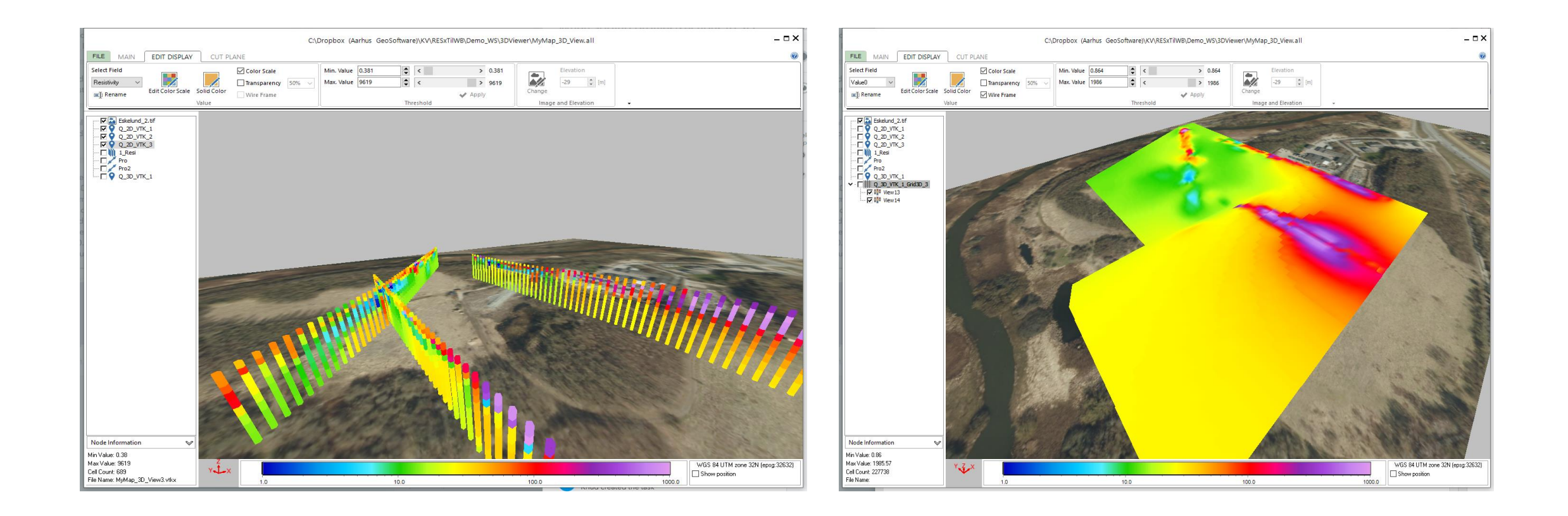

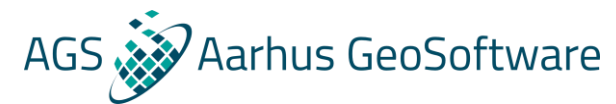

## Create automatized PDF reports for fast reporting on fieldwork

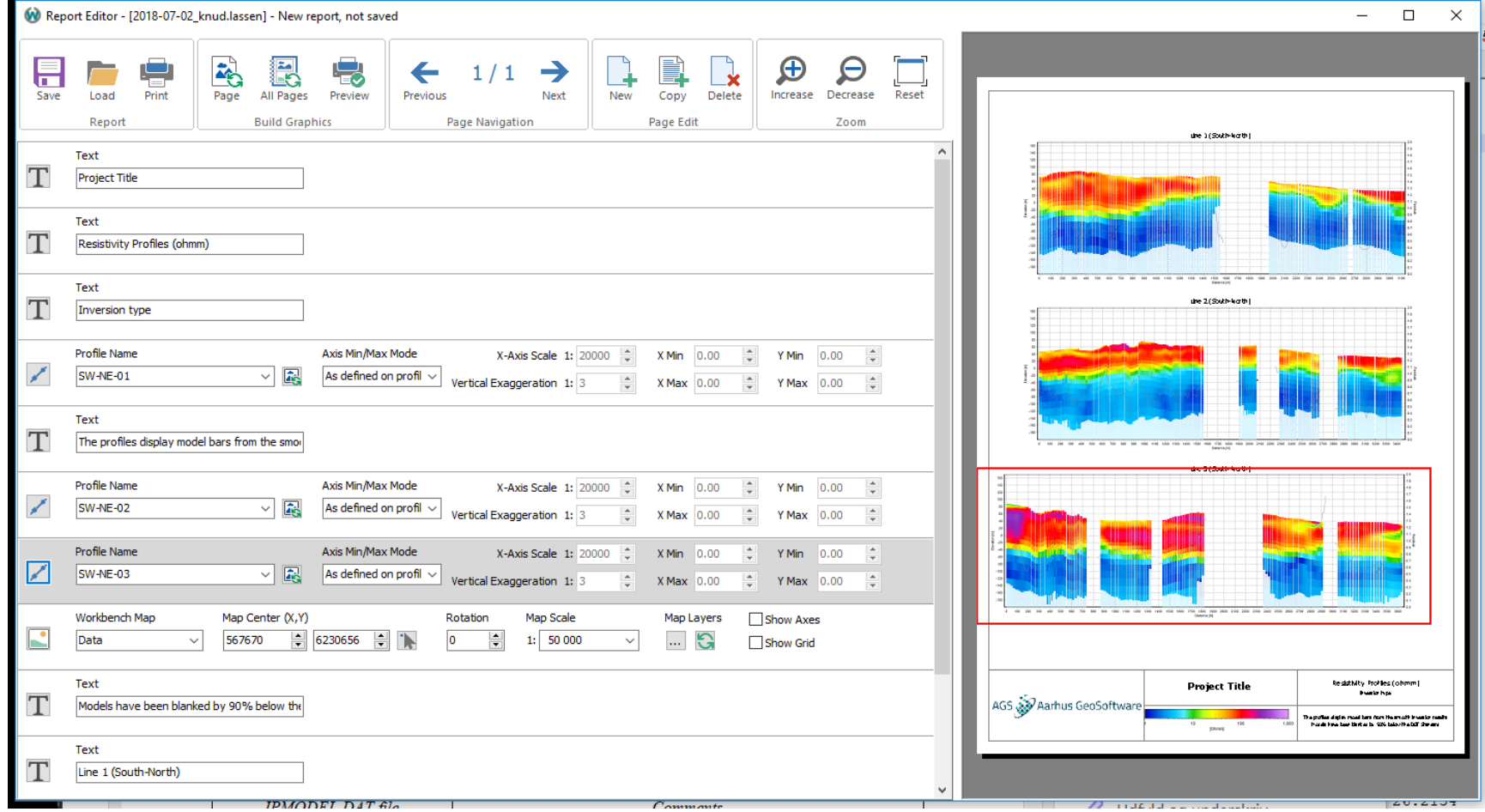

## AGS arhus GeoSoftware Reform geological interpretation using geological surfaces

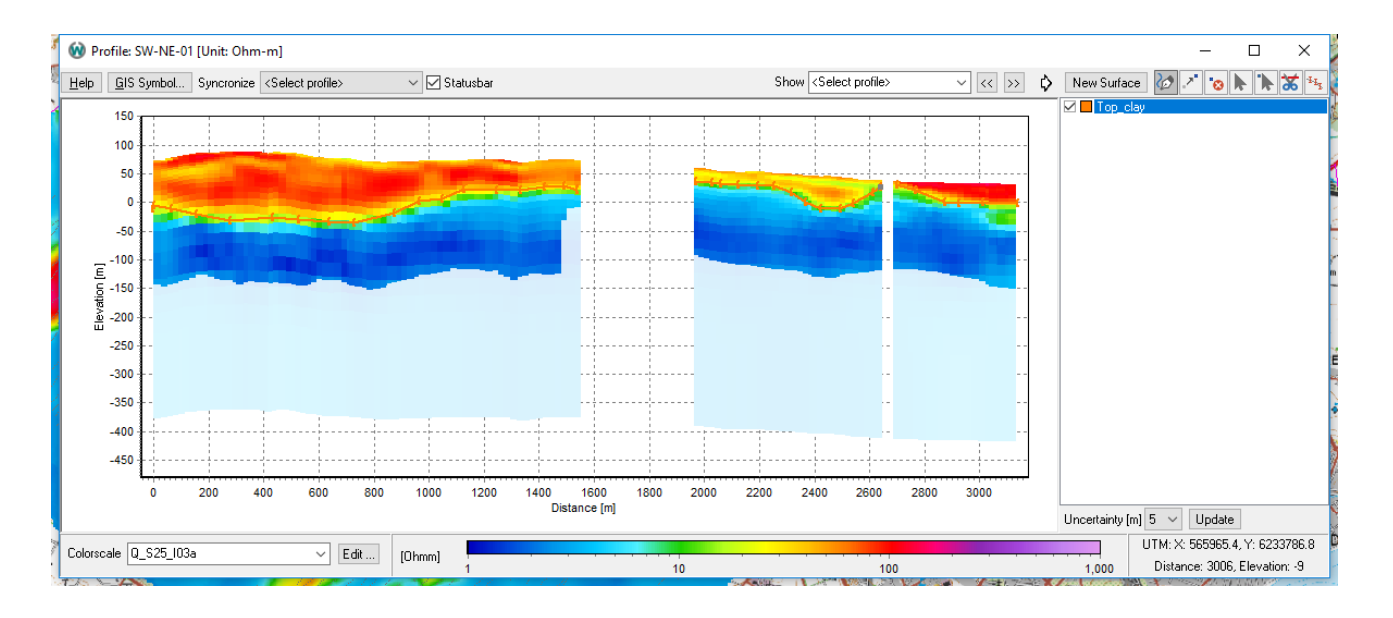

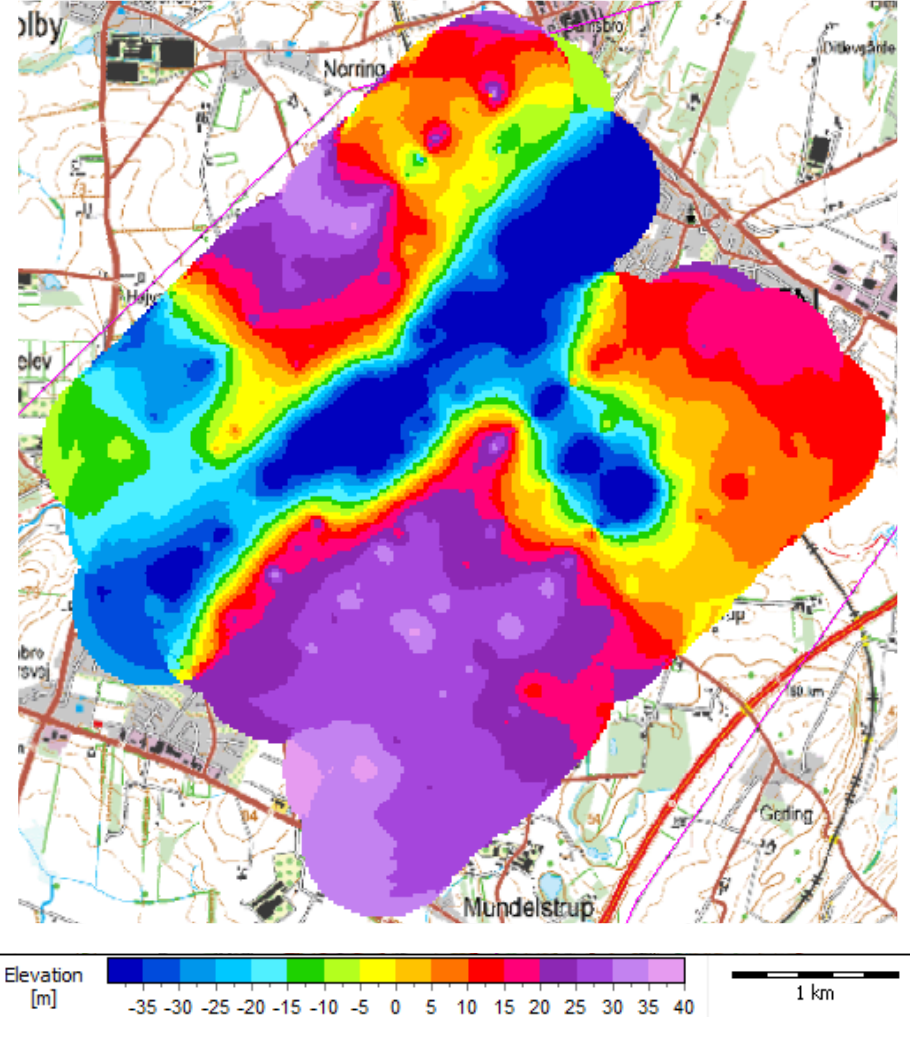

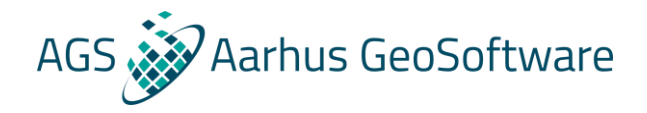

## Thank you – questions?